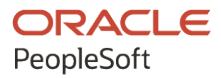

# PeopleSoft Campus Solutions 9.2: Student Administration Integration Pack

**January 2024**

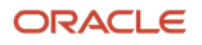

PeopleSoft Campus Solutions 9.2: Student Administration Integration Pack Copyright © 1988, 2024, Oracle and/or its affiliates.

This software and related documentation are provided under a license agreement containing restrictions on use and disclosure and are protected by intellectual property laws. Except as expressly permitted in your license agreement or allowed by law, you may not use, copy, reproduce, translate, broadcast, modify, license, transmit, distribute, exhibit, perform, publish, or display any part, in any form, or by any means. Reverse engineering, disassembly, or decompilation of this software, unless required by law for interoperability, is prohibited.

The information contained herein is subject to change without notice and is not warranted to be error-free. If you find any errors, please report them to us in writing.

If this is software, software documentation, data (as defined in the Federal Acquisition Regulation), or related documentation that is delivered to the U.S. Government or anyone licensing it on behalf of the U.S. Government, then the following notice is applicable:

U.S. GOVERNMENT END USERS: Oracle programs (including any operating system, integrated software, any programs embedded, installed, or activated on delivered hardware, and modifications of such programs) and Oracle computer documentation or other Oracle data delivered to or accessed by U.S. Government end users are "commercial computer software," "commercial computer software documentation," or "limited rights data" pursuant to the applicable Federal Acquisition Regulation and agency-specific supplemental regulations. As such, the use, reproduction, duplication, release, display, disclosure, modification, preparation of derivative works, and/or adaptation of i) Oracle programs (including any operating system, integrated software, any programs embedded, installed, or activated on delivered hardware, and modifications of such programs), ii) Oracle computer documentation and/or iii) other Oracle data, is subject to the rights and limitations specified in the license contained in the applicable contract. The terms governing the U.S. Government's use of Oracle cloud services are defined by the applicable contract for such services. No other rights are granted to the U.S. Government.

This software or hardware is developed for general use in a variety of information management applications. It is not developed or intended for use in any inherently dangerous applications, including applications that may create a risk of personal injury. If you use this software or hardware in dangerous applications, then you shall be responsible to take all appropriate fail-safe, backup, redundancy, and other measures to ensure its safe use. Oracle Corporation and its affiliates disclaim any liability for any damages caused by use of this software or hardware in dangerous applications.

Oracle®, Java, MySQL, and NetSuite are registered trademarks of Oracle and/or its affiliates. Other names may be trademarks of their respective owners.

Intel and Intel Inside are trademarks or registered trademarks of Intel Corporation. All SPARC trademarks are used under license and are trademarks or registered trademarks of SPARC International, Inc. AMD, Epyc, and the AMD logo are trademarks or registered trademarks of Advanced Micro Devices. UNIX is a registered trademark of The Open Group.

This software or hardware and documentation may provide access to or information about content, products, and services from third parties. Oracle Corporation and its affiliates are not responsible for and expressly disclaim all warranties of any kind with respect to third-party content, products, and services unless otherwise set forth in an applicable agreement between you and Oracle. Oracle Corporation and its affiliates will not be responsible for any loss, costs, or damages incurred due to your access to or use of third-party content, products, or services, except as set forth in an applicable agreement between you and Oracle.

#### **Documentation Accessibility**

For information about Oracle's commitment to accessibility, visit the Oracle Accessibility Program website at <https://docs.oracle.com/pls/topic/lookup?ctx=acc&id=docacc>.

#### **Access to Oracle Support**

Oracle customers that have purchased support have access to electronic support through My Oracle Support. For information, visit<https://docs.oracle.com/pls/topic/lookup?ctx=acc&id=info>or visit [https://](https://docs.oracle.com/pls/topic/lookup?ctx=acc&id=trs) [docs.oracle.com/pls/topic/lookup?ctx=acc&id=trs](https://docs.oracle.com/pls/topic/lookup?ctx=acc&id=trs) if you are hearing impaired.

# **Contents**

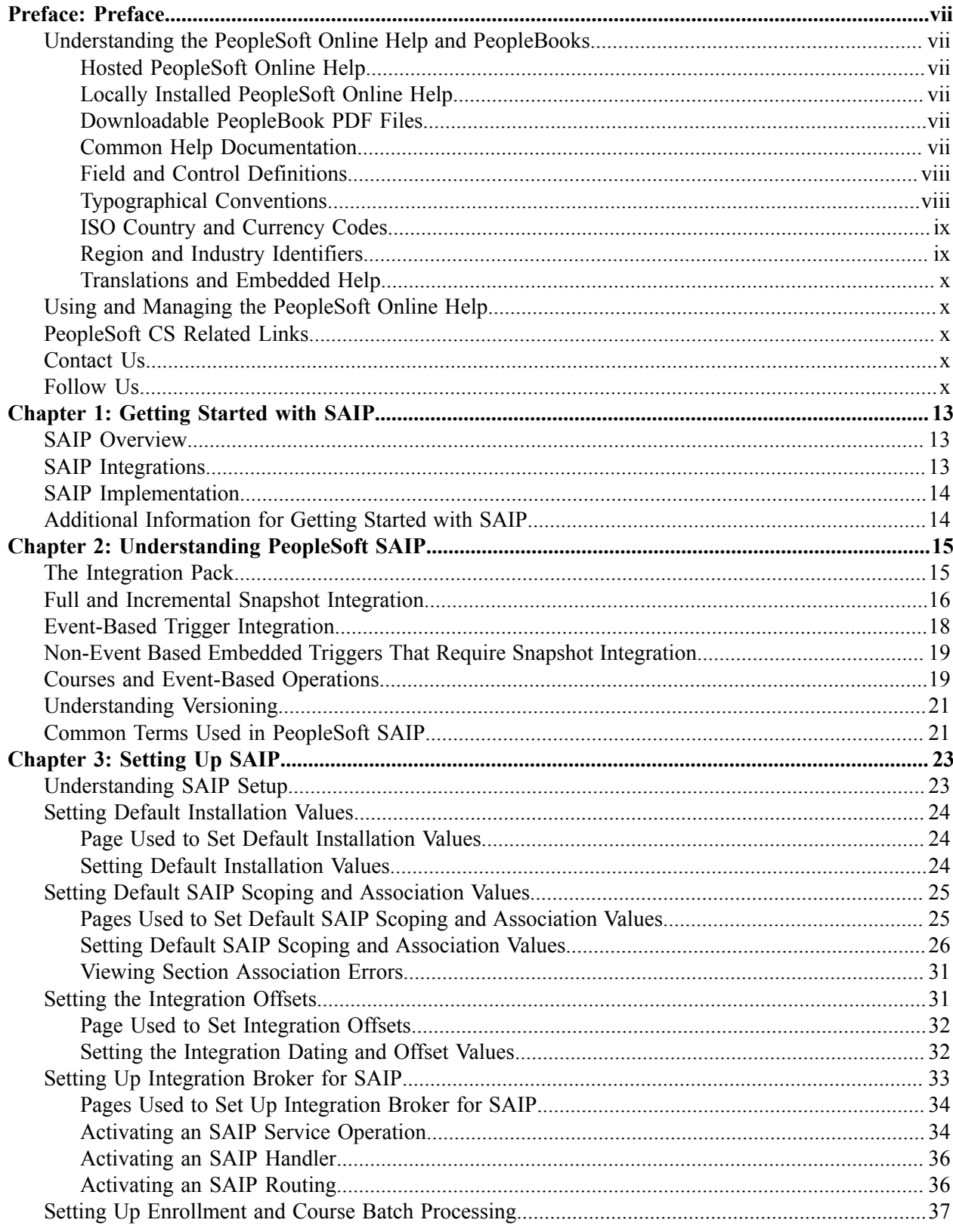

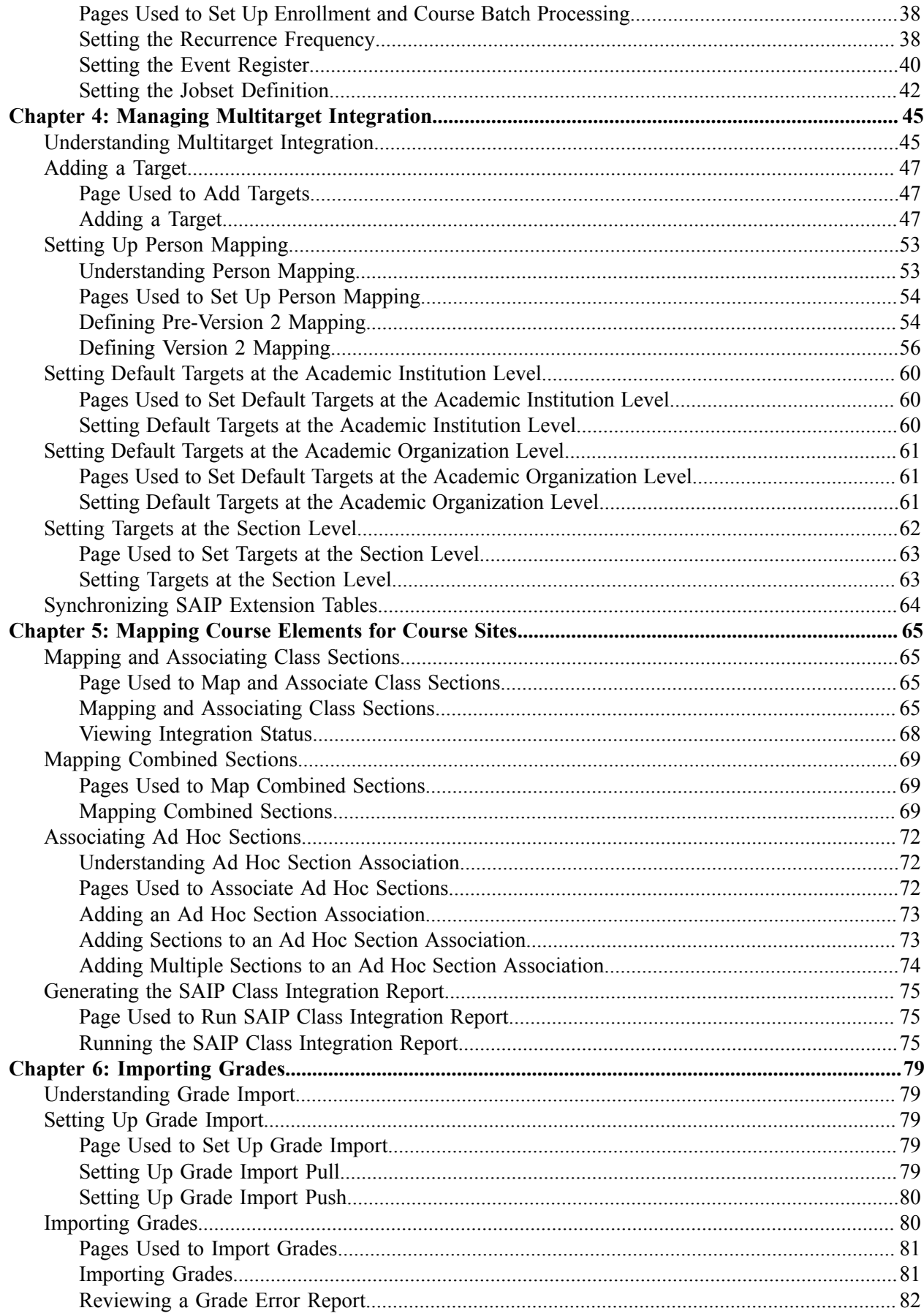

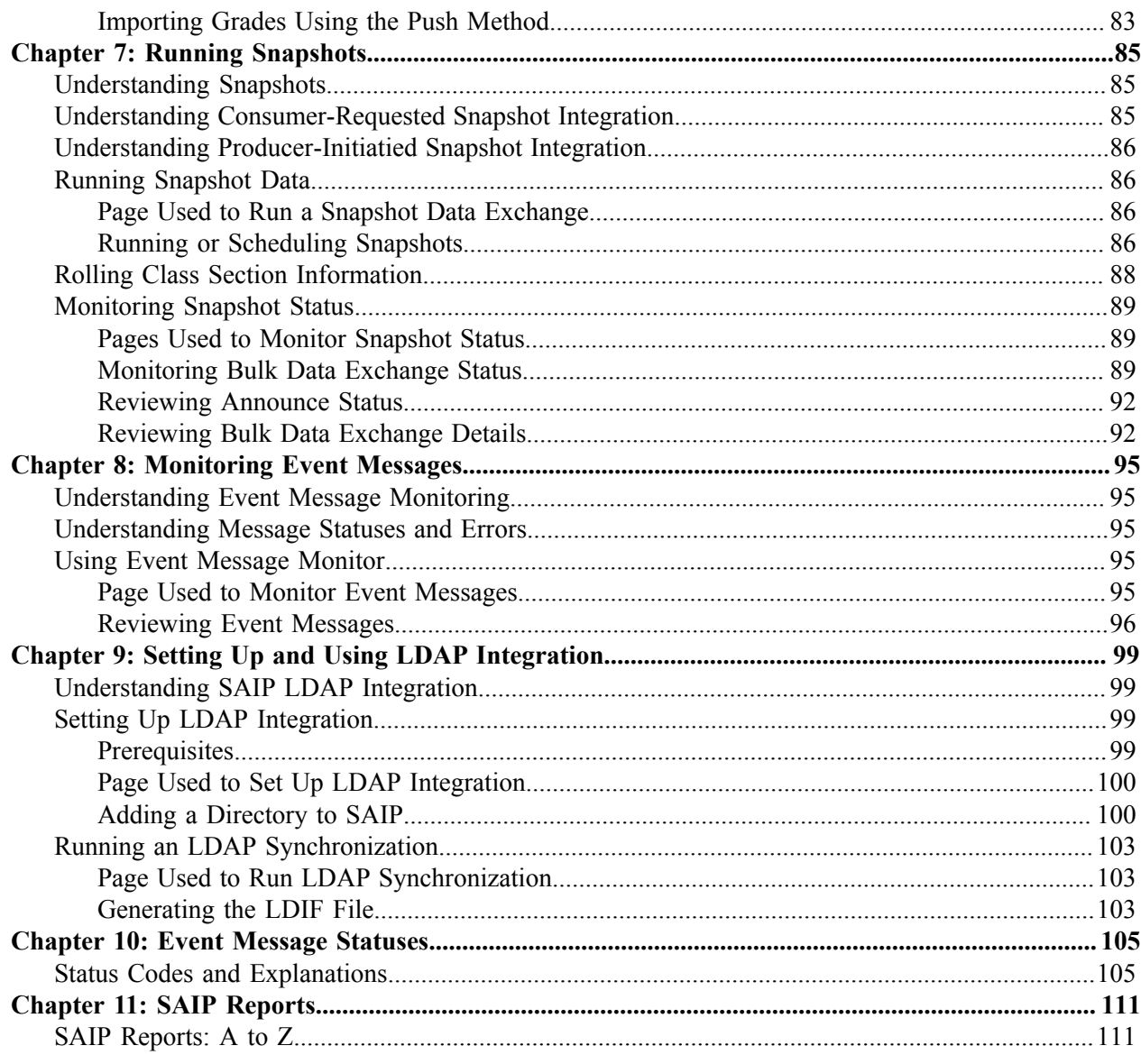

Contents

# <span id="page-6-0"></span>**Preface**

# <span id="page-6-1"></span>**Understanding the PeopleSoft Online Help and PeopleBooks**

The PeopleSoft Online Help is a website that enables you to view all help content for PeopleSoft applications and PeopleTools. The help provides standard navigation and full-text searching, as well as context-sensitive online help for PeopleSoft users.

#### <span id="page-6-2"></span>**Hosted PeopleSoft Online Help**

You can access the hosted PeopleSoft Online Help on the [Oracle Help Center](https://docs.oracle.com/en/applications/peoplesoft/index.html). The hosted PeopleSoft Online Help is updated on a regular schedule, ensuring that you have access to the most current documentation. This reduces the need to view separate documentation posts for application maintenance on My Oracle Support. The hosted PeopleSoft Online Help is available in English only.

To configure the context-sensitive help for your PeopleSoft applications to use the Oracle Help Center, see [Configuring Context-Sensitive Help Using the Hosted Online Help Website.](https://docs.oracle.com/pls/topic/lookup?ctx=psoft&id=ATPB_HOSTED)

### <span id="page-6-3"></span>**Locally Installed PeopleSoft Online Help**

If you're setting up an on-premises PeopleSoft environment, and your organization has firewall restrictions that prevent you from using the hosted PeopleSoft Online Help, you can install the online help locally. Installable PeopleSoft Online Help is made available with selected PeopleSoft Update Images and with PeopleTools releases for on-premises installations, through the [Oracle Software Delivery Cloud](https://edelivery.oracle.com).

Your installation documentation includes a chapter with instructions for how to install the online help for your business environment, and the documentation zip file may contain a README.txt file with additional installation instructions. See *PeopleSoft 9.2 Application Installation* for your database platform, "Installing PeopleSoft Online Help."

To configure the context-sensitive help for your PeopleSoft applications to use a locally installed online help website, see [Configuring Context-Sensitive Help Using a Locally Installed Online Help Website](https://docs.oracle.com/pls/topic/lookup?ctx=psoft&id=ATPB_LOCAL).

### <span id="page-6-4"></span>**Downloadable PeopleBook PDF Files**

You can access downloadable PDF versions of the help content in the traditional PeopleBook format on the [Oracle Help Center.](https://docs.oracle.com/en/applications/peoplesoft/index.html) The content in the PeopleBook PDFs is the same as the content in the PeopleSoft Online Help, but it has a different structure and it does not include the interactive navigation features that are available in the online help.

### <span id="page-6-5"></span>**Common Help Documentation**

Common help documentation contains information that applies to multiple applications. The two main types of common help are:

• Application Fundamentals

• Using PeopleSoft Applications

Most product families provide a set of application fundamentals help topics that discuss essential information about the setup and design of your system. This information applies to many or all applications in the PeopleSoft product family. Whether you are implementing a single application, some combination of applications within the product family, or the entire product family, you should be familiar with the contents of the appropriate application fundamentals help. They provide the starting points for fundamental implementation tasks.

In addition, the *PeopleTools: Applications User's Guide* introduces you to the various elements of the PeopleSoft Pure Internet Architecture. It also explains how to use the navigational hierarchy, components, and pages to perform basic functions as you navigate through the system. While your application or implementation may differ, the topics in this user's guide provide general information about using PeopleSoft applications.

## <span id="page-7-0"></span>**Field and Control Definitions**

PeopleSoft documentation includes definitions for most fields and controls that appear on application pages. These definitions describe how to use a field or control, where populated values come from, the effects of selecting certain values, and so on. If a field or control is not defined, then it either requires no additional explanation or is documented in a common elements section earlier in the documentation. For example, the Date field rarely requires additional explanation and may not be defined in the documentation for some pages.

## <span id="page-7-1"></span>**Typographical Conventions**

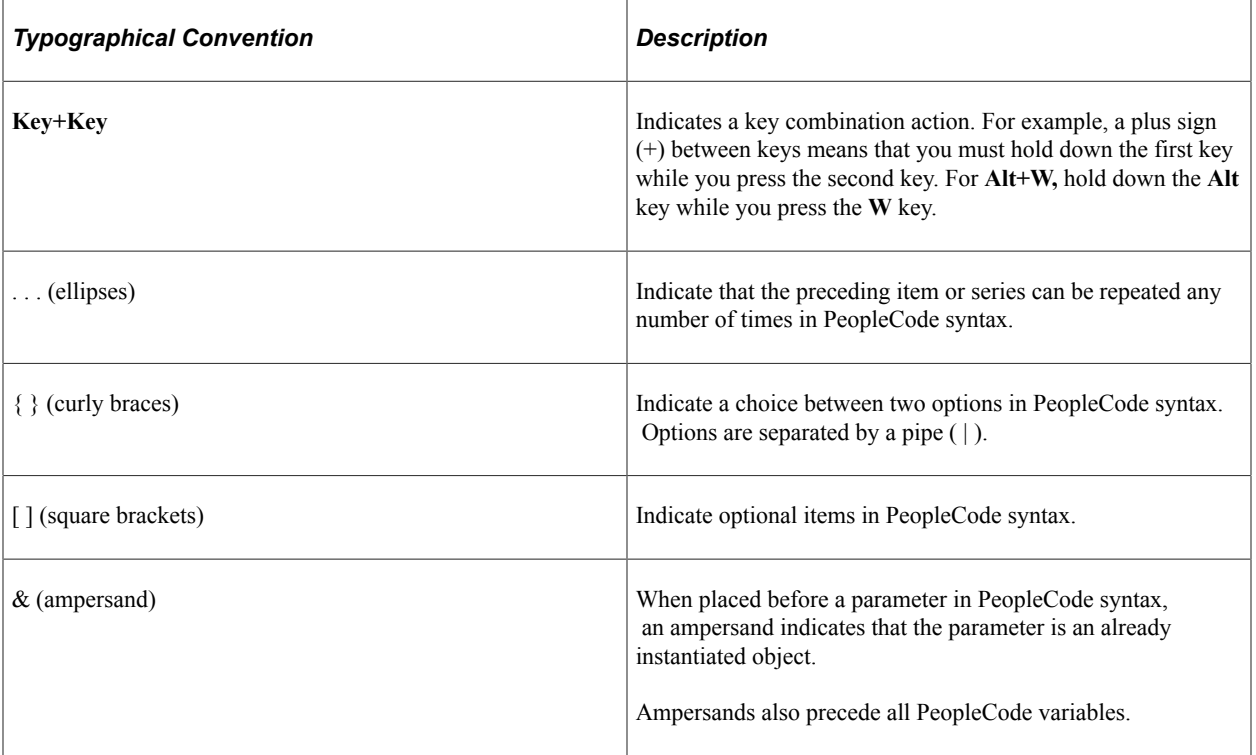

The following table describes the typographical conventions that are used in the online help.

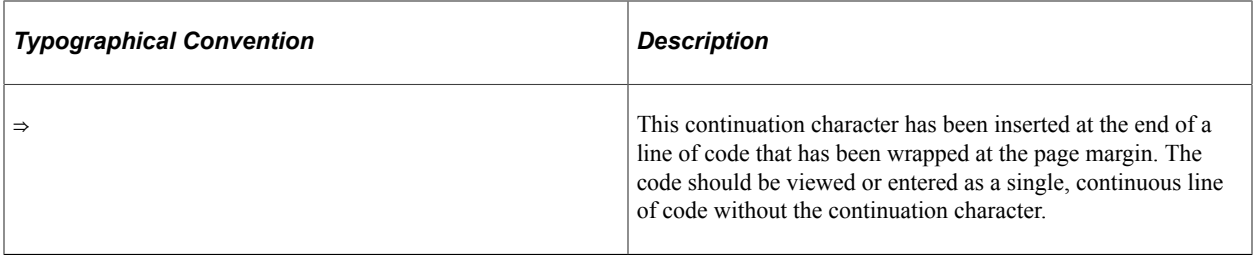

#### <span id="page-8-0"></span>**ISO Country and Currency Codes**

PeopleSoft Online Help topics use International Organization for Standardization (ISO) country and currency codes to identify country-specific information and monetary amounts.

ISO country codes may appear as country identifiers, and ISO currency codes may appear as currency identifiers in your PeopleSoft documentation. Reference to an ISO country code in your documentation does not imply that your application includes every ISO country code. The following example is a country-specific heading: "(FRA) Hiring an Employee."

The PeopleSoft Currency Code table (CURRENCY\_CD\_TBL) contains sample currency code data. The Currency Code table is based on ISO Standard 4217, "Codes for the representation of currencies," and also relies on ISO country codes in the Country table (COUNTRY\_TBL). The navigation to the pages where you maintain currency code and country information depends on which PeopleSoft applications you are using. To access the pages for maintaining the Currency Code and Country tables, consult the online help for your applications for more information.

#### <span id="page-8-1"></span>**Region and Industry Identifiers**

Information that applies only to a specific region or industry is preceded by a standard identifier in parentheses. This identifier typically appears at the beginning of a section heading, but it may also appear at the beginning of a note or other text.

Example of a region-specific heading: "(Latin America) Setting Up Depreciation"

#### **Region Identifiers**

Regions are identified by the region name. The following region identifiers may appear in the PeopleSoft Online Help:

- Asia Pacific
- Europe
- Latin America
- North America

#### **Industry Identifiers**

Industries are identified by the industry name or by an abbreviation for that industry. The following industry identifiers may appear in the PeopleSoft Online Help:

• USF (U.S. Federal)

• E&G (Education and Government)

## <span id="page-9-0"></span>**Translations and Embedded Help**

PeopleSoft 9.2 software applications include translated embedded help. With the 9.2 release, PeopleSoft aligns with the other Oracle applications by focusing our translation efforts on embedded help. We are not planning to translate our traditional online help and PeopleBooks documentation. Instead we offer very direct translated help at crucial spots within our application through our embedded help widgets. Additionally, we have a one-to-one mapping of application and help translations, meaning that the software and embedded help translation footprint is identical—something we were never able to accomplish in the past.

# <span id="page-9-1"></span>**Using and Managing the PeopleSoft Online Help**

Select About This Help in the left navigation panel on any page in the PeopleSoft Online Help to see information on the following topics:

- Using the PeopleSoft Online Help.
- Managing hosted Online Help.
- Managing locally installed PeopleSoft Online Help.

# <span id="page-9-2"></span>**PeopleSoft CS Related Links**

[Hosted Online Help Home](http://docs.oracle.com/cd/E17566_01/epm91pbr0/eng/psbooks/psft_homepage.htm)

[PeopleSoft Information Portal](http://docs.oracle.com/cd/E52319_01/infoportal/index.html)

[My Oracle Support](https://support.oracle.com/CSP/ui/flash.html)

# <span id="page-9-3"></span>**Contact Us**

Send your suggestions to psoft-infodev us@oracle.com.

Please include the applications update image or PeopleTools release that you're using.

# <span id="page-9-4"></span>**Follow Us**

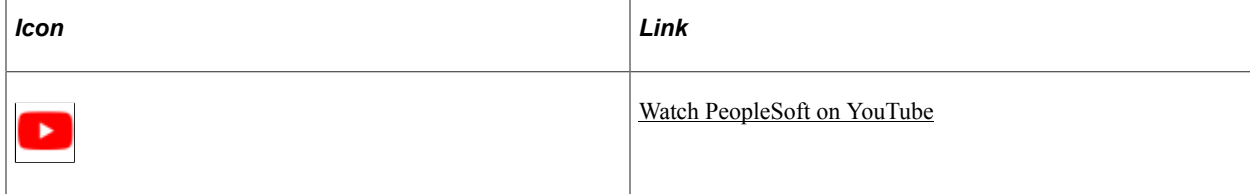

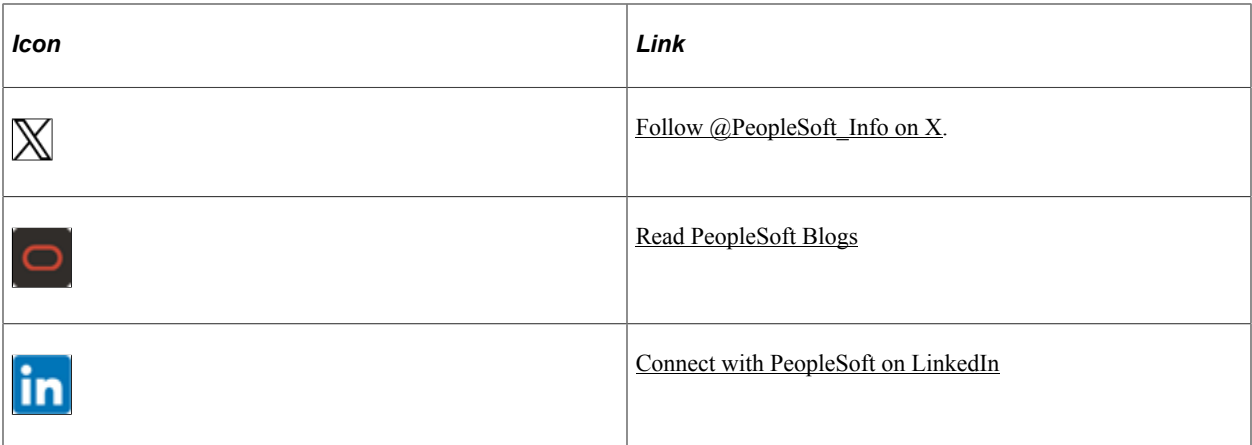

# <span id="page-12-0"></span>**Getting Started with SAIP**

# <span id="page-12-1"></span>**SAIP Overview**

**Note:** This document contains only page elements that require additional explanation. If a page element is not documented with the process or task in which it is used, then either it requires no additional explanation or it is documented with common elements for the section or application.

Student Administration Integration Pack (SAIP) is a web-service based interface for passing person, course, and enrollment data from your PeopleSoft Campus Solutions system to external systems such as your learning management system (LMS). The process captures corresponding data and structures from the PeopleSoft Campus Solutions system and uses PeopleSoft Integration Broker to transfer them to the target external system.

SAIP also provides an interface for importing final grades from the external system to your PeopleSoft Student Records grade roster.

SAIP is the first product in Oracle's Academic Enterprise Solutions (AES) line of products. SAIP is aligned with PeopleSoft Student Administration, specifically with PeopleSoft Student Records.

SAIP also engages PeopleSoft Integration Broker in PeopleTools Release 8.49 and above.

# <span id="page-12-2"></span>**SAIP Integrations**

SAIP integrates with these PeopleSoft applications:

- Campus Solutions Student Administration, specifically Student Records.
- Campus Solutions Campus Community.
- PeopleTools Integration Broker.
- (Optional) Campus Self Service.

Consult the documentation for the external system for installation and implementation information about the external system. Supplemental information and technical white papers may also be available on the My Oracle Support web site.

**Important!** If you are installing SAIP, review the *SAIP Installation Guide* in My Oracle Support (ID 705518.1).

## <span id="page-13-0"></span>**SAIP Implementation**

By implementing SAIP, you set options to enable you to move and update large amounts of academic data from PeopleSoft Campus Solutions to an external system with minimal manual intervention.

SAIP does not use Setup Manager.

SAIP supports the following business processes, which are discussed in:

- Using Event-Driven Integration.
- Setting Up SAIP.
- Mapping Courses.
- **Importing Grades.**

# <span id="page-13-1"></span>**Additional Information for Getting Started with SAIP**

Your Campus Solutions system, including Student Records, must be implemented before you implement SAIP. Essential information describing the setup and design of your Campus Solutions system appears in these three companion volumes of documentation:

- *Campus Solutions Application Fundamentals*.
- *Campus Community Fundamentals*.
- *Campus Solutions Student Records*.

See Campus Solutions Application Fundamentals

See Campus Community Fundamentals

See Student Records

# <span id="page-14-0"></span>**Understanding PeopleSoft SAIP**

# <span id="page-14-1"></span>**The Integration Pack**

PeopleSoft Student Administration Integration Pack (SAIP) is a separately licensed product that provides a web-service based interface for passing academic data (person, course, and enrollment) from PeopleSoft Campus Solutions to consuming applications such as your learning management system (LMS). The web services process creates and maintains corresponding data and structures in the target external system. For example, as a course is created in PeopleSoft Campus Solutions, the web service passes the data to an LMS, which creates a corresponding course site or virtual learning space. Then, as students successfully enroll in the course in the PeopleSoft Campus Solutions system, their enrollment information is passed to the LMS so that they are listed as valid members of that course site with all appropriate privileges.

SAIP provides two types of integration: snapshot and event-driven.

The snapshot model enables you to move volumes of data between systems, for example, when initializing an integration between Campus Solutions and a learning management application, or creating course sites at the beginning of a term.

The event-driven model permits near real-time updates, for example, adding enrolled students immediately to course sites as they enroll in courses, or the creation of course sites as the courses are created. The event-driven model is supplemented by snapshots in cases in which an institution or term is pivotal and large quantities of data must be moved between PeopleSoft Campus Solutions and the external system.

SAIP also provides Grade Import. When enabled, Grade Import allows your faculty members to import final grades on a per-course basis from your LMS into the PeopleSoft Student Records online grade roster.

The SAIP interface is based on the IMS Learning Information Services standard specification. This specification provides standard information models and protocols representing person, courses, enrollments, and outcomes. Specifically, IMS Learning Information Services provides the following services:

- IMS Person service for person information.
- IMS Group service for non-course hierarchical or relational entities.
- IMS Course Management service for information pertaining to course definitions (including related course hierarchies and combined or associated sections).
- IMS Membership service for enrollment information.
- IMS Outcome service for communicating grades from the external system back to the Campus Solutions system.

The IMS Learning Information Services specification includes a data model for entities relevant to each of the services it provides. SAIP maps to PeopleSoft Student Administration data and transforms it into the schema defined by IMS.

The PeopleSoft to IMS data transformation includes:

• For the IMS person service and data model, SAIP transforms data (defined on the SAIP Installation page) from the PeopleSoft Student Administration biographical and demographic tables.

**Note:** SAIP only integrates person data for persons in the context of membership in a course, either as a student or instructor.

- For the IMS group service and data model, SAIP transforms data from PeopleSoft Student Administration institution, academic organization, and term session tables.
- For the IMS course service and data model, SAIP maps to the PeopleSoft Student Administration Student Records course structure and transforms data for the IMS course hierarchy, including:
	- For the IMS course template, SAIP transforms PeopleSoft Student Administration course and course offering data.
	- For the IMS course offering, SAIP transforms PeopleSoft Student Administration class section data.
	- For the IMS course section, SAIP transforms PeopleSoft Student Administration class section data.
- Also, for the IMS course service, SAIP provides operations and a data model for the combining of multiple class sections into single course sections by transforming data from PeopleSoft Student Administration combined sections data and SAIP-defined class association tables and ad hoc section associations.
- For the IMS membership service and data model map, SAIP transforms data from PeopleSoft Student Administration enrollment and class instructor tables.
- For the IMS outcome service, SAIP maps inbound final grade and outcome information to the PeopleSoft Student Administration grade roster tables.

# <span id="page-15-0"></span>**Full and Incremental Snapshot Integration**

A snapshot enables you to move the full set of relevant academic data from your PeopleSoft Campus Solutions system to the target external system when needed. Snapshots are tolerant of lost messages or missed data objects. Any subsequent snapshot transmittal sets the target system back in synchronization with the source system.

Snapshots can be generated by the SAIP or requested by external systems according to the IMS Learner Information Services (LIS) specification. For consumer-requested snapshots, SAIP returns a response defined in the same specification.

With the snapshot method you decide when you want a group of data to be transmitted to the external system.

A full synchronization snapshot captures and transfers all of the data in your system that is defined as in scope for SAIP.

An incremental snapshot captures and transfers only data that has been newly created or changed since the time that you define, such as since the last snapshot was run. Consider setting incremental snapshot integration to run frequently, perhaps nightly, to keep your external system updated.

An *incremental* snapshot:

- 1. Captures any changes to groups (representing institutions, organizations, terms), persons, courses, and enrollment information that are in scope for SAIP.
- 2. Captures any future effective-dated changes based on the integration start date settings.
- 3. Confirms and rectifies results of event-based triggers.

A full synchronization snapshot is one that overwrites all previous data.

*Warning!* When a full synchronization snapshot runs, all existing data is overwritten. Run a full synchronization snapshot integration infrequently and only to initialize or reinitialize the systems.

A *full synchronization* snapshot uses processes to move data in a specific order to maintain data integrity. While the LIS specification and the SAIP do not require a run order for snapshots, due to data relationships and hierarchies, a best practice order is:

- 1. Groups: institutions, organizations, terms (ReadGroups service operation).
- 2. Persons (ReadPersons service operation).
- 3. Course templates (ReadCourseTemplates service operation).
- 4. Course offerings (ReadCourseOfferings service operation).
- 5. Course sections (ReadCourseSections service operation).
- 6. Section association (ReadSectionAssociations service operation).
- 7. Memberships (ReadMemberships service operation).

When you include or exclude items in scope, you set them to be included or ignored in snapshot data transfers. You can override the inclusion or exclusion at cascading levels down from the highest level of institution to the most granular element of class section.

When an incremental snapshot is generated, SAIP creates an XML document using the naming convention that concatenates the service operation name with the date (YYYY-MM-DD) and time (HH.MM.SS.mmmmmm, where m is milliseconds) of the snapshot creation, for example READCOURSEOFFERINGS2011-06-22T15.45.43.000000Z.xml

The IMS Learning Information Services service operation model allows automatic transfer of XML incremental snapshot documents between systems. You must point each system to the desired destination directory or server. For SAIP, you specify the destination on the SAIP Installation page.

See [Setting Default SAIP Scoping and Association Values](#page-24-0).

SAIP posts the XML snapshot documents to the specified destination, making it available for the external system to retrieve, and provides the URL for that location in the response that it returns to the consuming

system. SAIP requires no user intervention to transfer the XML snapshot documents after they are posted, however you can manually access and edit the files if necessary.

# <span id="page-17-0"></span>**Event-Based Trigger Integration**

Event-driven integration enables near real-time synchronization between your PeopleSoft Campus Solutions systems and the external system. For example, if a student successfully enrolls in a course in PeopleSoft Student Administration, and a corresponding course site exists in your external system, that student is added in near real time as a valid participant in the course site.

Event-based triggers are embedded within PeopleSoft Campus Solutions where key enterprise data (groups, persons, courses, and enrollments) can be created, updated, or deleted. The PeopleSoft Campus Solutions system publishes data object messages as events occur that change the relevant data. A subscription handler invokes the appropriate external system web service. The target system receives the messages and processes the event transactions.

The existence of an event-driven interface does not eliminate the need for the snapshot interface. Changes to hierarchical structure—such as the addition of a new term or new session—brings the courses or classes from the new term into scope if you have included them in scope. However, a snapshot is required to initiate integration of the new courses and their sections. The new courses and class sections that are associated with the newly scoped term or session are not transmitted through the event-driven interface. The enrollments and other changes as noted below are transmitted through events after the snapshot has been completed. Further, an event-driven interface is not tolerant of missed transactions; you may want to use the snapshot interface at regular intervals to resynchronize the data in the target system with that of your PeopleSoft Campus Solutions system. You can use the SAIP Event Message Monitor to track and monitor errors that might occur as part of the SAIP event-based integration.

**Note:** Running the event-driven model is not required. If you choose not to engage event-driven integration, you can use full and incremental snapshots to keep data synchronized. However, changes to data in the PeopleSoft Campus Solutions system are not reflected in the external system until the next time the incremental snapshot is requested or run.

Embedded event-based triggers include, but may not be limited to, the following processes:

• Foundational:

When an institution, term, or academic organization is removed from scope or details of those entities are modified.

- Courses:
	- When a class section is scheduled or canceled.
	- When a class rollover process automatically schedules new term-based instances of course offerings.
	- When a meeting pattern for a class is changed.
- Enrollments:
	- When a student adds, drops, or swaps a class.
- When a student enrolls in a class, is withdrawn from a class, of removed from a waitlist.
- When a student drops a class due to class cancellation.
- When a student withdraws from all classes.
- When an instructor is assigned to a class section.
- Grades:

When an instructor imports final grades from an LMS or external source.

Persons:

When biographical or demographic data is updated for enrolled students and assigned instructors.

*Warning!* Changing the embedded triggers or creating new ones requires coding and may have significant negative administrative impact.

See *SAIP Implementation Guide* in My Oracle Support (ID 705518.1).

#### **Related Links**

[Understanding Event Message Monitoring](#page-94-1)

# <span id="page-18-0"></span>**Non-Event Based Embedded Triggers That Require Snapshot Integration**

Embedded triggers that are not event-based require snapshot integration.

• Foundational:

When an institution, term or academic organization is added to scope a snapshot is required to initiate integration of the associated courses and class sections.

• Examples:

When an academic organization is added to scope it triggers a real time event for the new organization. However, a snapshot is required to initiate integration for the courses and class sections under that new academic organization

When a new term is brought into scope, a real time event occurs for the new term. However, a snapshot is required to initiate integration of the courses and class sections under the new term.

# <span id="page-18-1"></span>**Courses and Event-Based Operations**

The mapping of PeopleSoft Student Administration course structures to IMS course structures (CreateCourseTemplate service operation) is complex. This section describes SAIP's creation or modification of the necessary course items.

IMS course structure items are:

- Course template.
- Course offering.
- Course section.

SAIP creates a course template when a new course is created in the PeopleSoft Student Administration course catalog, provided that the course is associated with an academic institution and academic organization that are set as in scope for the integration process and that the course's status is *Approved.* A PeopleSoft Student Administration course always requires at least one course offering.

SAIP updates a course template when any data in the course catalog component is modified and the component is saved. In addition, if a course's status is *Inactive,* SAIP updates the course template with a status of *Inactive.*

A PeopleSoft Student Administration course cannot be deleted. However, SAIP sends a delete action to the external system for a course template if any of the following occur:

- The current effective-dated row is deleted and the previous row does not have an effective status of *Active.*
- A course offering is deleted from the course catalog component.

SAIP creates a course offering when a new class section is created in either PeopleSoft Student Administration's Schedule New Course or Maintain Schedule of Classes components if the class section is associated with an institution, term and academic organization that are in scope. The IMS course offering item includes an academic session attribute that maps to the PeopleSoft Student Administration term. Terms are associated with the PeopleSoft Student Administration course hierarchy only at the class section level. Therefore, course offering is a blending of PeopleSoft Student Administration's course offering and class section.

SAIP updates a course offering when information in either the PeopleSoft Student Administration's Course Catalog component or Maintain Schedule of Classes components is updated and the component is saved.

SAIP deletes a course offering when a class section is deleted in the PeopleSoft Student Administration Maintain Schedule of Classes component.

Using the same in-scope criteria as course offering, SAIP creates a course section when a new class section is created in the either PeopleSoft Student Administration's Schedule New Course or Maintain Schedule of Classes components.

SAIP updates a course section if information in the PeopleSoft Student Administration Maintain Schedule of Classes component is modified and the component saved.

SAIP deletes a course section when a class section is deleted in the Student Administration Maintain Schedule of Classes or Schedule Class Meetings component.

# <span id="page-20-0"></span>**Understanding Versioning**

Web services as an integration architecture allow for the coexistence of multiple "versions" of each service; these versions are not cumulative or additive, but rather are variants. As such, they might reflect changing capability or data model differences, but each version can continue to operate independently and subsequent versions of a service do not supersede previous versions.

SAIP delivers several versions of its web services, labeled 1.0, 1.5, 2.0-2011, and 2.0-2012r1. These versions reflect modified capability both on the SAIP (provider) side as well as on the consumer side; some partner solutions originally built to interoperate with an SAIP 1.0 service, for example, may not have made (nor may ever make) modifications to interoperate with SAIP 1.5 or 2.0 services. This distinction is important in that it allows for a looser coupling, removing the need for providers and consumers to uptake and coordinate the release of changes. For example, one side of the integration can make changes as needed, and release those changes as a new service version; the other side can continue to interoperate using the previous service version, and if or when they decide to uptake corresponding capability, they can release their new service version, and the two sides simply flip to the use of the new service version.

SAIP provides several functional areas where a basic understanding of versioning is important, specifically in defining and setting up targets.

#### **Related Links**

[Understanding Multitarget Integration](#page-44-1)

# <span id="page-20-1"></span>**Common Terms Used in PeopleSoft SAIP**

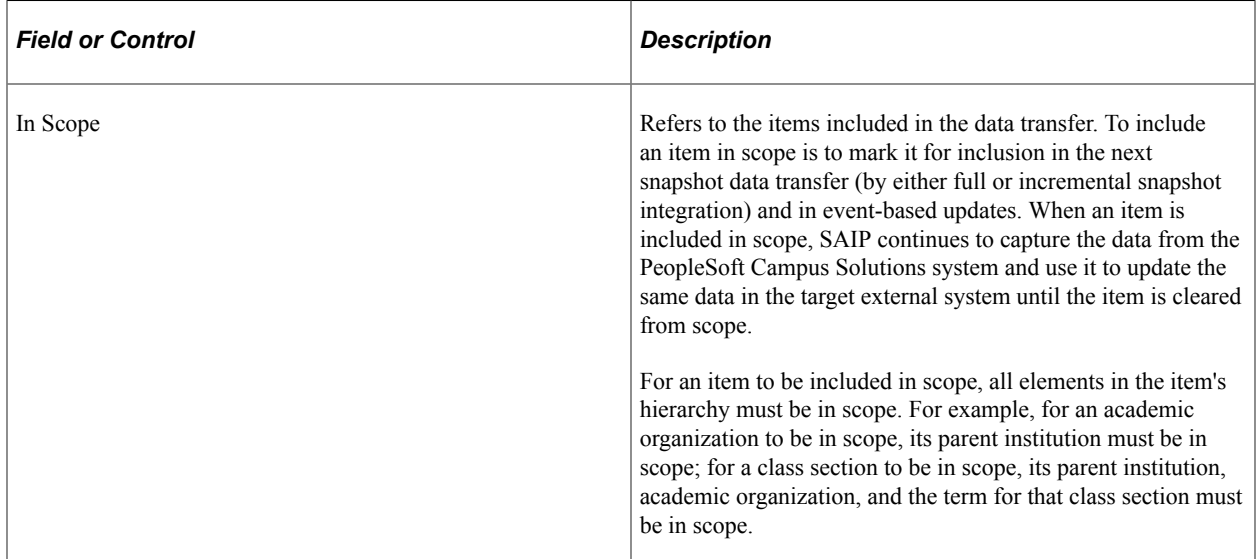

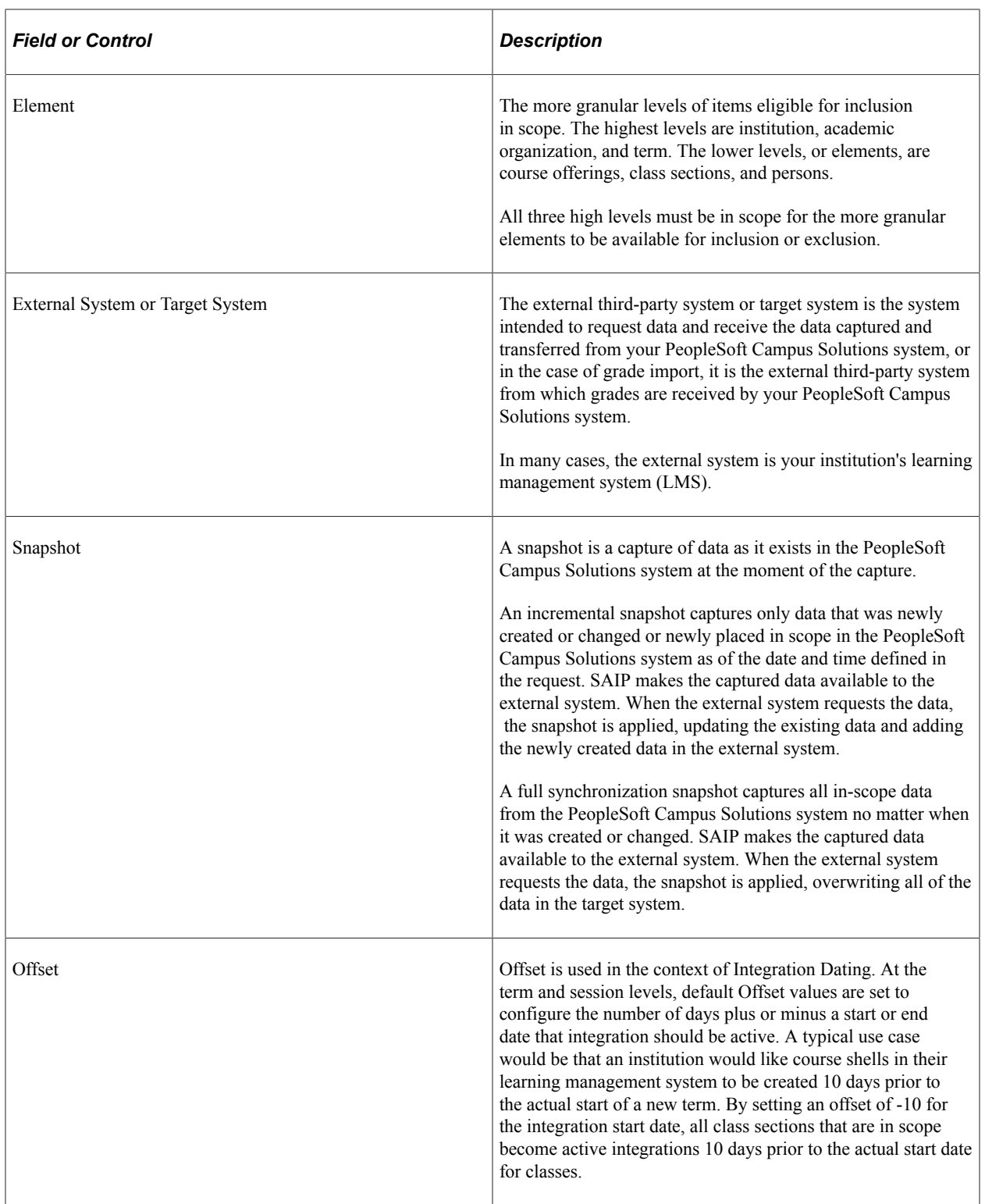

# <span id="page-22-0"></span>**Setting Up SAIP**

# <span id="page-22-1"></span>**Understanding SAIP Setup**

Before you install SAIP, you must consider and determine the default settings for your institution to use. These decisions include how to map name and contact information, whether to implement event-based triggers, whether to enable grade import, and whether to point the external system to information in a file path or on a file server.

You must also determine which academic organizations whose academic elements (courses, sections, combined sections, and so on) your institution wants to include within the scope of the initial transfer and subsequent snapshot updates. For course elements, you can override scoping decisions at the element levels, but the institutions, academic organizations, and terms to which they belong must be in scope for the element to be available. For example, if the Biology organization is not included in scope, then none of the Biology courses, sections, or persons data are available for transfer. If, however, the Biology organization is included in scope, and the Spring 2008 term is in scope, then all of the Biology courses, sections, and persons data for the Spring 2008 term are available for inclusion in scope, and can be set as in scope at the organization level. You can override scope inclusion or exclusion at the element level on the pages where you create or view the specific element.

*Warning!* Changes to the installation settings after initialization affect only data from the date of the change forward. This may introduce different data and formatting, causing the systems to become out of synchronization. You can change the settings and initialize the system at any time to resynchronize the systems, but doing so overwrites all manual changes including the changes made to include or exclude elements at the specific course, section, and person level. Unless otherwise noted, Oracle recommends that you do not change the default settings after initialization.

You must set service operations, routings, and routing URLs in your PeopleTools Integration Broker specifically for SAIP.

You must also set Integration Broker and PeopleSoft Process Scheduler to use COBOL-based processes for SAIP.

Refer to:

- PeopleTools: PeopleSoft Integration Broker
- PeopleTools: PeopleSoft Process Scheduler

#### **Related Links**

"Defining Academic Programs" (Campus Solutions Application Fundamentals) "Establishing Name Usages" (Campus Community Fundamentals)

## <span id="page-23-0"></span>**Setting Default Installation Values**

To define default installation settings, use the SAIP Installation component (SAE\_SETUP).

This section discusses how to set default installation settings.

#### <span id="page-23-1"></span>**Page Used to Set Default Installation Values**

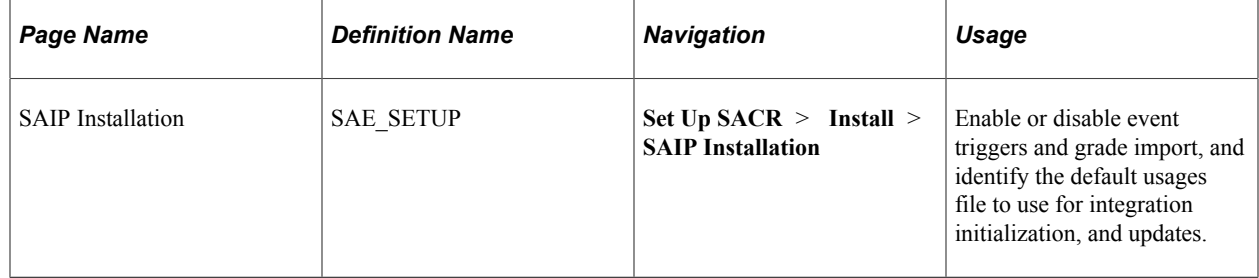

#### <span id="page-23-2"></span>**Setting Default Installation Values**

Access the SAIP Installation page (**Set Up SACR** > **Install** > **SAIP Installation**).

This example illustrates the fields and controls on the SAIP Installation page. You can find definitions for the fields and controls later on this page.

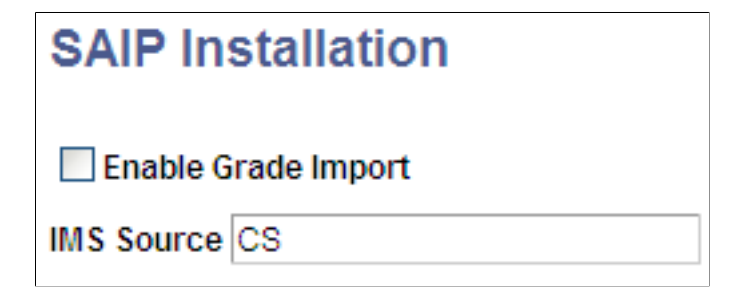

Enter or select the items to use as default settings for your institution's initial and subsequent transfers of data to the external system.

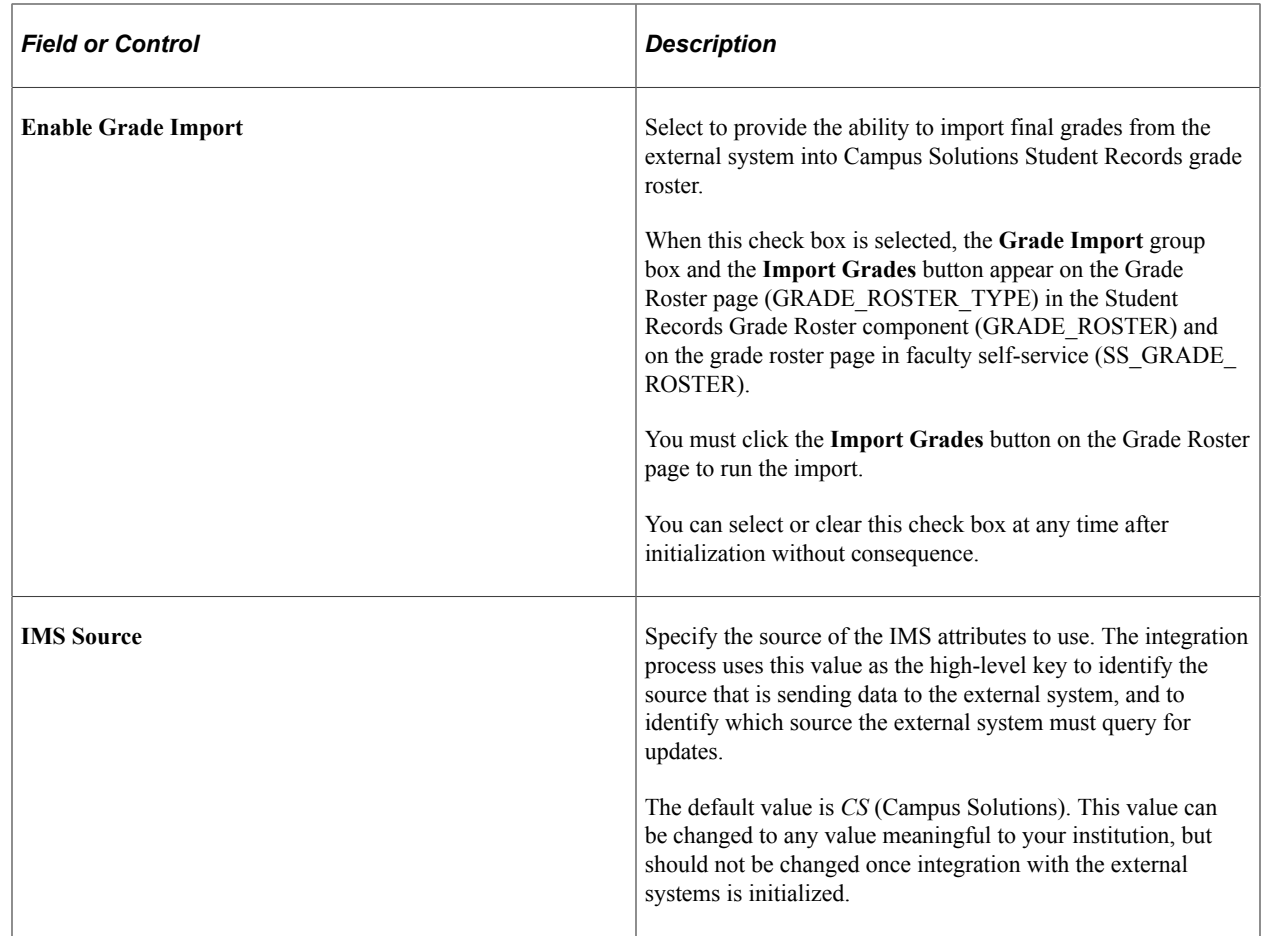

# <span id="page-24-0"></span>**Setting Default SAIP Scoping and Association Values**

To set default SAIP scoping and association values, use the SAIP Scoping and Association component (SAE\_SCOPE\_SETUP).

This section discusses how to:

- Set default SAIP scoping and association settings.
- View section association errors.

## <span id="page-24-1"></span>**Pages Used to Set Default SAIP Scoping and Association Values**

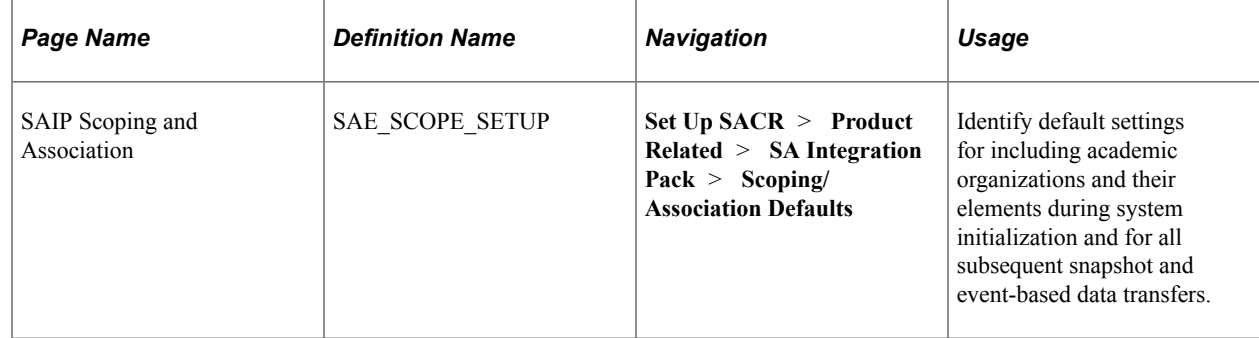

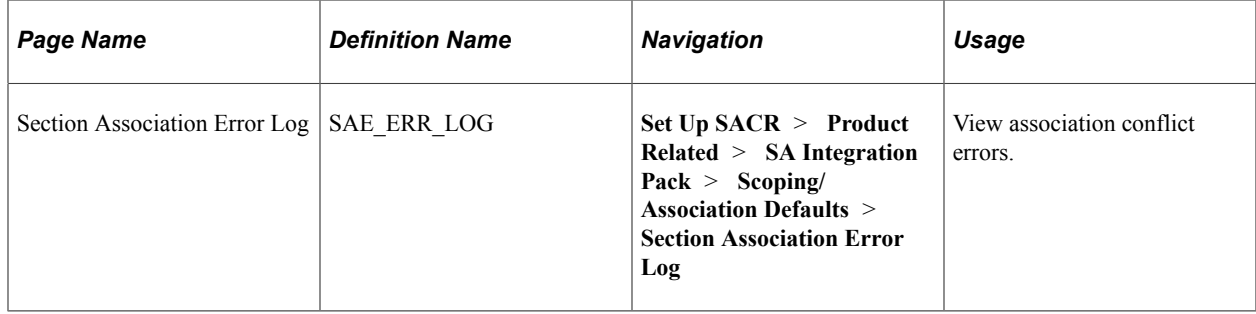

#### <span id="page-25-0"></span>**Setting Default SAIP Scoping and Association Values**

Access the SAIP Scoping and Association page (**Set Up SACR** > **Product Related** > **SA Integration Pack** > **Scoping/Association Defaults**).

This example illustrates the fields and controls on the SAIP Scoping and Association page. You can find definitions for the fields and controls later on this page.

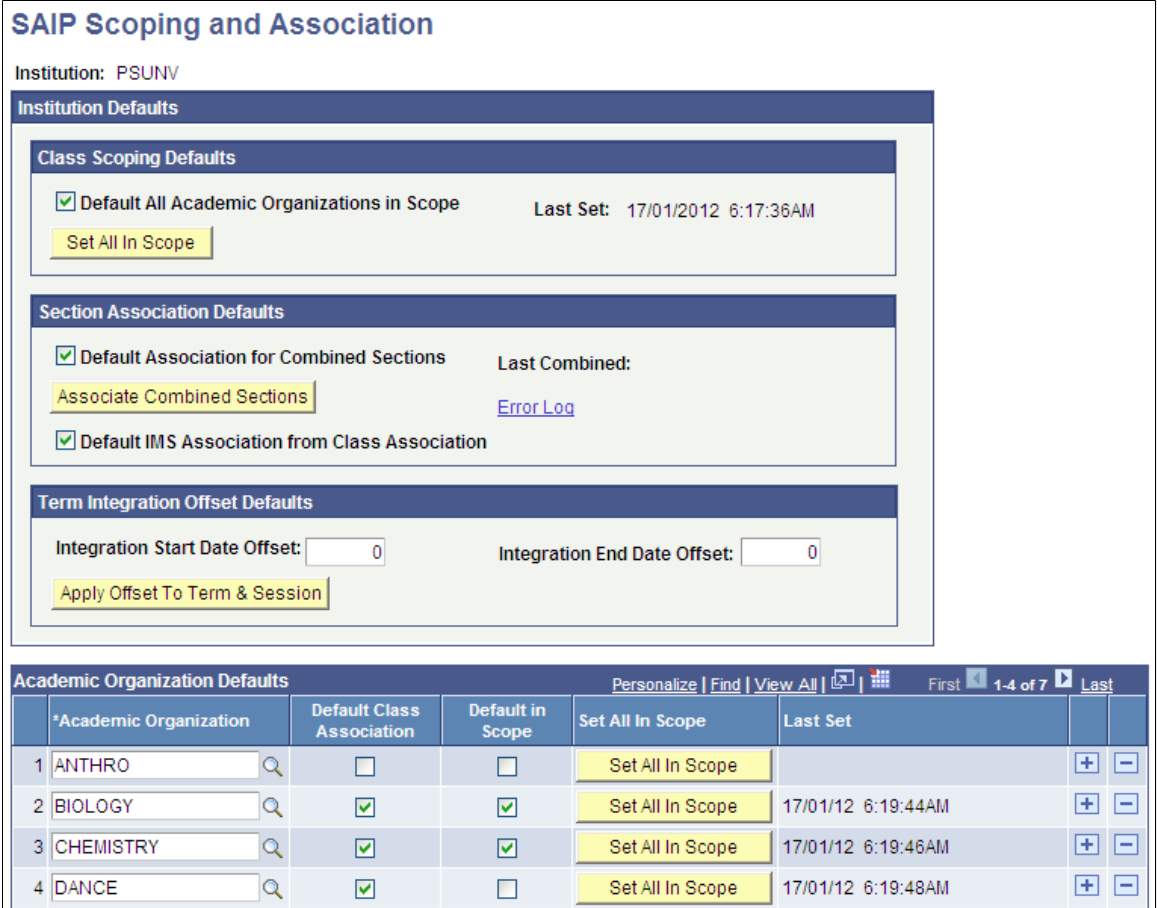

Use this page to identify items that you want to automatically include within the scope of your institution's initial and subsequent integration processes.

**Note:** SAIP does not allow sections to participate in more than one association simultaneously. If a section being added to an associated group of class sections or combined sections already participates in an Ad Hoc association, then an error message is displayed and the component is not saved. The action of associating combined sections at the Academic Institution level generates an error log and a time stamp.

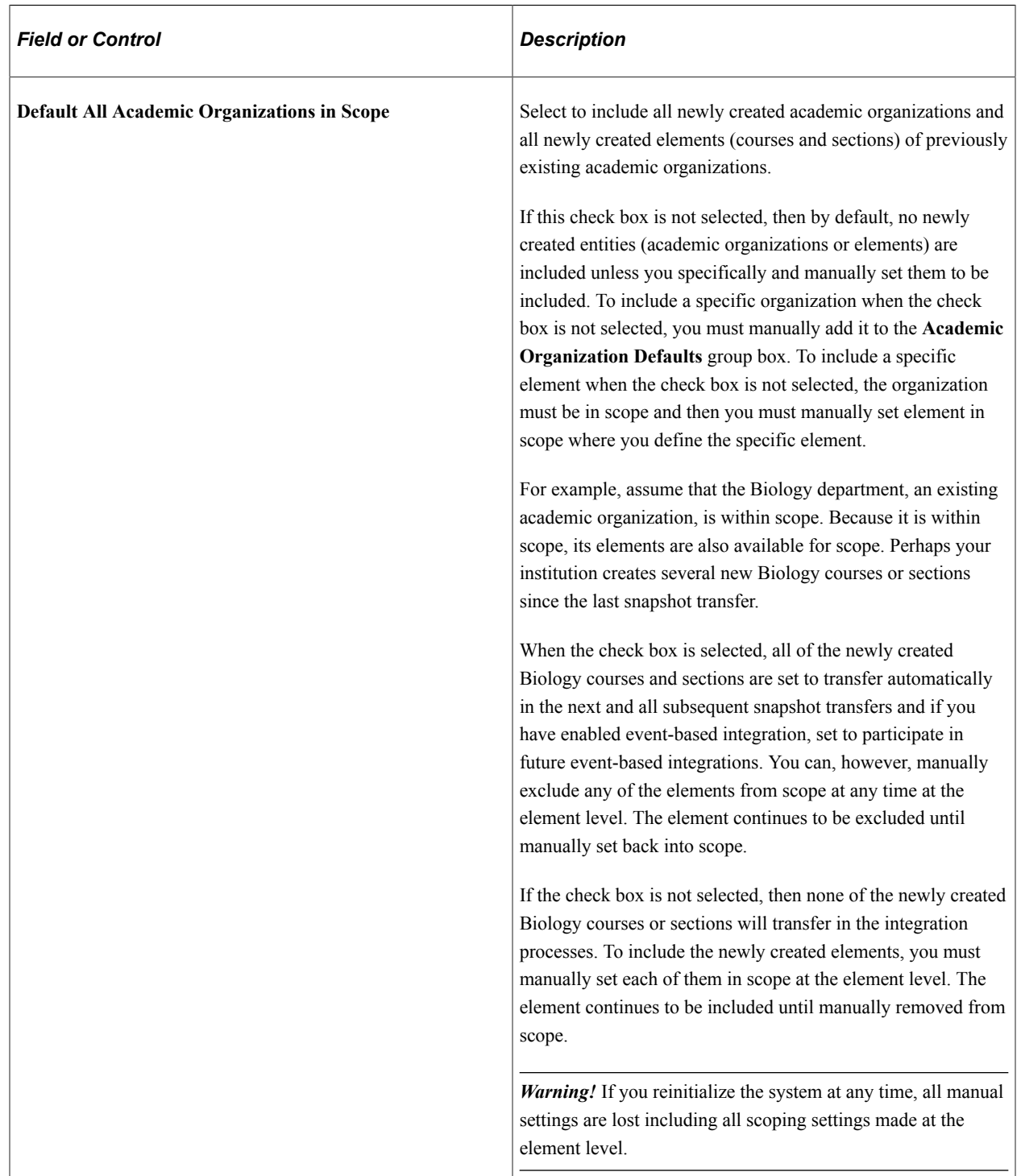

#### **Institution Defaults**

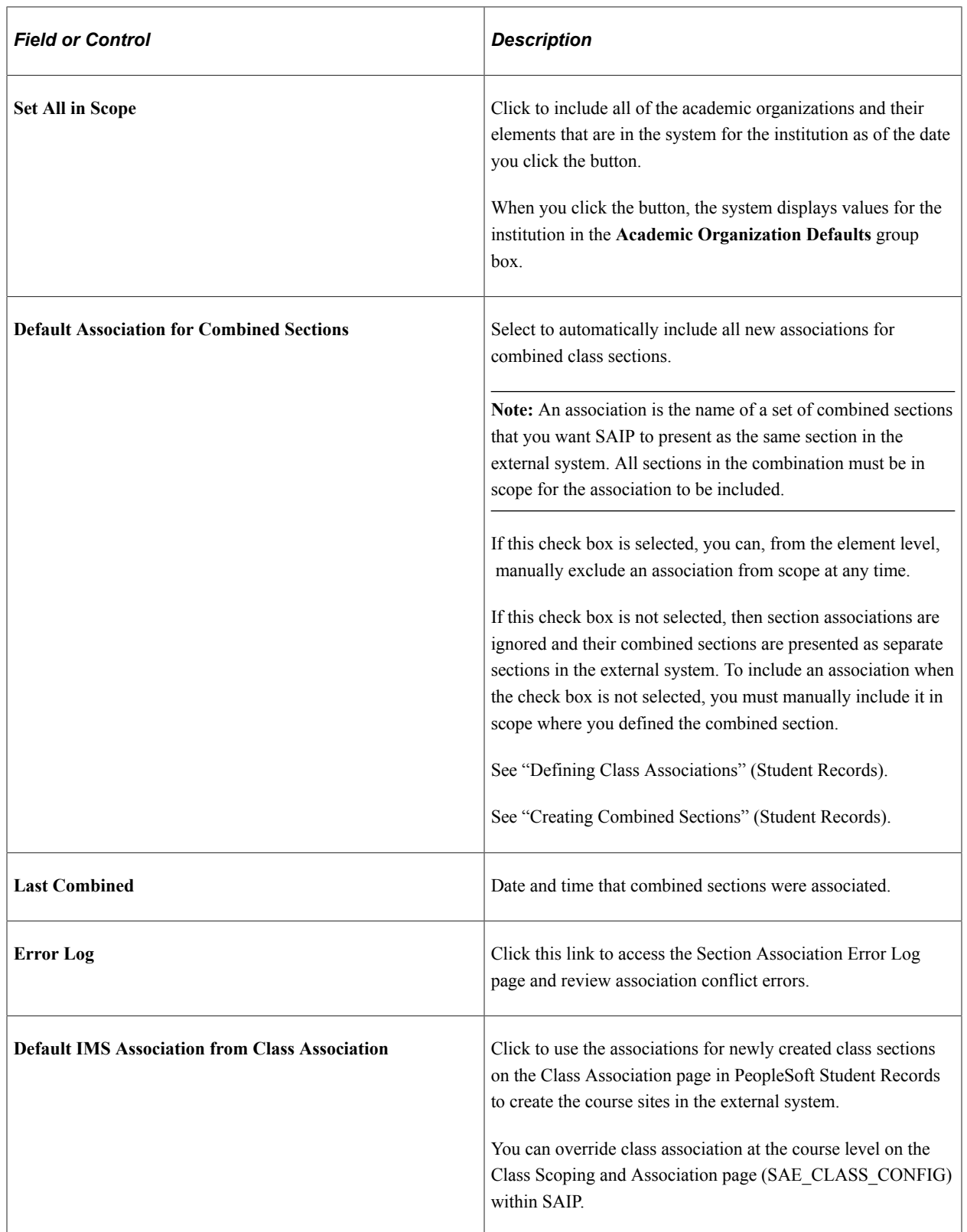

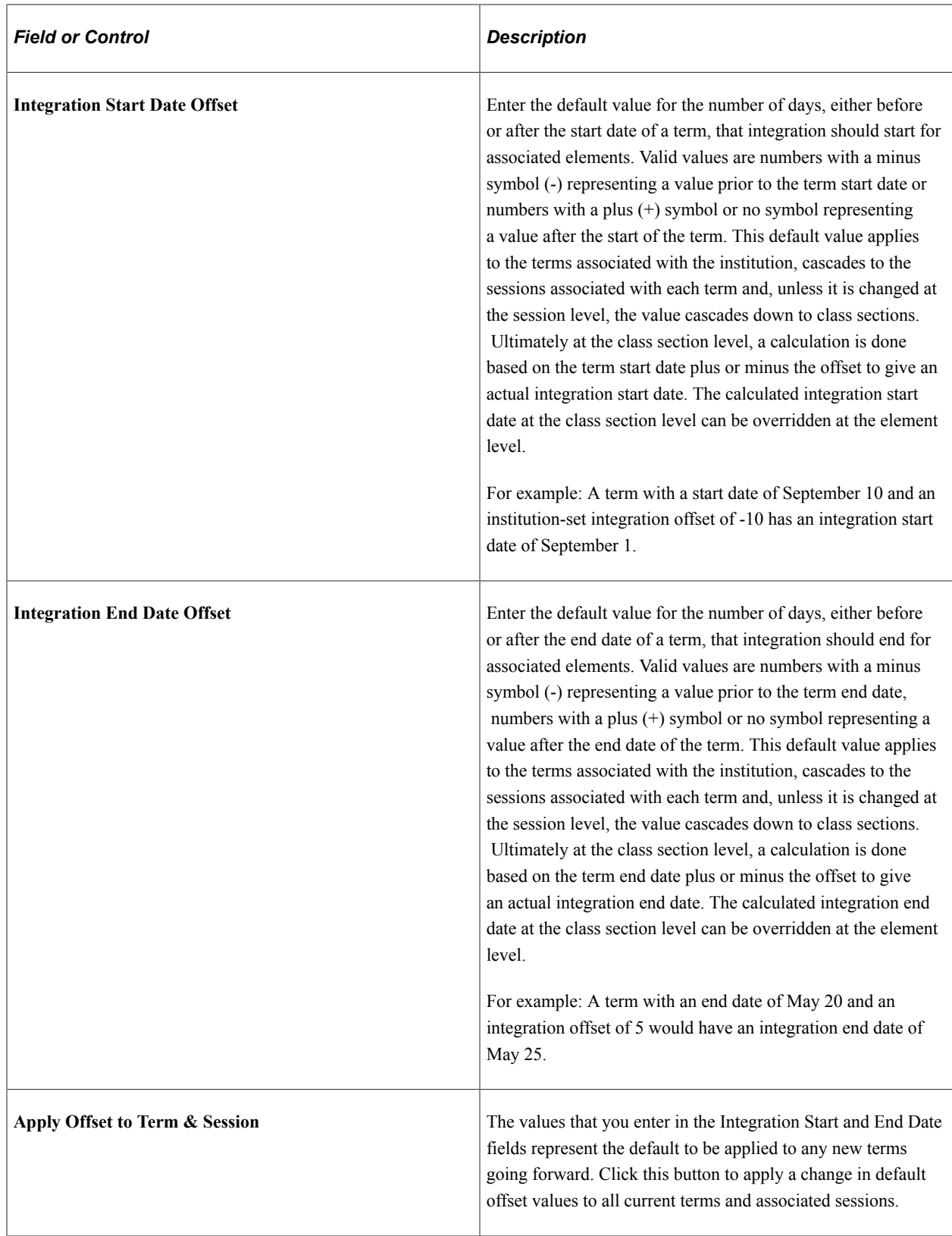

See [Setting the Integration Offsets](#page-30-1).

See [Mapping and Associating Class Sections](#page-64-1).

#### **Academic Organization Defaults**

Use this group box to add or remove academic organizations to or from scope.

When the integration process runs, only the academic organizations listed in this group box are included within the integration.

*Warning!* For the integration process to include an academic organization's associated elements, that academic organization must be listed in this group box. If the element is marked as in scope at the element level, but the academic organization is not listed in scope here, the associated element is not included.

If you clicked the **Set All In Scope** button, the system displays all of the academic organizations in the system for the institution on the date that you clicked the button and selects the check boxes in the **Default In Scope** and **Default Class Association.** columns.

To add an academic organization to scope, add a row for that organization.

To remove an academic organization from scope, delete the row for that academic organization.

You can add and remove as many academic organizations from scope as you want. However, deleting an organization from scope after initialization causes the data transfer related to that organization to stop as of the next snapshot transfer and going forward. Carefully consider the impact of deleting an organization from scope.

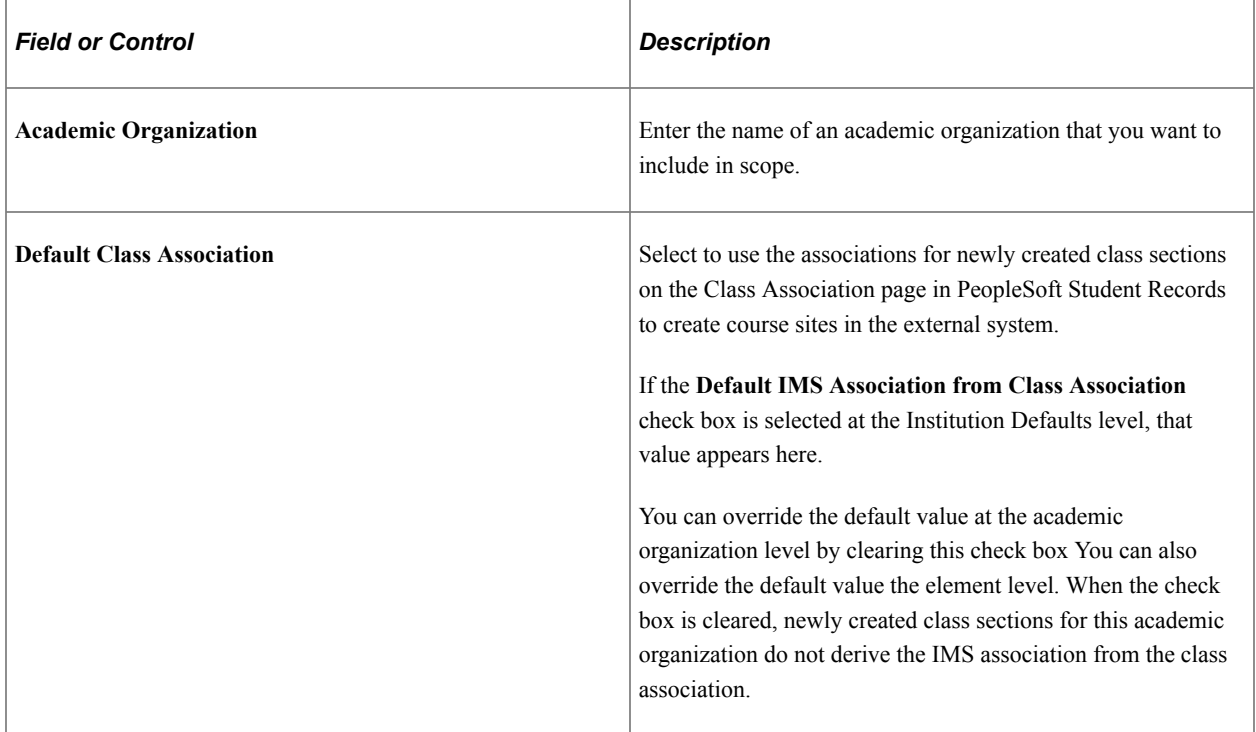

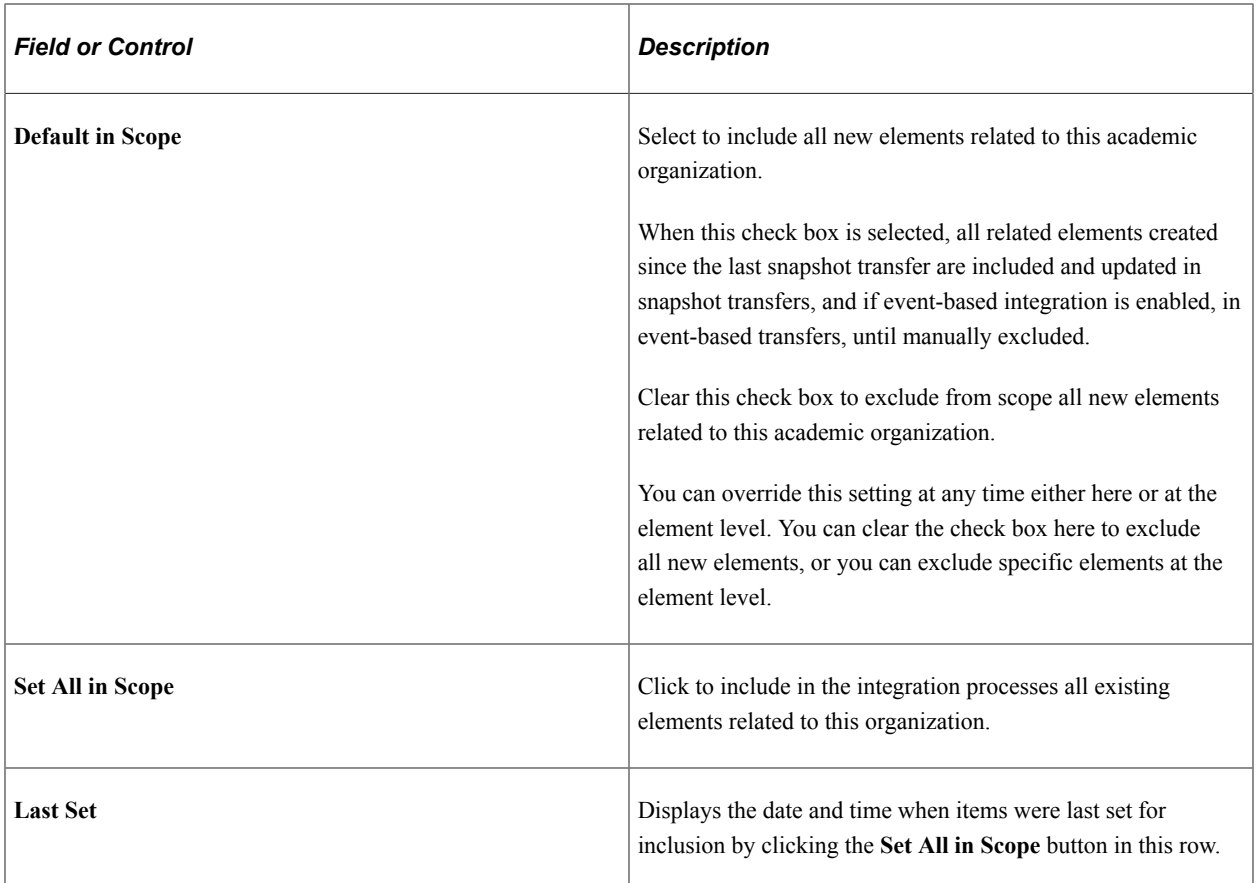

#### <span id="page-30-0"></span>**Viewing Section Association Errors**

Access the Section Association Error Log page (**Set Up SACR** > **Product Related** > **SA Integration Pack** > **Scoping/Association Defaults** > **Section Association Error Log**).

This example illustrates the fields and controls on the Section Association Error Log page.

### Section Association Error Log: 03/22/11 10:51:27AM

The following sections could not be associated because they participate in ad hoc associations:

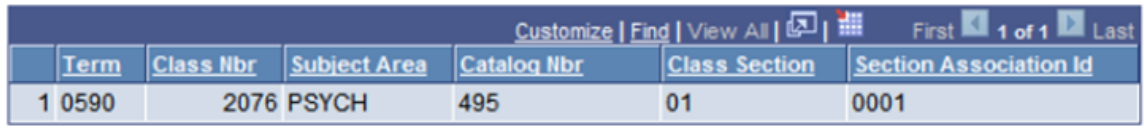

# <span id="page-30-1"></span>**Setting the Integration Offsets**

To set the integration offsets, use the Term/Session Table component (TERM\_TABLE).

This section discuss how to set the Integration Dating and Offset values.

#### <span id="page-31-0"></span>**Page Used to Set Integration Offsets**

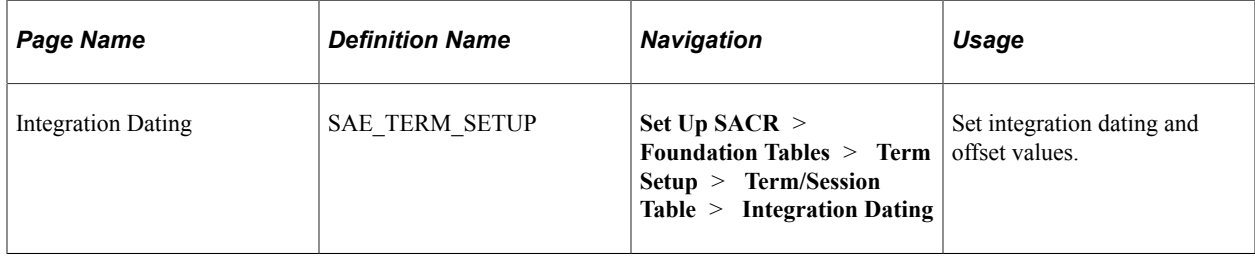

## <span id="page-31-1"></span>**Setting the Integration Dating and Offset Values**

Access the Integration Dating page (**Set Up SACR** > **Foundation Tables** > **Term Setup** > **Term/ Session Table** > **Integration Dating**).

This example illustrates the fields and controls on the Integration Dating page. You can find definitions for the fields and controls later on this page.

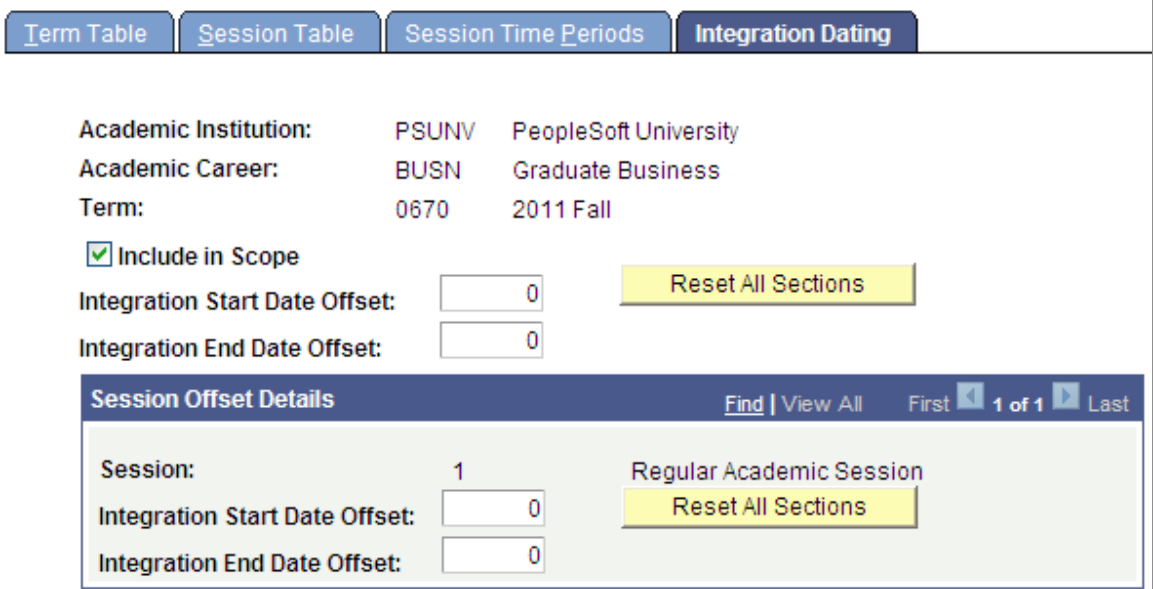

#### **Integration Dating**

To determine if a specific class section is in scope, SAIP evaluates several variables:

• The first variable is the **In Scope** check box here on the Integration Dating page.

This check box is selected by default when a Term is created.

• The second variable is the date range (start date to end date) of a class section.

The date range for a class section is defined at the class section level. It is inherited from the Session start and end dates (which are in turn inherited from the Term start and end dates) but can be overridden at the class section level.

• The third variable is the offset value.

The offset value provides flexibility for when integration begins to flow between SAIP and the target system.

Offset is defined as a number of days plus/minus the start date or end date of a class section. Here on the Integration Dating page, you can set a default number of offset days that cascade to all sessions within a term and subsequently to all class sections within the sessions.

**Note:** Class sections for courses that are future effective dated are sent based on the integration start date. This means that Course attributes for future effective dated Courses may be propagated before they actually become effective in Campus Solutions. Depending on the data structures in the consuming system, these updated attributes may be reflected in the class section data displayed there. Examples of Course attributes (included in the Course template in SAIP) that might be so propagated are: title, descriptions, and course topics. For more information on the impact of integration dating on future effective dated courses, please see My Oracle Support (ID 1934960.1).

#### **Integration Start and End Date Offset**

The Integration Start and End Date Offset values allow flexibility when an institution begins to transmit data from SAIP to the target system. For example, to facilitate faculty to log into a course in an LMS to prepare for a new term, an administrator can turn on the integration of term class sections to the campus learning management system 10 days (as an example) before a term begins.

By default, the offset values for integration start and end dates are zero which indicates that integration begins on the date set as the start of the class section and end on the date set as the end of the class section.

These Integration Start and End Date Offset values cascade from a parent Term into the child Sessions to facilitate setting default values that cascade into all sessions and then subsequent class sections. However, the offset values can be overridden at the Session Level.

At the most granular level of the class section, the Integration Start and End Date are calculated based on the class section dates plus/minus the offsets. As seen in the Class Section Scoping and Association page, you can override the actual integration start and end date that has been populated based on defaults.

See [Setting Default SAIP Scoping and Association Values](#page-24-0).

See [Mapping and Associating Class Sections](#page-64-1).

# <span id="page-32-0"></span>**Setting Up Integration Broker for SAIP**

To set up Integration Broker for SAIP, you must activate each SAIP service operation. You must also activate each SAIP service operation routing and specify the destination URL for routing each service operation.

Set up the broker in PeopleTools as you would for any third-party system. Then use the PeopleTools Service Operations component (IB\_SERVICE) to set up SAIP service operations and the PeopleTools Routings component (IB\_ROUTINGDEFN) to set up the SAIP routings.

This section discusses how to:

• Activate an SAIP service operation.

- Activate an SAIP routing.
- Specify an SAIP routing URL.

## <span id="page-33-0"></span>**Pages Used to Set Up Integration Broker for SAIP**

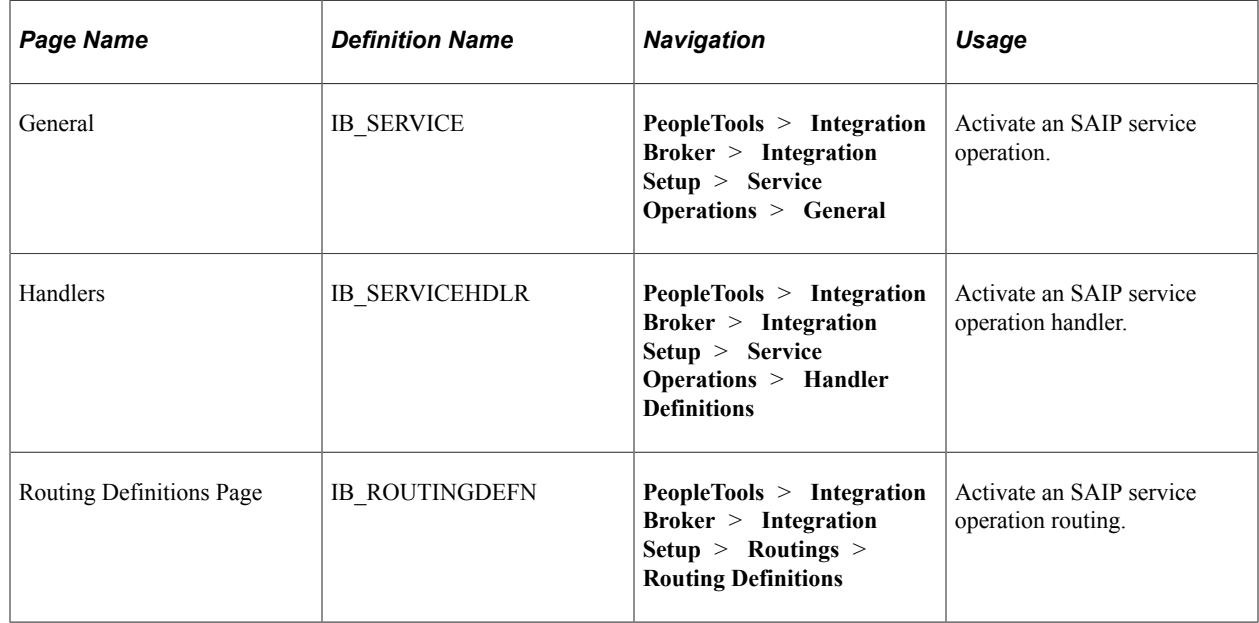

## <span id="page-33-1"></span>**Activating an SAIP Service Operation**

Access the General page (**PeopleTools** > **Integration Broker** > **Integration Setup** > **Service Operations** > **General**).

This example illustrates the fields and controls on the General page. You can find definitions for the fields and controls later on this page.

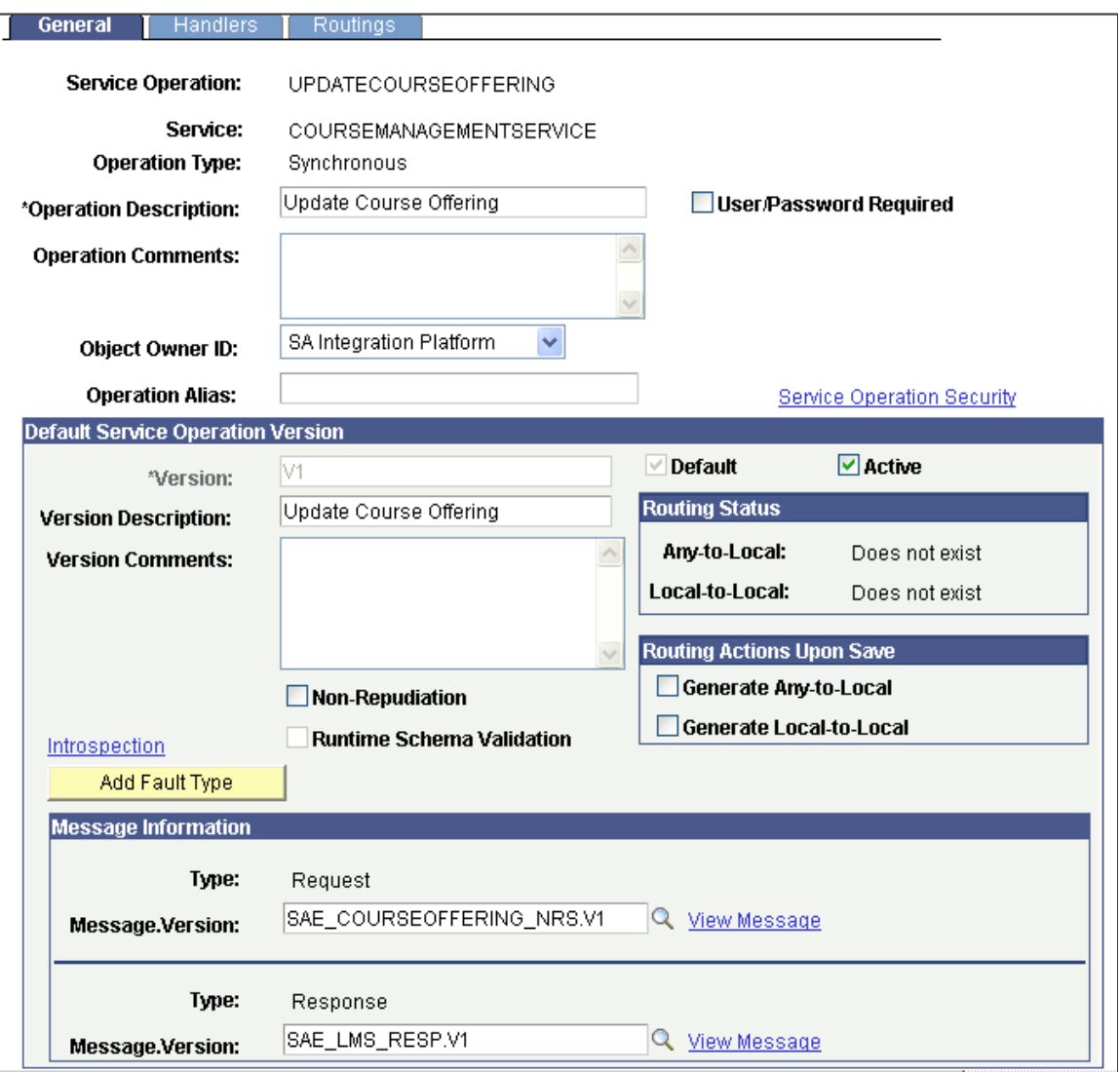

## **Default Service Operation Version**

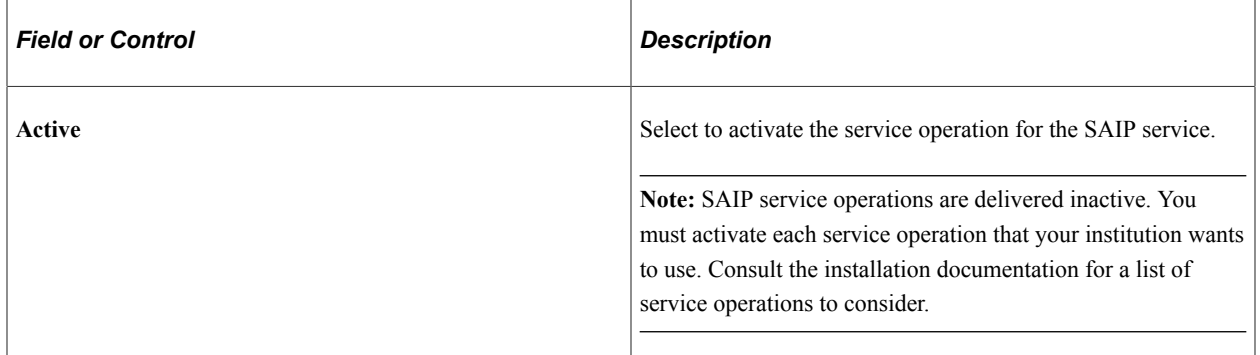

**Note:** In addition to activating SAIP service operations, ensure that the PERSON\_BASIC\_SYNC message service operation is set to *Active* and that the PERSON\_DATA queue is running. SAIP personbased services depend on the PERSON\_BASIC\_SYNC message service operation for transforming and routing the SAIP payload.

See *PeopleTools: Integration Broker*, "Managing Service Operation Queues."

### <span id="page-35-0"></span>**Activating an SAIP Handler**

Access the Handlers definitions page for the web service handler (**PeopleTools** > **Integration Broker** > **Integration Setup** > **Service Operations** > **Handler Definitions**).

This example illustrates the fields and controls on the Handlers page. You can find definitions for the fields and controls later on this page.

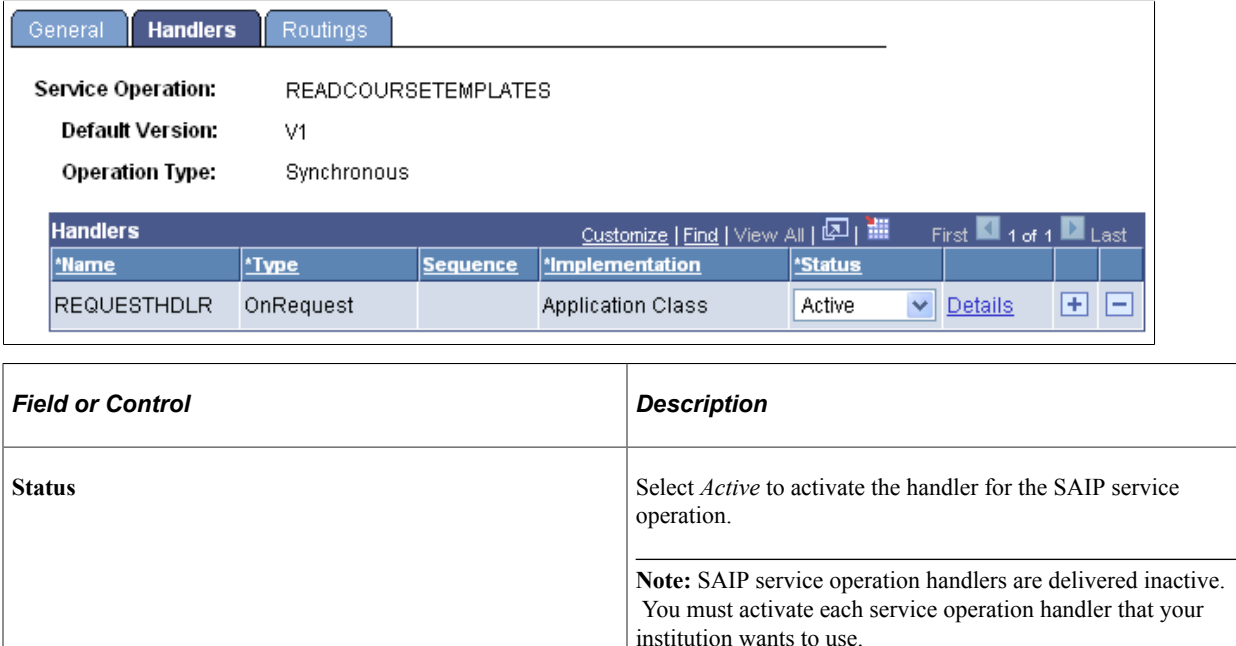

### <span id="page-35-1"></span>**Activating an SAIP Routing**

Access the Routing Definitions page for the web service routing (**PeopleTools** > **Integration Broker** > **Integration Setup** > **Routings** > **Routing Definitions**).
This example illustrates the fields and controls on the Routing Definitions page. You can find definitions for the fields and controls later on this page.

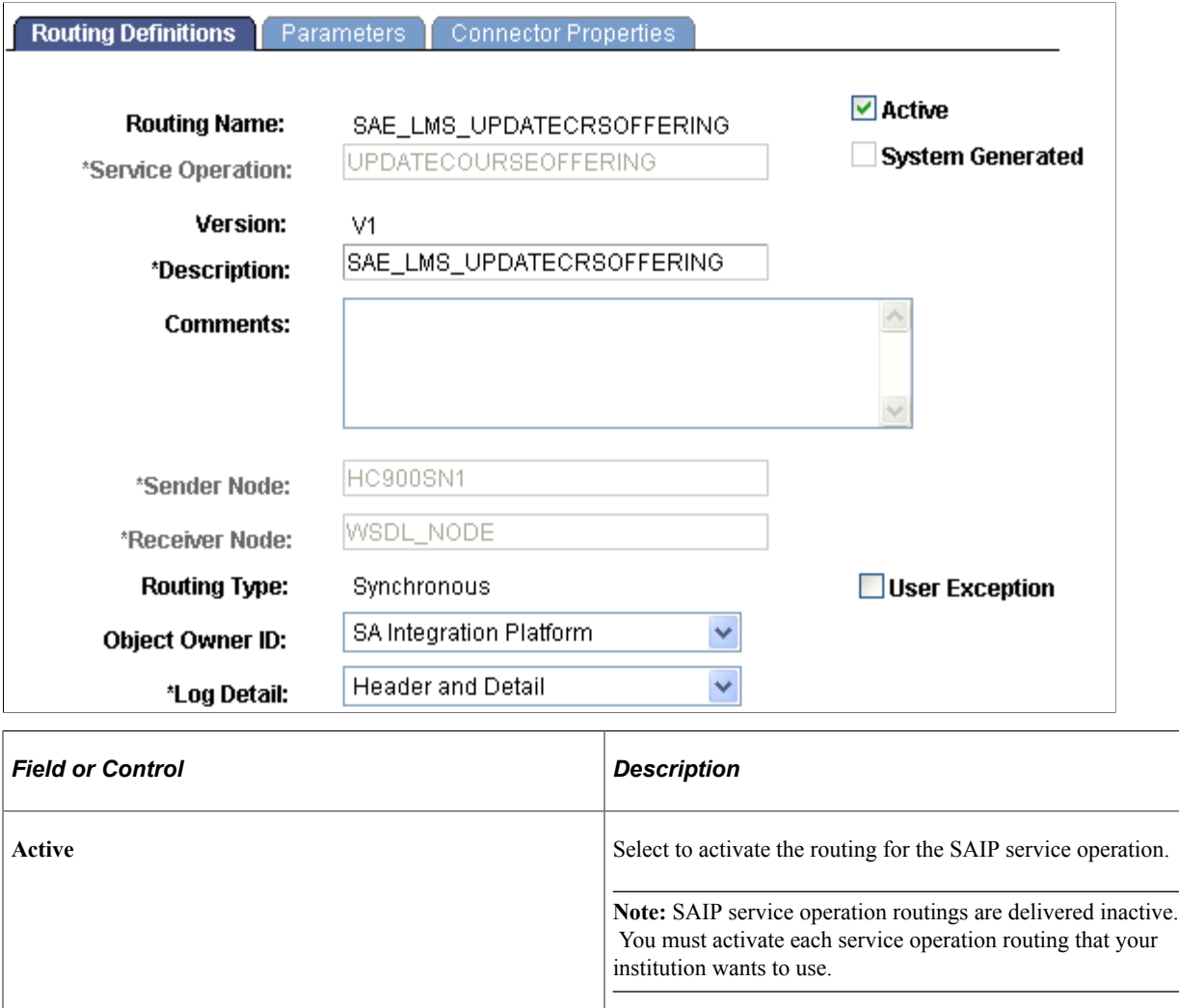

# <span id="page-36-0"></span>**Setting Up Enrollment and Course Batch Processing**

COBOL-based enrollment processes must be set to operate with SAIP.

When the Enrollment Cobol program adds and processes enrollment data, the data is captured by a batch event table. The data in the table is then processed by a daemon that invokes the same logic that the online enrollment components use.

Similarly, the Copy Prior Term's Schedule process, which creates classes automatically for a new term based on previously defined classes, also uses a scheduled SQR process that must be processed by a daemon.

You must set the frequency with which you want the daemon process to run. Prior to setting the frequency, carefully consider the amount of time between updates and your hardware and processing capacity.

These business processes use the batch event table:

- Quick Enroll.
- Repeat Checking.
- Grade Posting.
- Copy Prior Term's Schedule.

Use the PeopleTools Recurrences (PRCSRECURDEFN) and Schedule JobSet Definition (SCHDLDEFN) components, and the Event Register (SCC\_INTEG\_EVT\_PUB) component to set up Cobol-based enrollment processing for SAIP.

Refer to the following PeopleTools documentation:

PeopleTools PeopleSoft Process Scheduler, "Defining PeopleSoft Process Scheduler Support Information, Setting Up Recurrence Definitions."

PeopleTools PeopleSoft Process Scheduler, "Defining Jobs and JobSets, Creating Scheduled JobSet Definitions."

This section discusses how to:

- Set the recurrence frequency.
- Set the event register.
- Set the jobset definition.

## **Pages Used to Set Up Enrollment and Course Batch Processing**

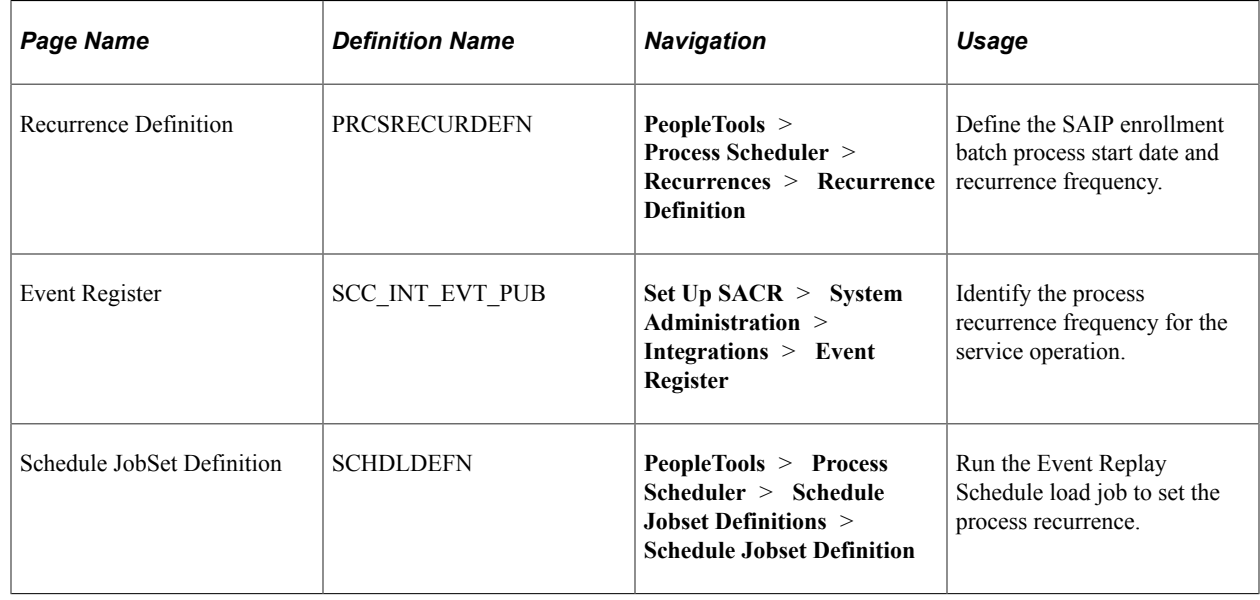

#### **Setting the Recurrence Frequency**

Access the Recurrence Definition page (**PeopleTools** > **Process Scheduler** > **Recurrences** > **Recurrence Definition**).

This example illustrates the fields and controls on the Recurrence Definition page. You can find definitions for the fields and controls later on this page.

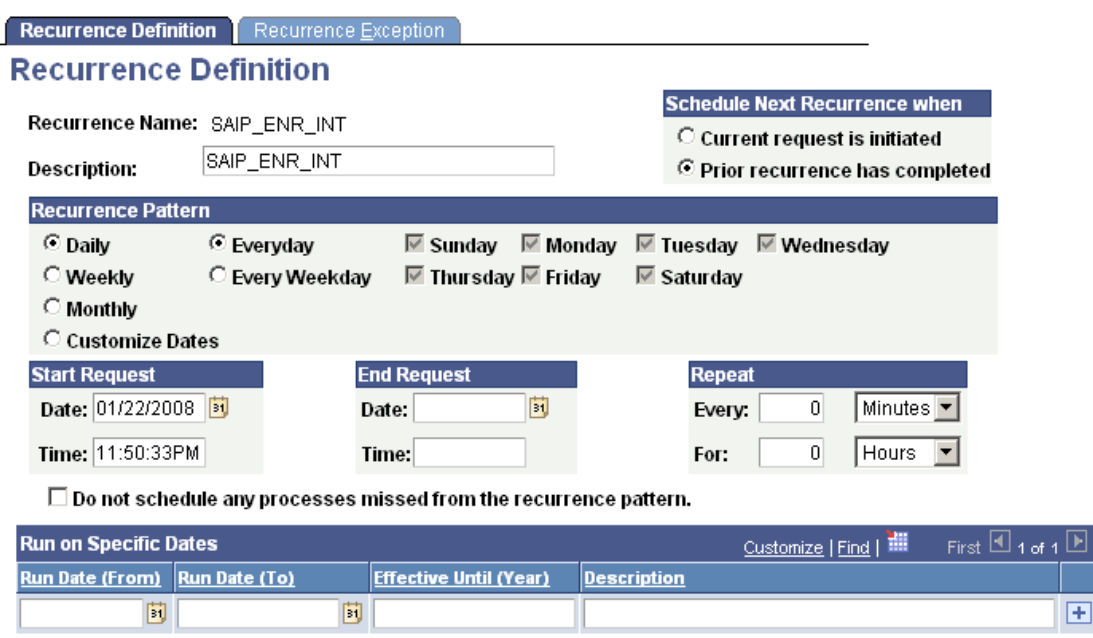

Use the Recurrence Definition page to set the time and frequency for running the SAIP process. For example, if you want the process to run every night at 11:00 PM beginning today and repeating indefinitely or until you intervene, select the following:

- **Daily.**
- **Everyday.**
- **Start Request: Date** = *Today's date;* **Time** = *Current time.*
- **End Request:** (leave blank).
- **Repeat: Every** = *24 hours;* **For** (leave blank).

If you want to run the process four times a day for the next three months, perhaps to process enrollment data more often, select:

- **Daily.**
- **Everyday.**
- **Start Request: Date** = *Today's date;* **Time** = *Current time.*
- **End Request:** (leave blank).
- **Repeat: Every** =  $6$  *hours;* **For:** =  $3$  *months.*

#### **Schedule Next Recurrence when**

Select the **Prior occurrence has completed** option.

#### **Recurrence Pattern**

Select the recurrence frequency that is appropriate for your business needs. Different days of the week are available based on the interval option (daily, weekly, monthly, and so on) that you select.

#### **Start Request**

Enter the date and time for the enrollment batch processing to begin.

#### **Repeat**

Specify the repetition frequency that is appropriate for your business needs and your hardware and processing capacity.

## **Setting the Event Register**

Access the Event Registry page (**Set Up SACR** > **System Administration** > **Integrations** > **Event Register**).

This example illustrates the fields and controls on the Event Registry page. You can find definitions for the fields and controls later on this page.

## **Event Registry**

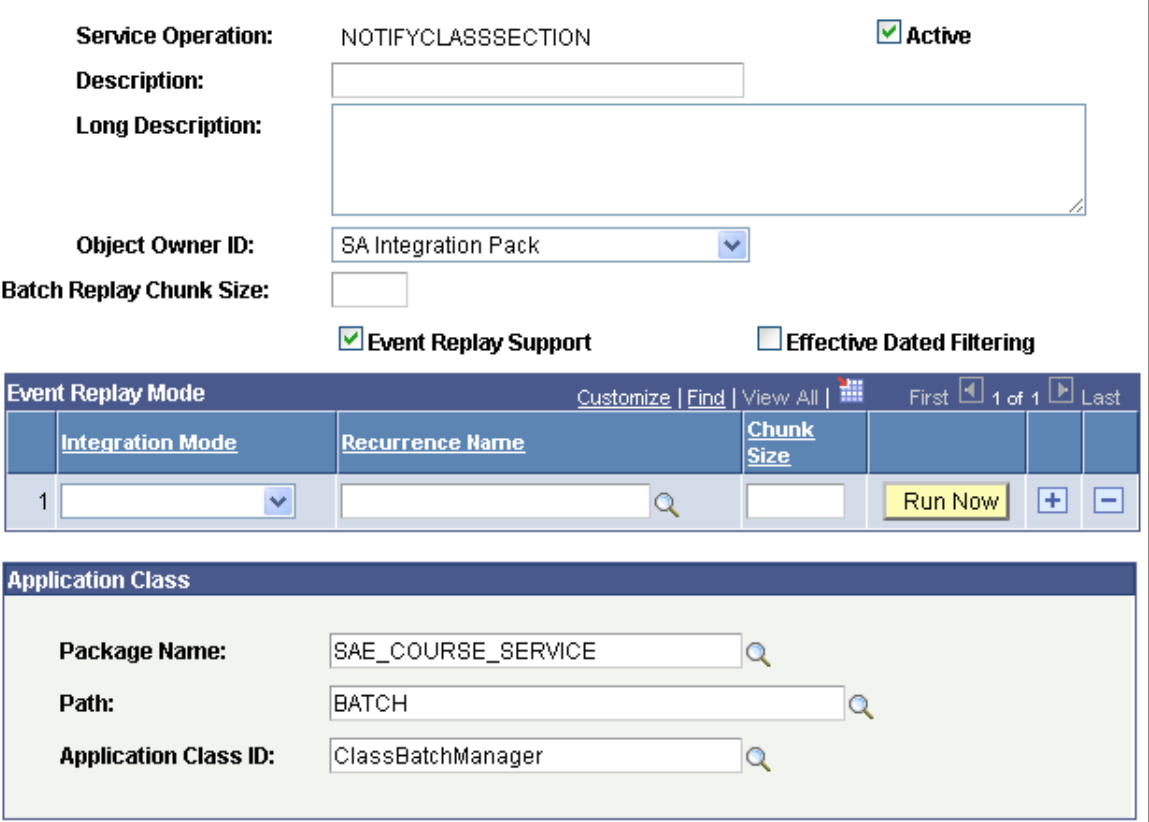

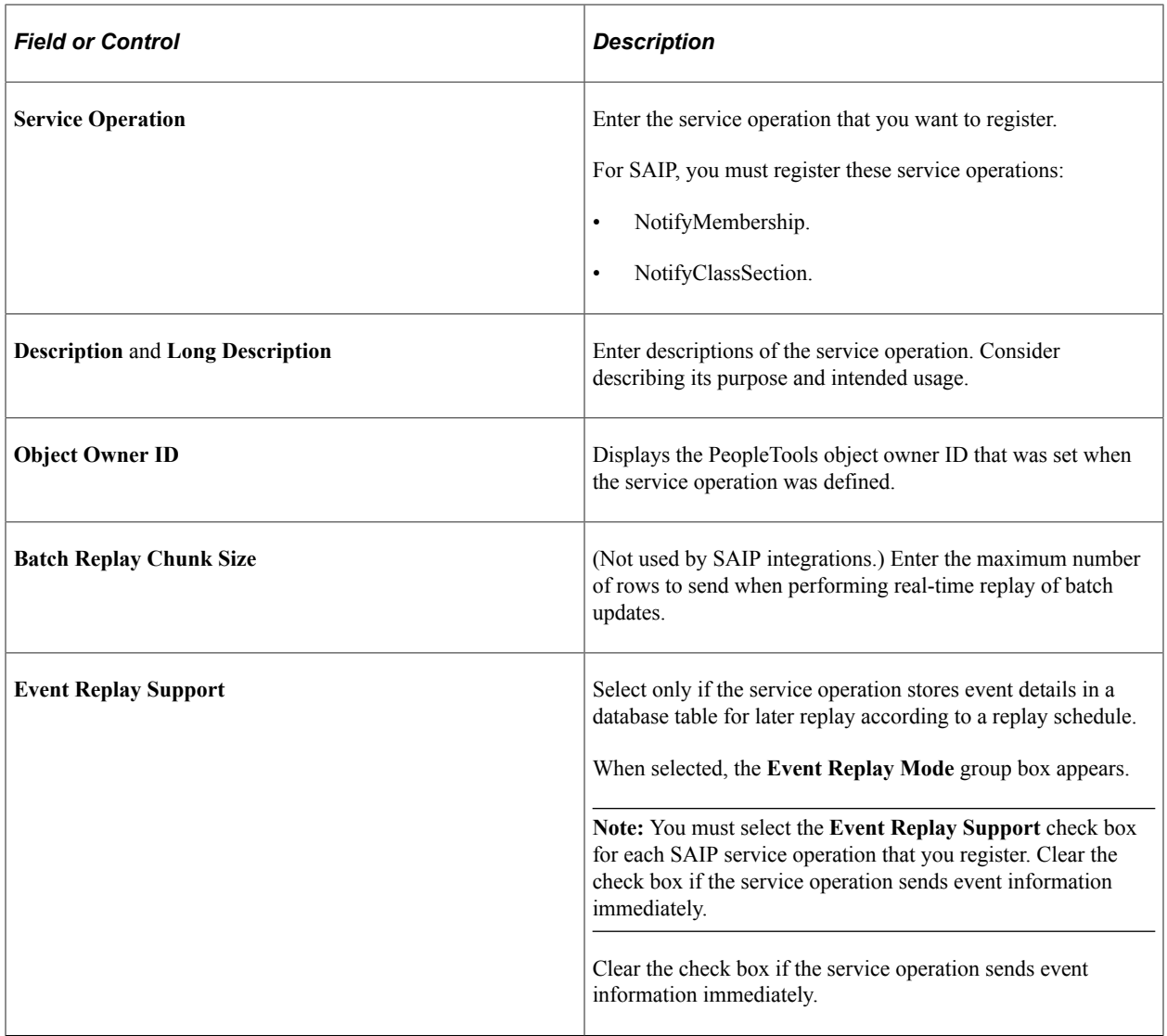

## **Event Replay Mode**

This group box appears only when the **Event Replay Support** check box is selected.

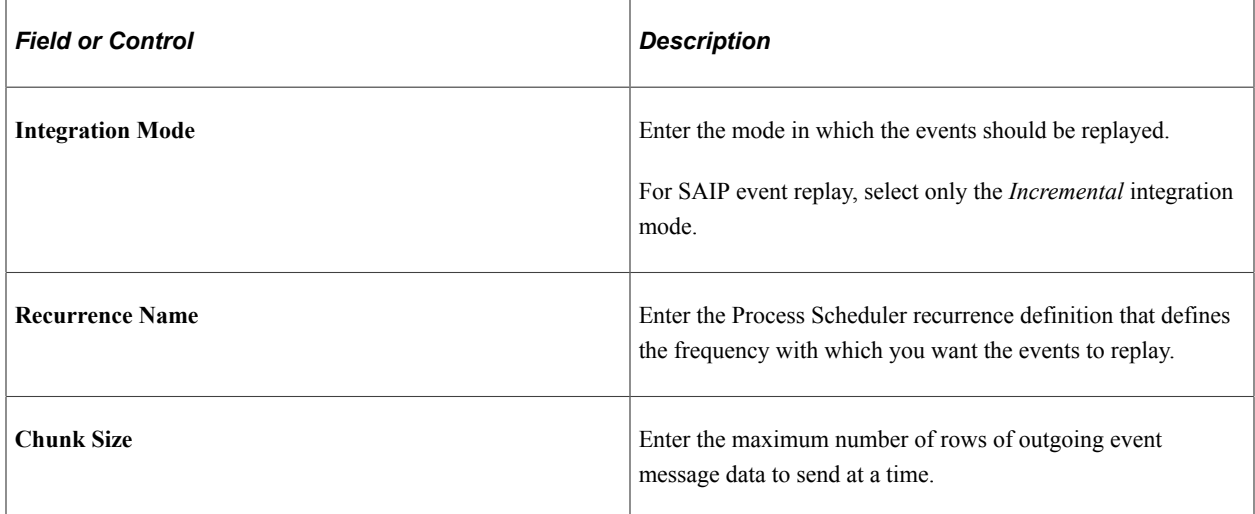

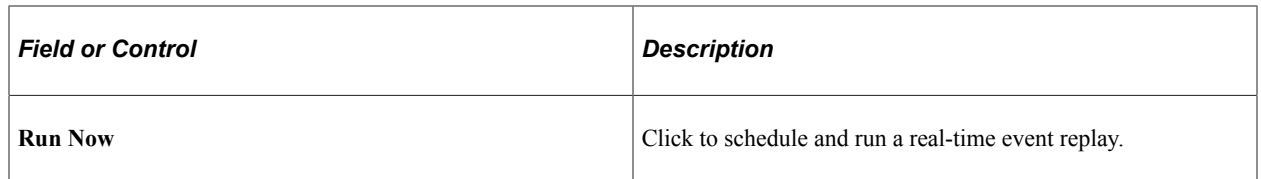

#### **Application Class**

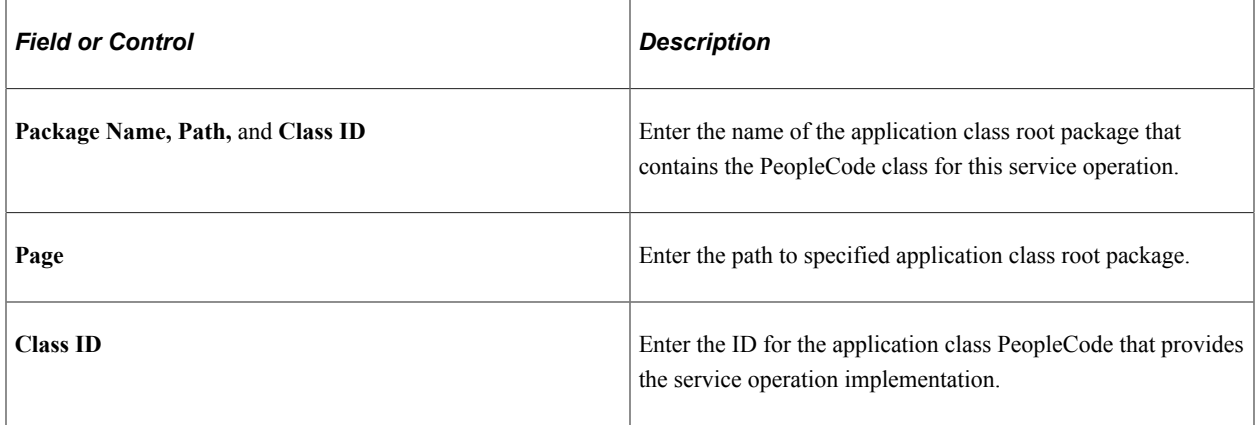

### **Setting the Jobset Definition**

Access the Schedule JobSet Definition page (**PeopleTools** > **Process Scheduler** > **Schedule Jobset Definitions** > **Schedule Jobset Definition**).

This example illustrates the fields and controls on the Schedule JobSet Definition page. You can find definitions for the fields and controls later on this page.

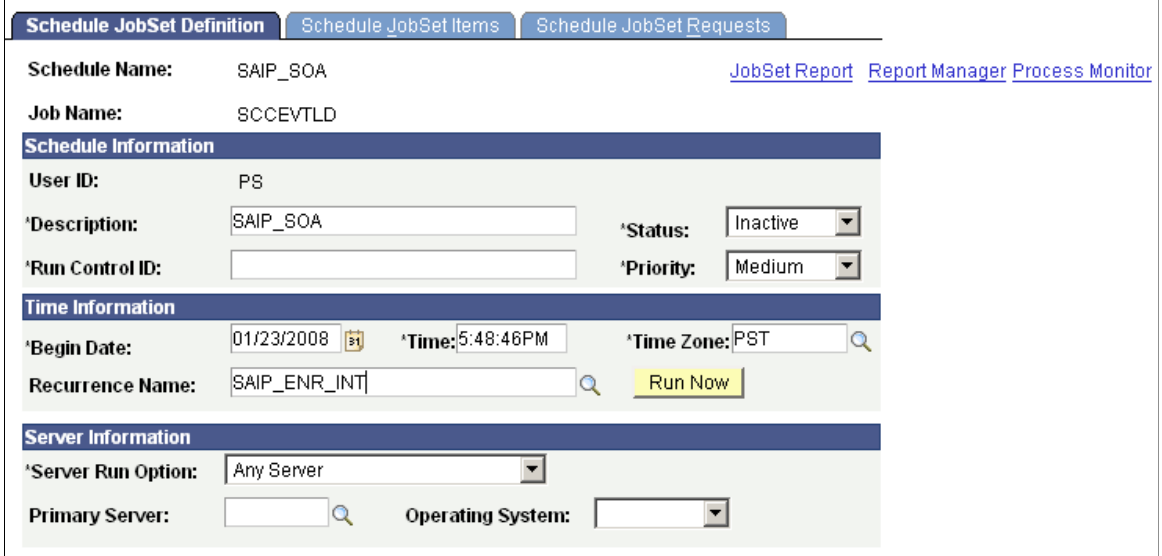

If the **Event Replay Support** check box is selected on the Event Registry page, then the Campus Integration framework Event Replay Schedule Load job (SCCEVTLD) with the desired recurrence name is required.

**Note:** This job must run at installation and at any time that the recurrence name on the Event Registry page changes.

SCCEVTLD evaluates the event registry for integration points that support event replay. For each potential event replay integration point, SCCEVTLD loads a new Process Scheduler recurring job with the recurrence schedule that is specified on the corresponding service operation's Event Registry page. At the specified time, the loaded job runs and subsequently replays event data stored for that integration point.

Create a schedule name, and schedule the Event Replay Schedule Load job, SCCEVTLD. Enter the recurrence name for the frequency at which the events should replay.

#### **Time Information**

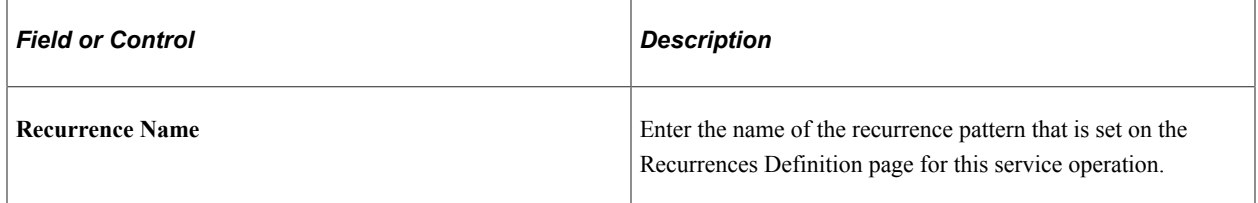

Run the process as you would any Process Scheduler job.

Setting Up SAIP Chapter 3

# **Managing Multitarget Integration**

# **Understanding Multitarget Integration**

Multitarget integration functionality is intended to support campuses that need to provision course roster information into more than one system. For example, they may have a secondary LMS that is used by one or more departments, or an individual faculty member may wish to provision her class into a Web 2.0 tool in addition to the LMS. While previous versions of the SAIP allowed more than one target to receive data, all targets would receive the same data on the same schedule. It was designed to support only one target. Multitarget integration provides a number of enhancements over the previous design:

- It is now possible to use both the web service and LDAP bindings simultaneously.
- Different course sections may be assigned to different targets.
- Each target can have its own settings, for example, frequency and method of update (batch or eventdriven), defined end points, etc.
- Cascading preferences for targets may be set at the academic institution and academic organization levels.
- Sections can be published to more than one target.
- Grade return and event-driven updates are now supported on a per-target basis for the web service binding.
- If a section is published to more than one target that supports grade return, then a preferred grade return target can be chosen.

**Note:** While SAIP does support publishing the same section to more than one target, it is advisable for performance reasons to limit the number of targets per section to two or three as a general rule. If sections are going to be provisioned to 4 or more targets on a routine basis, it may be advisable to consider using SAIP to provision into an Identity Management System.

#### **Targeting**

In earlier versions of SAIP, the process of selecting course sections for inclusion in the integration is called "scoping." Scoping is still present in SAIP, but there is also a second process called "targeting". Targeting is when one or more external systems (for example, an LMS, Facebook, a portal) are designated as the integration end points. The process within SAIP works as follows:

- 1. First sections are "set in scope," meaning that they are designated as ready to be sent to some external systems via SAIP.
- 2. Once they are set in scope, sections are then "targeted," meaning that they are assigned to specific external systems for integration.

**Note:** Course section records are not sent until a course section has *both* been set in scope *and* targeted.

Targets may optionally support grade return. If a section has more than one target that supports grade return, then SAIP provides a functional interface to choose the preferred source of grade import data.

#### **Target Versioning and Legacy Targets**

The earliest version of SAIP web services only supported integration with a single target. The introduction of support for multiple targets necessitated some architectural changes and the way in which the SAIP interacted with targets; similarly, the introduction of new capabilities such as producer initiated snapshots and grade push integration also change the way in which you might need to think about the SAIP.

In defining targets, you now see four versions of the web services: 1.0, 1.5, 2.0-2011, and 2.0-2012r1. In targets designed to work with the 1.0 service versions, no target identifier is included as part of the request/response interchange. If the target does not provide this request parameter, and if SAIP has a web service target set up to use the 1.0 version of the binding, then the system assumes that the requesting target is the one that has been identified as using the 1.0 binding. This is why SAIP can only support one target using the 1.0 web service binding. SAIP web services version 1.5 was modified to support multitarget integration, though it only supported a consumer-requested snapshot model. Because of this, target systems must provide target ID as a request parameter, to provide SAIP with a way to know which data set to prepare for the target.

SAIP services version 2.0 (2.0-2011 or 2.0-2012r1) support a producer-initiated snapshot model, which obviates the need for the target system to define and send a target ID as a request parameter. Instead, the targeting is specified using a set of IMS LIS attributes modeled after the WS-Addressing elements.

To assist you in properly integrating with targets supporting different levels of capability, SAIP includes a per-target binding version.

**Note:** In version 1.5 and 2.0 , SAIP does not distinguish between Create or Update messages. In version 1.5, any message other than a Delete is sent as a Create; in version 2.0 (2.0-2011 or 2.0-2012r1) any message other than a Delete is sent as a Replace, in compliance with the final IMS LIS specification.

Depending on which SAIP target versions is in use, a slightly different set of setup tasks may be required. In some cases, newer setup screens have been introduced which replace older screens. In other cases, additional information is collected in existing setup screens which was not required for earlier versions.

The following table lists the details of which setup steps are utilized by different target versions:

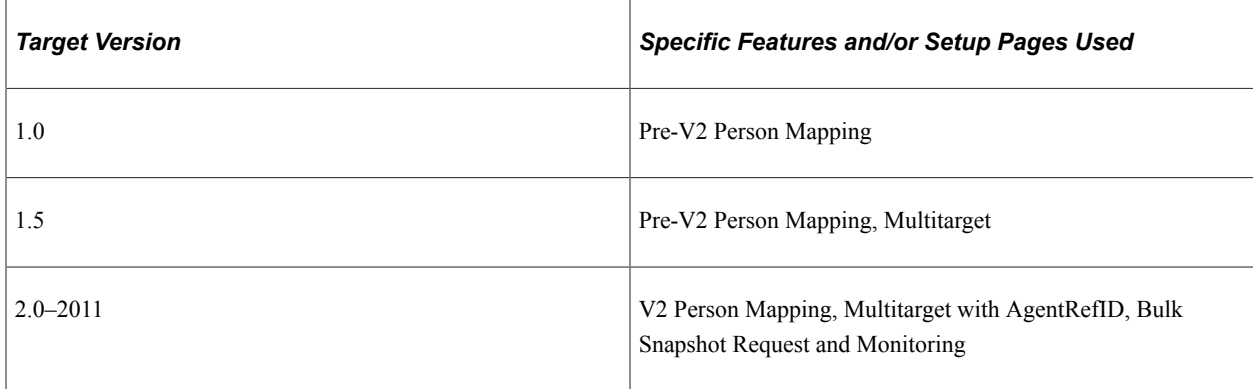

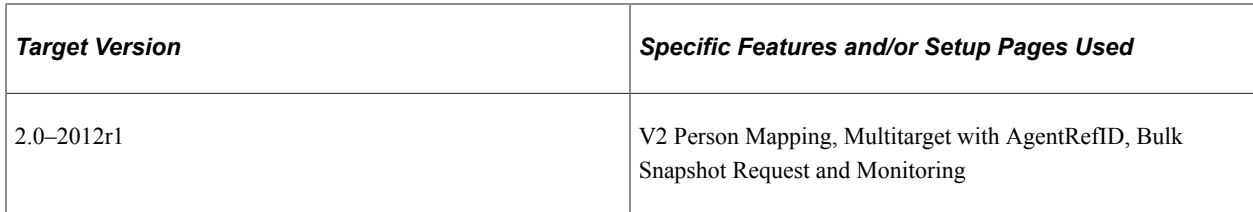

#### **Cascading Defaults**

As with scoping, the targeting mechanism in SAIP has cascading defaults. For example, LMS A can be added as a default target to the PeopleSoft University academic institution and have it cascade down to the biology academic organization and the Biology 101 Fall 2010 class section. However, there are some important differences in the details of how the cascading defaults work:

- Because multitarget allows one section (or academic organization) to have more than one target, it is possible to add targets at the academic organization or class section level in addition to the defaults provided at the academic institution level.
- Combined sections inherit targets from all of their constituent sections.

If a target has been set for one of the combined sections, then it applies to all of them.

• For performance reasons, defaults set at the academic institution or academic organization level cannot be deleted at the section level.

Instead, they are inactivated.

# **Adding a Target**

This section discusses how to add SAIP targets.

## **Page Used to Add Targets**

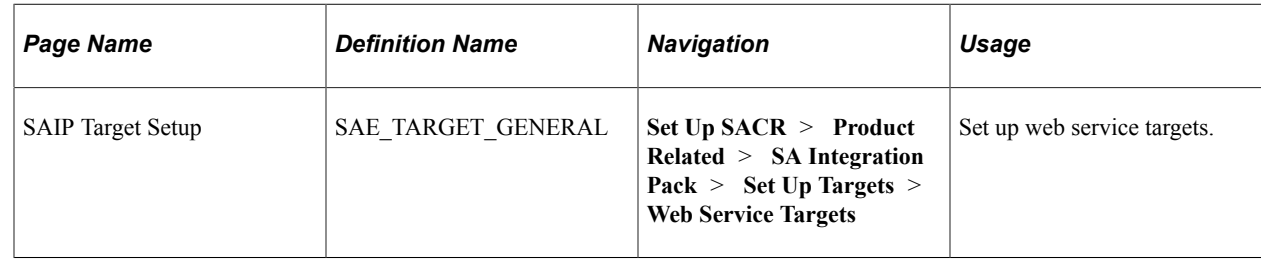

## **Adding a Target**

Access the SAIP Target Setup page (**Set Up SACR** > **Product Related** > **SA Integration Pack** > **Set Up Targets** > **Web Service Targets**).

This example illustrates the fields and controls on the SAIP Target Setup page. You can find definitions for the fields and controls later on this page.

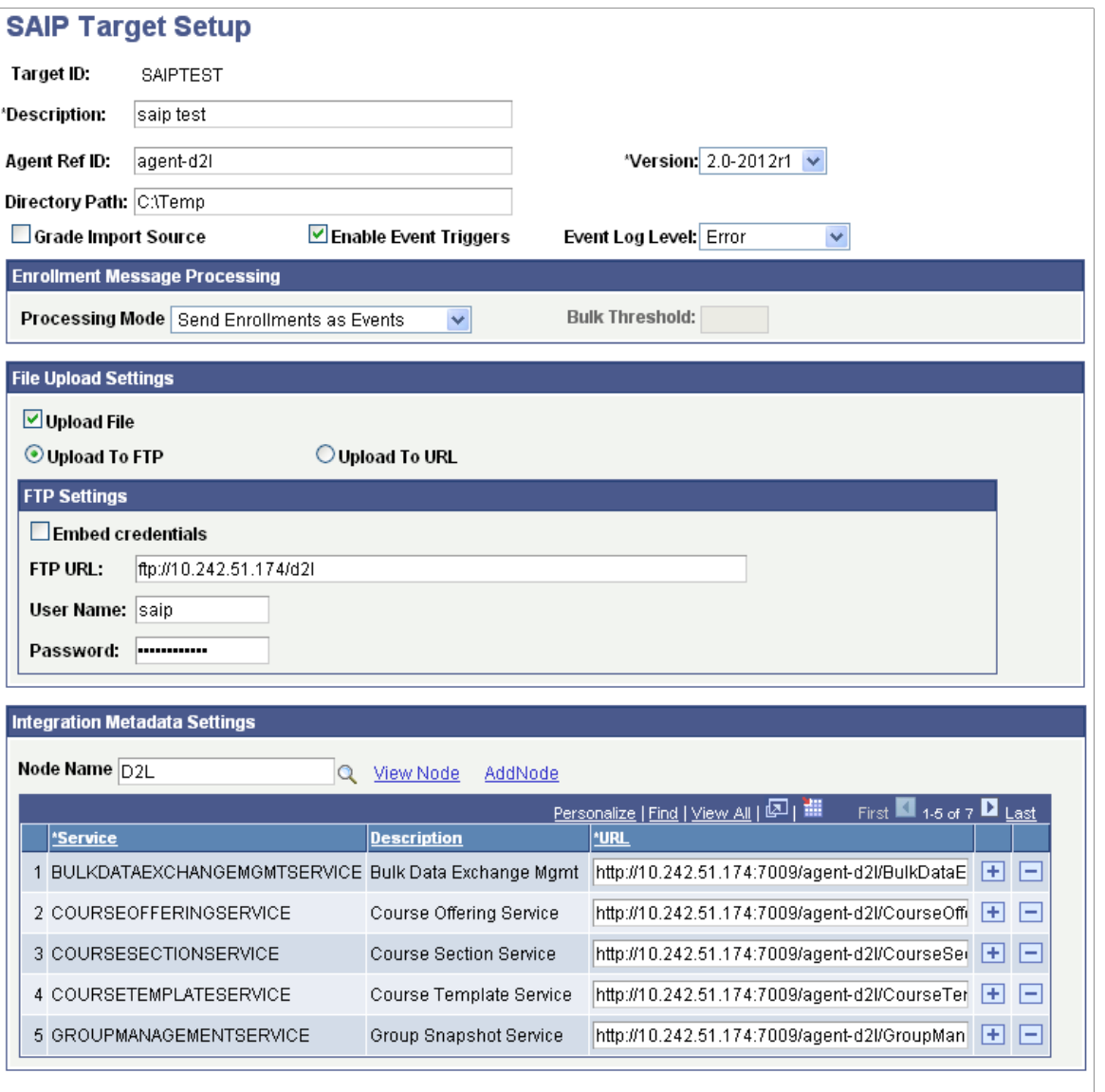

#### Generate Routings

SAIP autogenerates the routings in Integration Broker for each target.

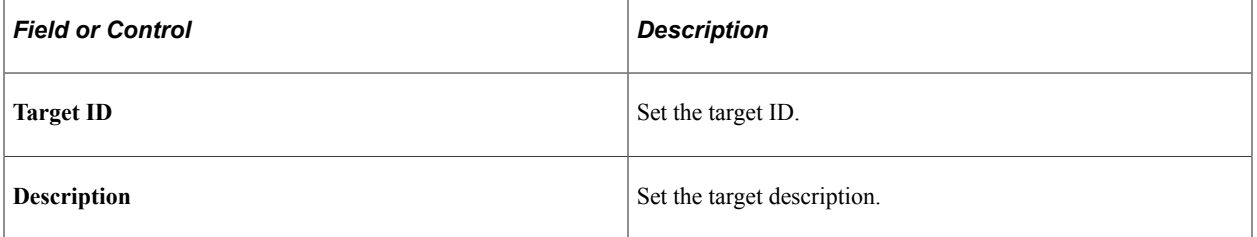

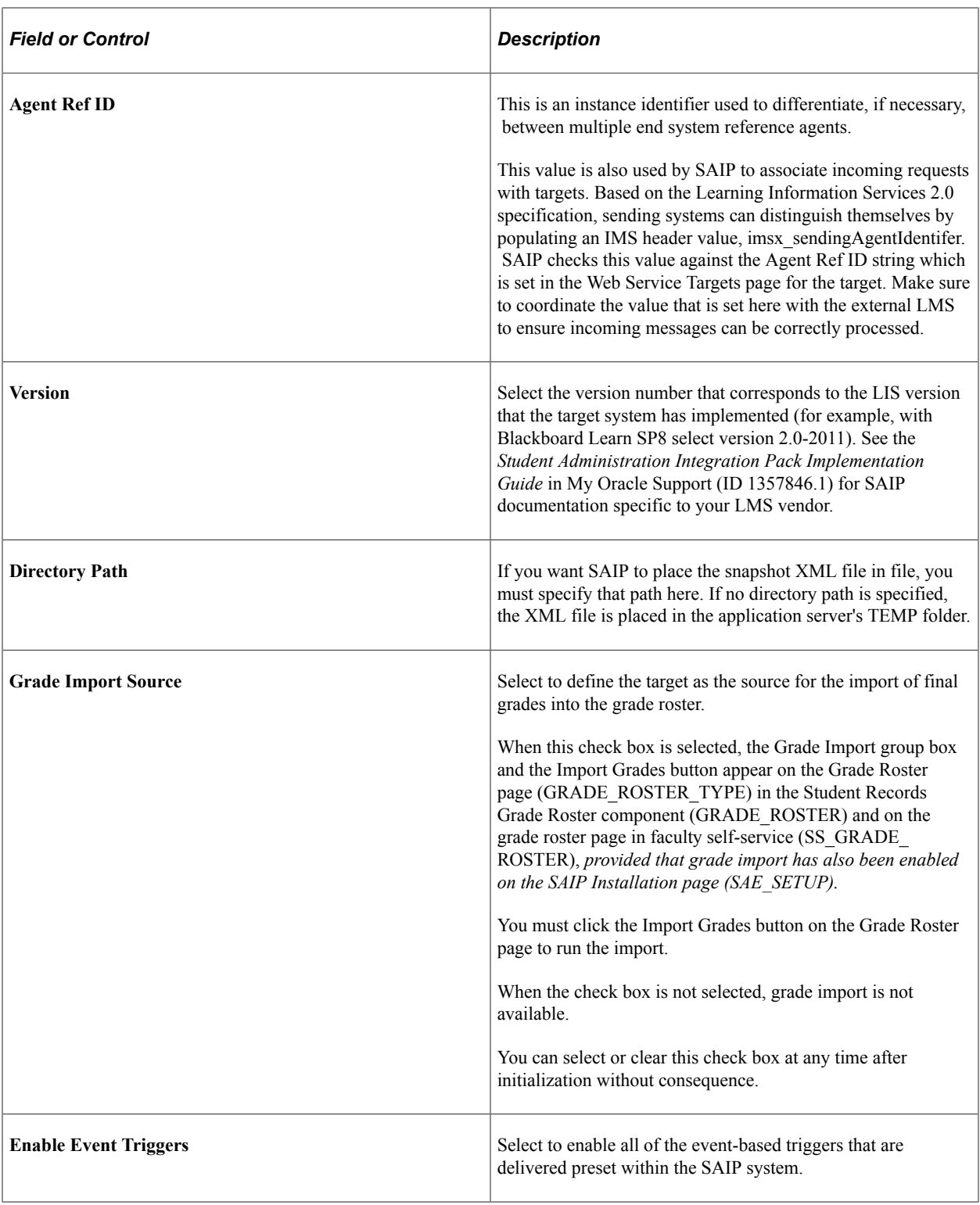

**Note:** The Target ID must be globally unique across both LDAP and web service bindings.

#### **Enrollment Message Processing**

The enrollment message processing configuration provides options for how the event-driven integration model handles course enrollment (membership) messages for enrollment operations. Specifically, this configuration applies to enrollment operations that require the COBOL enrollment engine (Quick Enroll,

Enrollment Request, Block Enrollment, and Mass Enrollment). Three **Processing Mode** options are available for enrollment message processing:

- *Send Enrollments as Events:* this option configures SAIP to always send new course enrollments (memberships) as events (web service messages) to the target system.
- *Send Enrollments in Bulk:* this option configures SAIP to always send new course enrollments (memberships) as a bulk data exchange.
- *Events with Bulk Threshold:* this option configures SAIP to send events for new course enrollments unless the number of events exceeds a threshold that you set in the "Bulk Threshold" box

**Important!** This setting only impacts COBOL-based enrollment processes. These services use the Batch Event table. The Batch Event table is processed by a daemon; schedule the daemon to process with the SCCEVTLD Job (see [Setting Up Enrollment and Course Batch Processing—](#page-36-0)set recurrence frequency, set event register, and set jobset definition). SAIP processes COBOL-based enrollments based on this job recurrence frequency . The processing daemon that checks the Batch Event table then triggers the appropriate enrollment message processing based on the target setup.

When you configure the Event Register you set a Chunk Size to determine how many rows from the Batch Event table are sent at a time. This is separate from the Enrollment Message Processing settings.

For example, you set *Events with Bulk Threshold* to *10*. The daemon process determines that there are currently eight new enrollment transactions in the Batch Event table. These eight enrollment transactions are processed by SAIP and delivered to the target as events. Then, on the next check of the Batch Event table (based on the recurrence definition you set), there are 15 enrollment transactions in the batch event table. These 15 transactions are then"batched" and sent as a bulk data exchange in SAIP. The bulk data exchange is automatically triggered (it does not require you to "Push" or the LMS to "Pull"). You will be able to monitor, cancel, or resubmit this bulk data exchange in the Bulk Data Exchange Status page. Further, in this scenario if you have set your "chunk size" in the Event Register to 5- the system sends 3 bulk data exchange files.

#### **File Upload Settings: Upload to FTP**

When you select the **Upload to FTP** option, the FTP Settings group box becomes available:

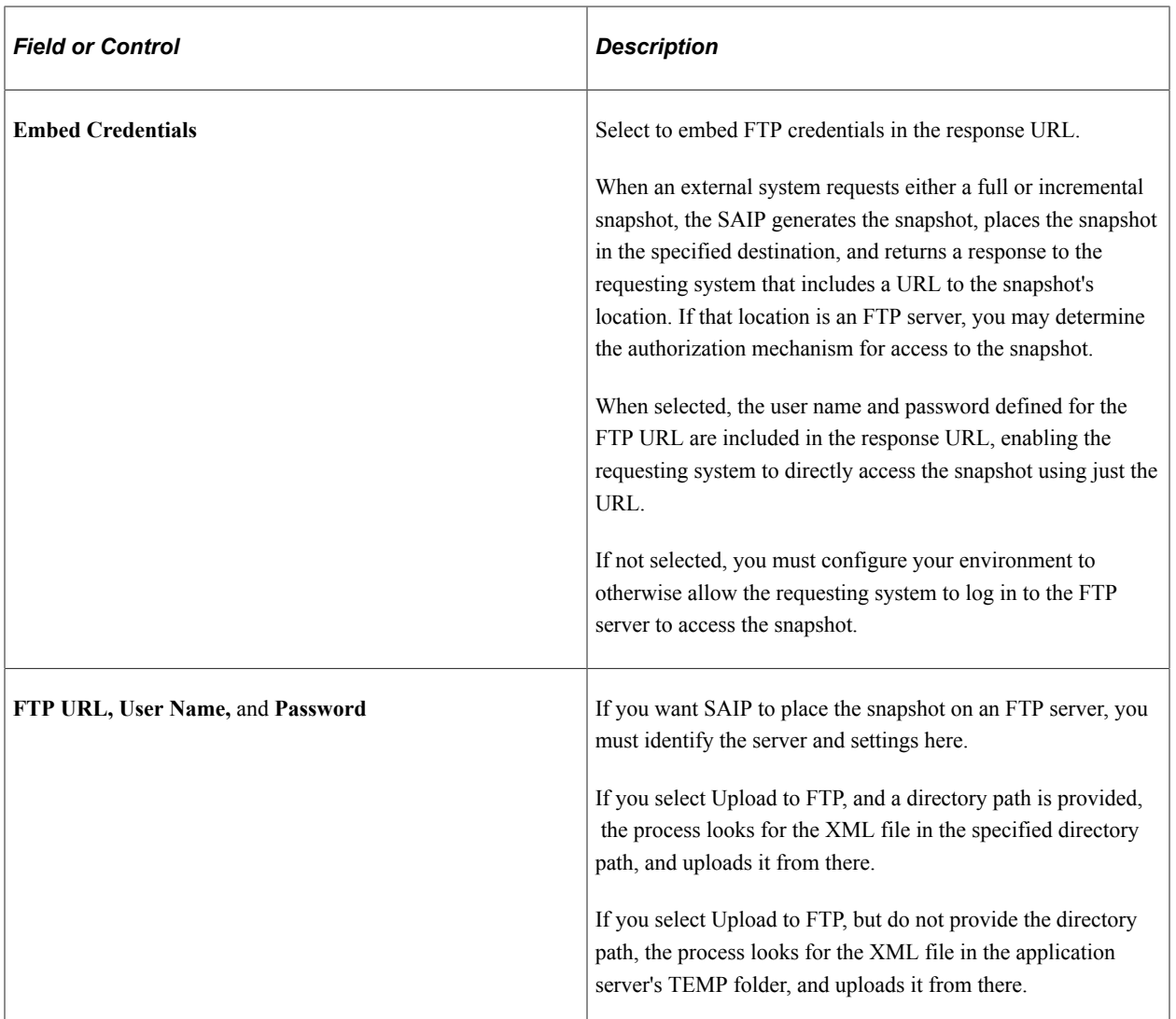

#### **File Upload Settings: Upload to URL**

With PeopleTools 8.51.07 and later, SAIP can use protocols such as FTPS, SFTP, HTTP and HTTPS to upload snapshot files.

The HTTP and HTTPS protocols allow you to use a web server for file transfer (for example, using a Java file upload servlet). The secure protocols such as FTPS provide a method for file transfer that is compliant with many university security policies. In the case where the target system is hosted by a third party, these secure file transfer protocols are typically required.

When you select the **Upload to URL** option, the URL Settings group box becomes available:

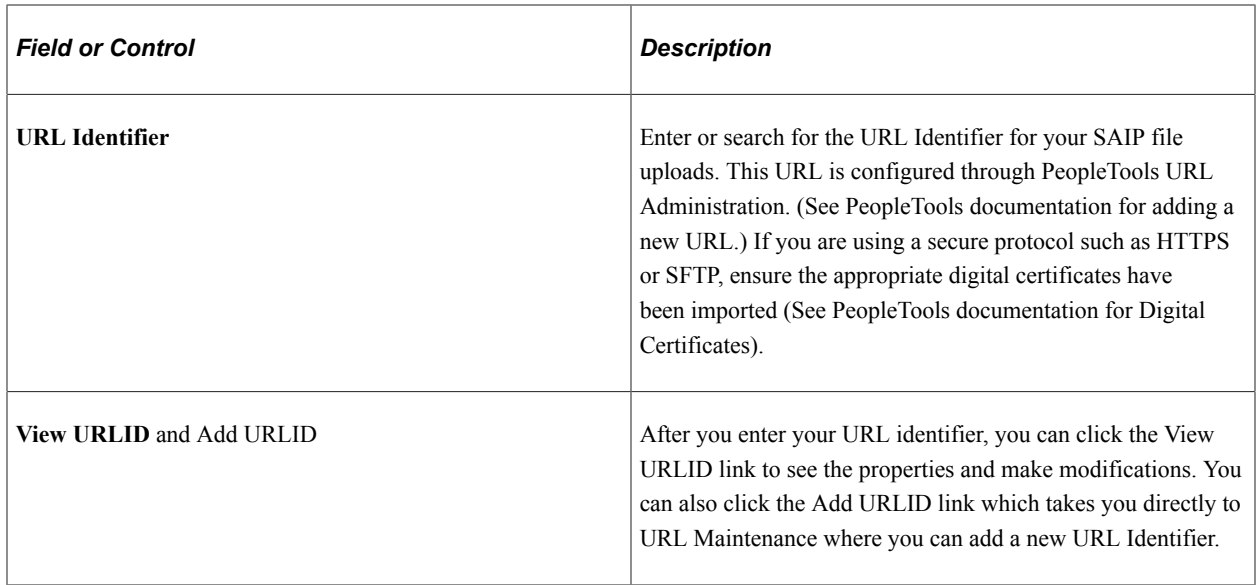

For further information about configuring URLs and secure URLs:

See *PeopleTools: Supported Integration Technologies*, "Using PeopleTools Utilities, Using Administration Utilities, URL Maintenance."

#### **Integration Metadata Settings**

These settings provide information for the Integration Broker routings.

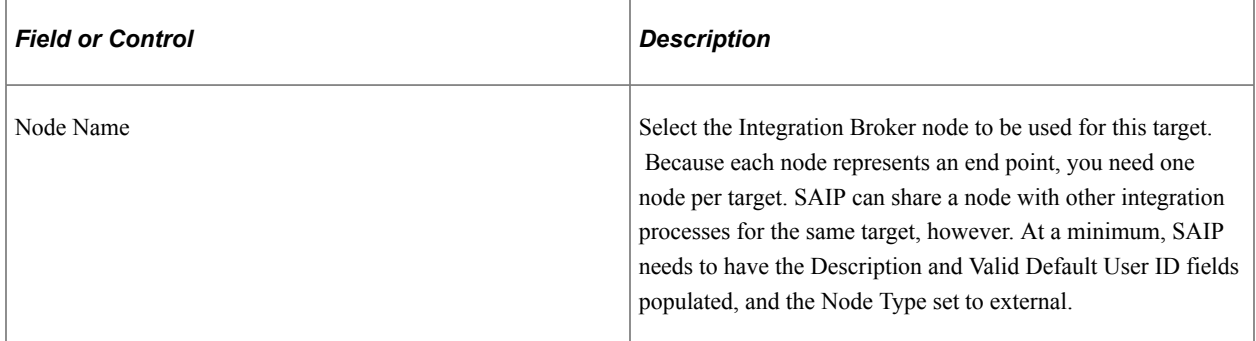

Enter the target's endpoint URL for each of the services required by SAIP.

The required services differ between Version 1.5 and Version 2.0 (2.0-2011 or 2.0-2012r1).

Version 1.5 target setup required services are:

- BULKDATAEXCHANGEMGMTSERVICE
- COURSEMGMTSERVICE
- GROUPMANAGEMENTSERVICE
- MEMBERSHIPMANAGEMENTSERVICE
- PERSONMANAGEMENTSERVCE

• OUTCOMESERVICE

Version 2.0 (2.0-2011 or 2.0-2012r1) target setup required services are:

- BULKDATAEXCHANGEMGMTSERVICE
- GROUPMANAGEMENTSERVICE
- MEMBERSHIPMANAGEMENTSERVICE
- PERSONMANAGEMENTSERVCE
- OUTCOMESERVICE
- COURSETEMPLATESERVICE
- COURSEOFFERINGSERVICE
- COURSESECTIONSERVICE
- **SECTIONASSOCIATIONSERVICE**

Once the URLs have been entered, press **Generate Routings** to finish the target setup.

#### **Related Links**

[Setting Up LDAP Integration](#page-98-0)

# **Setting Up Person Mapping**

This section provides an overview of person mapping and discusses how to:

- Define pre-version 2 mapping.
- Define version 2 mapping.

## **Understanding Person Mapping**

Person Mapping allows you to define how core Person names and contact information in Campus Solutions is mapped to the outgoing Person payload data model and thus how that information is provided to the external system. Two distinct Person Mappings exist, depending on the services version of the target that has been chosen. These are designated as the pre-v2 Person Mapping and v2 Person Mappings.

Pre-v2 Person Mapping provides for a single value to be mapped and passed for each Person information element. For example, to map a value to the IMS Address element, one Campus Solutions address can be selected to be sent to the target system. In order to provide the greatest flexibility and to account for variability of available data based on data types in Campus Solutions, pre-v2 Person Mapping makes use of delivered Campus Solutions Usages functionality, which allows you to define a hierarchical set of types which the system loops through until it finds a value. All targets that are defined as version 1.0 or version 1.5 will make use of the mappings provided under pre-v2 Person Mapping, there is no distinction by target.

V2 Person Mapping allows for an increased flexibility both around attribute level mapping as well as mapping by target. Rather than defining a single value to be mapped, institutions can create a correspondence between defined IMS LIS specification types and data types within their Campus Solutions implementation. This means that more than one value for each attribute can be sent to the target system, such as multiple addresses, emails, etc. It also means that the mapping for one target can be different than the mapping for another target, if you have multiple targets in your ecosystem. Only targets defined as Version 2 are available in the v2 Person Mapping component.

## **Pages Used to Set Up Person Mapping**

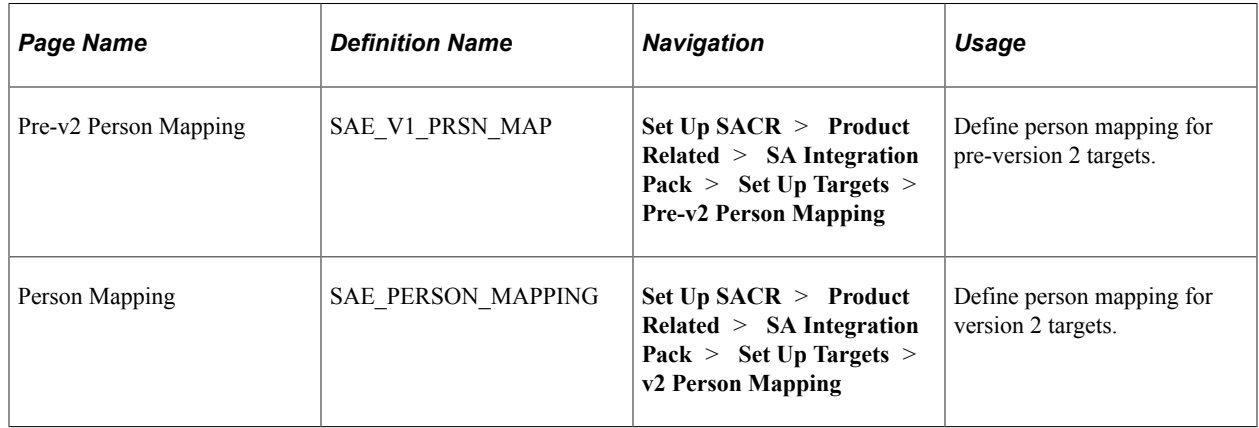

# **Defining Pre-Version 2 Mapping**

Access the Pre-v2 Person Mapping page (**Set Up SACR** > **Product Related** > **SA Integration Pack** > **Set Up Targets** > **Pre-v2 Person Mapping**).

This example illustrates the fields and controls on the Pre-v2 Person Mapping page. You can find definitions for the fields and controls later on this page.

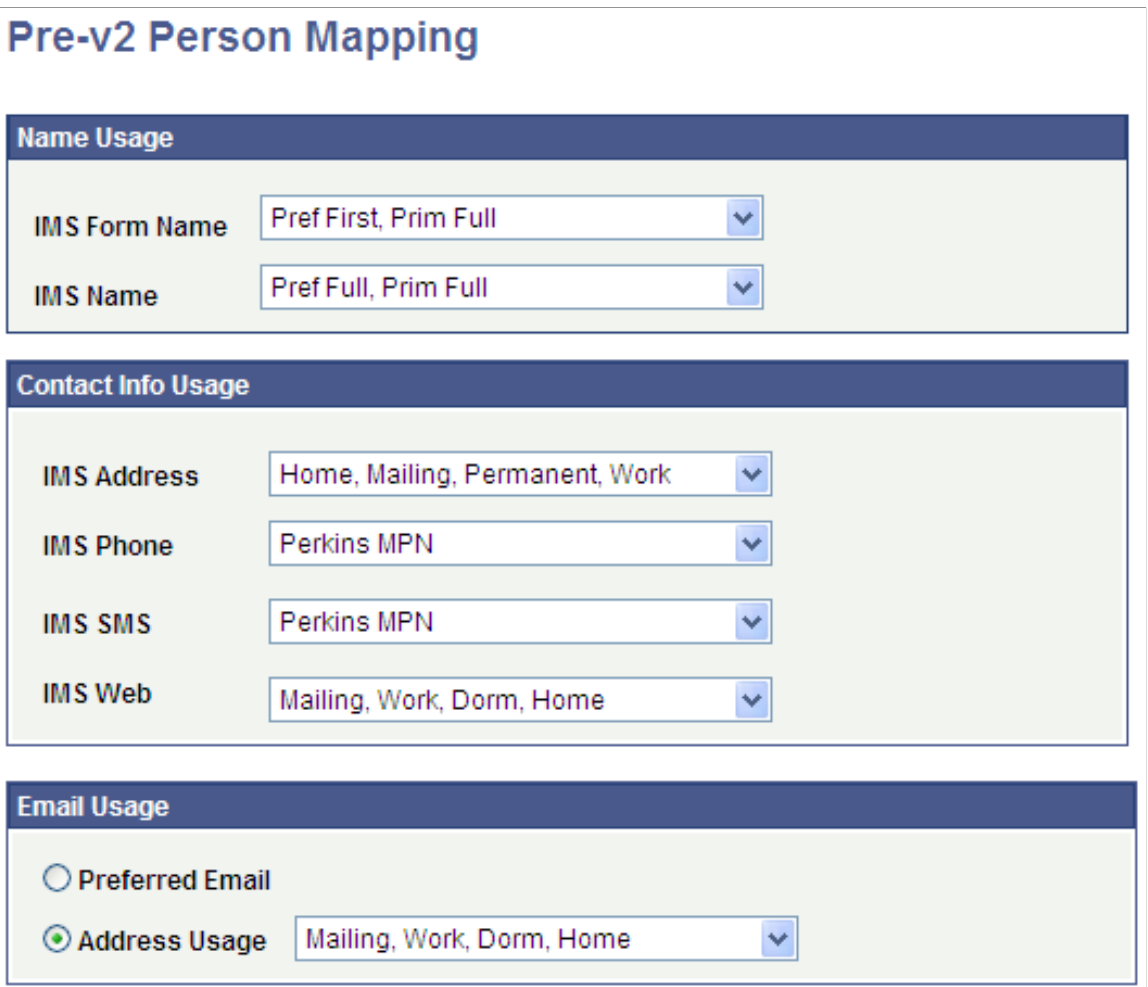

Enter the name, contact, and email usages to use. The name, phone, email and address usages available for selection are the usages defined in your PeopleSoft Campus Solutions system.

See "Reviewing or Defining Campus Community Installation Settings" (Campus Community Fundamentals).

**Note:** All targets not defined as v2 targets during the SAIP Target Setup process will use the mapping defined here.

#### **Name Usage**

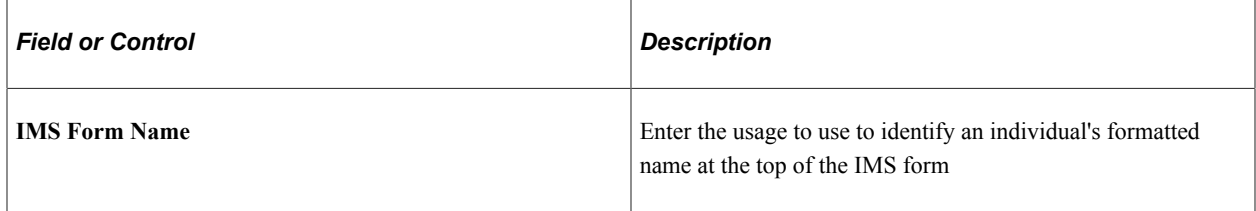

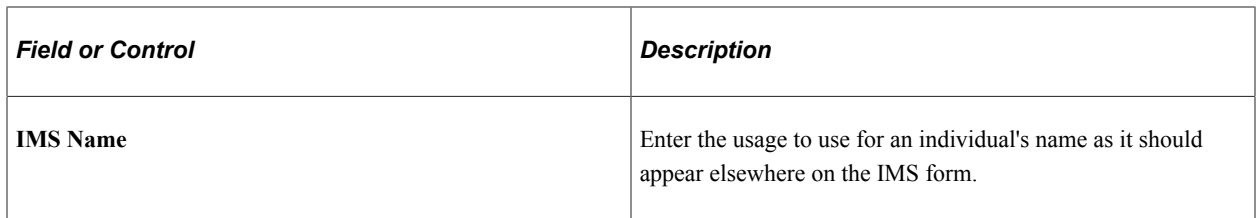

#### **Contact Info Usage**

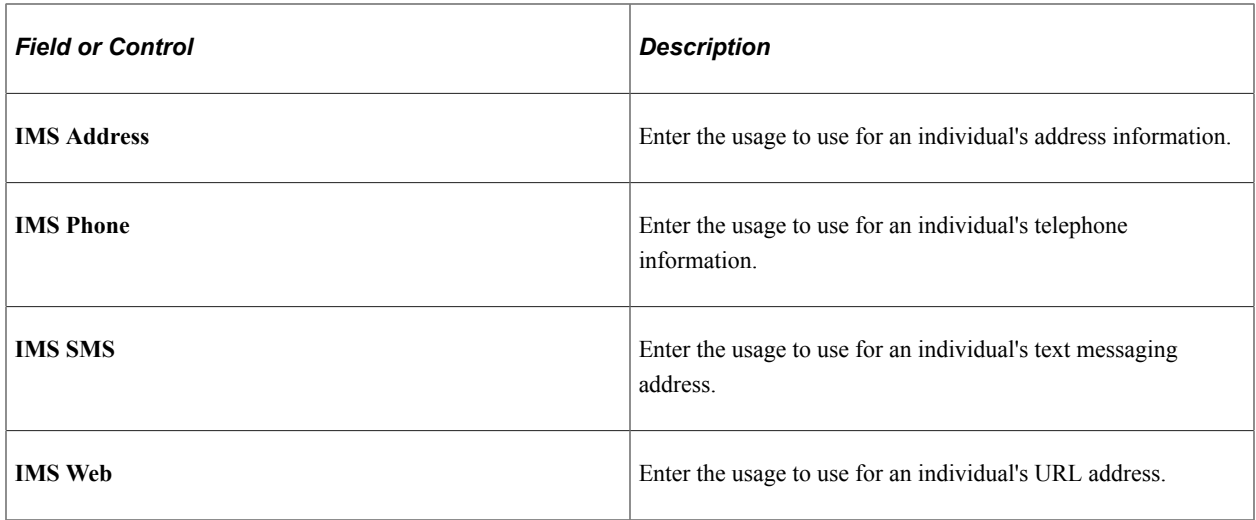

#### **Email Usage**

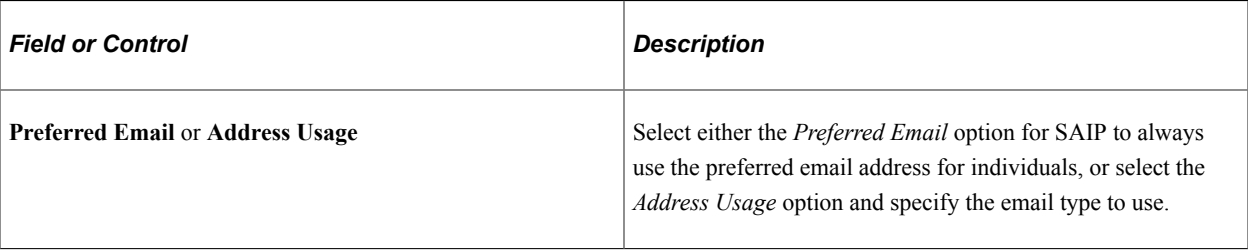

# **Defining Version 2 Mapping**

Access the Person Mapping page (**Set Up SACR** > **Product Related** > **SA Integration Pack** > **Set Up Targets** > **v2 Person Mapping**).

This example illustrates the fields and controls on the Person Mapping page. You can find definitions for the fields and controls later on this page.

## **Person Mapping**

Target ID TEST

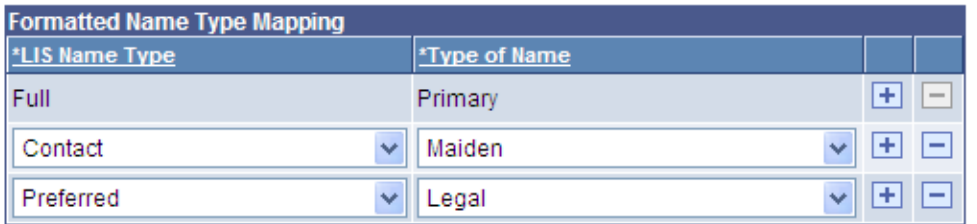

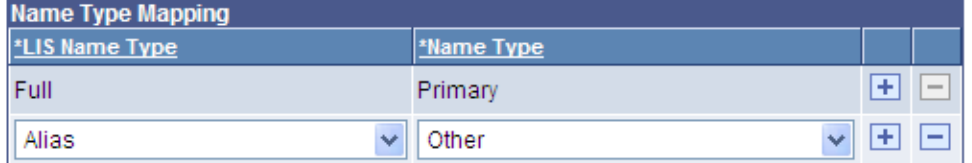

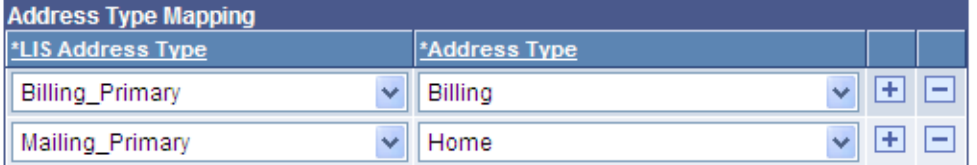

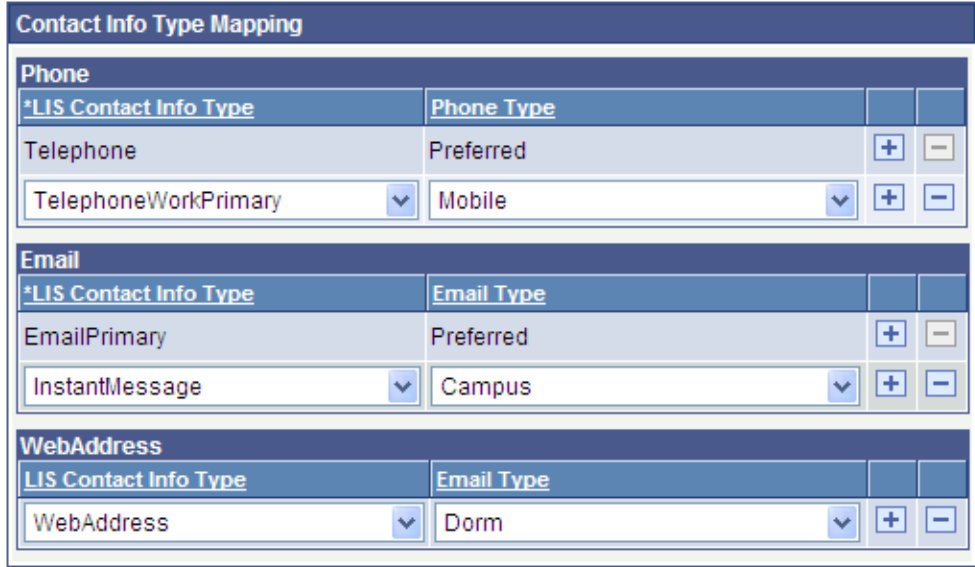

**Note:** Only targets defined as v2 during the SAIP Target Setup process are available in the search results for the component search page.

## **Name Type Mapping**

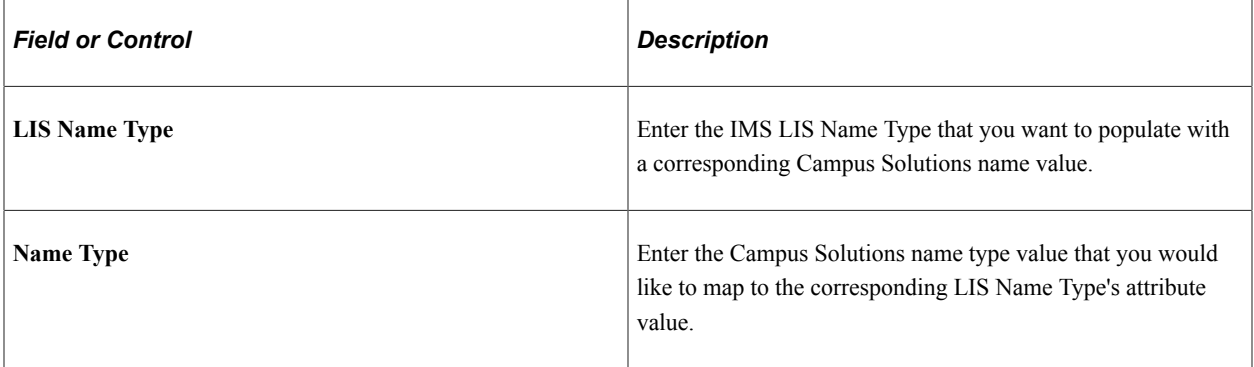

**Note:** The LIS Name Type *Full* is delivered as mapped to the Campus Solutions Primary type and is not available for editing. Changing this delivered mapping could create unexpected errors in your SAIP integration.

#### **Formatted Name Type Mapping**

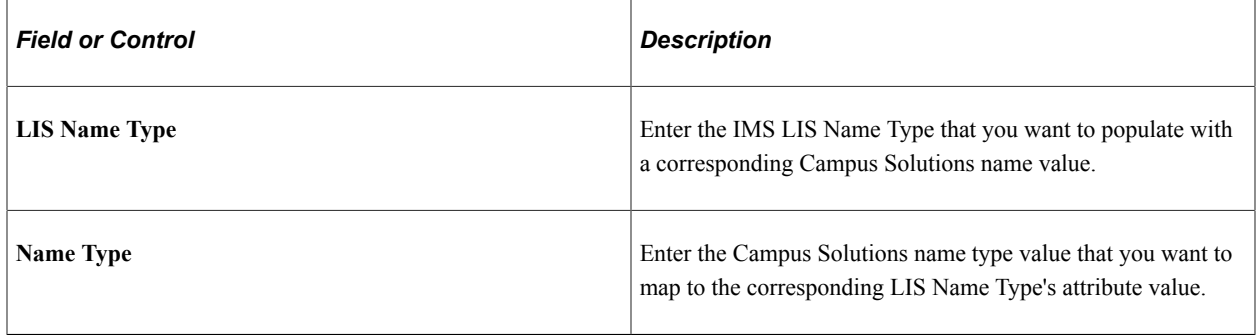

**Note:** The LIS Name Type *Full* is delivered as mapped to the Campus Solutions Full type and is not available for editing. Changing this delivered mapping could create unexpected errors in your SAIP integration.

#### **Address Type Mapping**

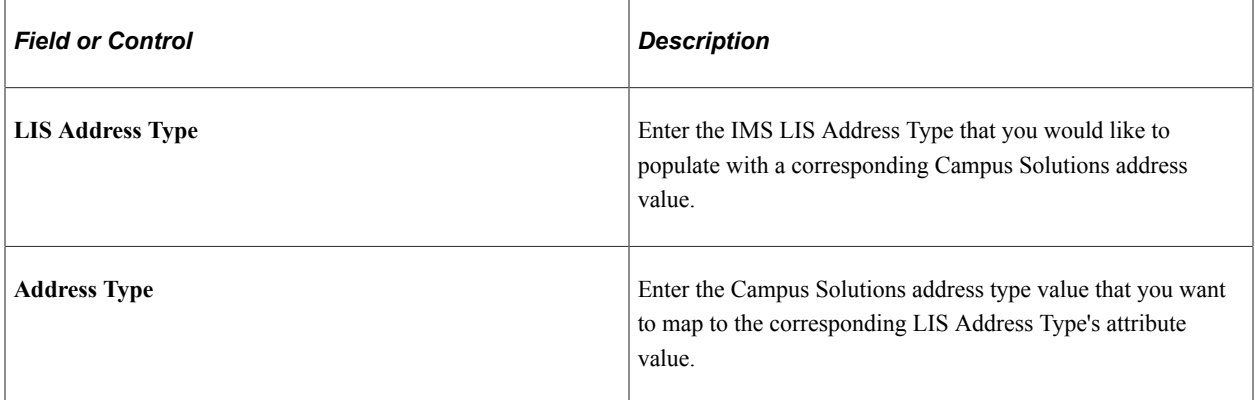

## **Contact Info Type Mapping**

Phone

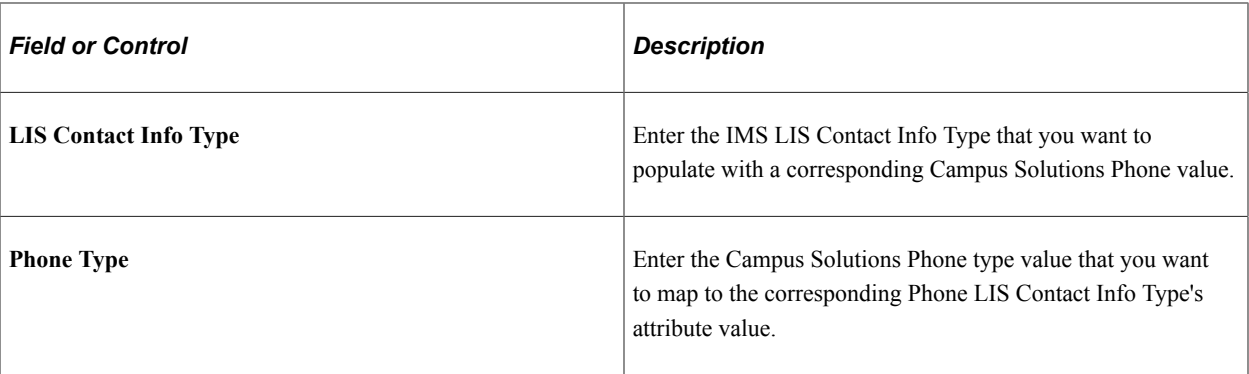

**Note:** The Phone LIS Contact Info Type "Telephone" is delivered as mapped to the Campus Solutions Preferred Phone type and is not available for editing. Changing this delivered mapping could create unexpected errors in your SAIP integration.

#### Email

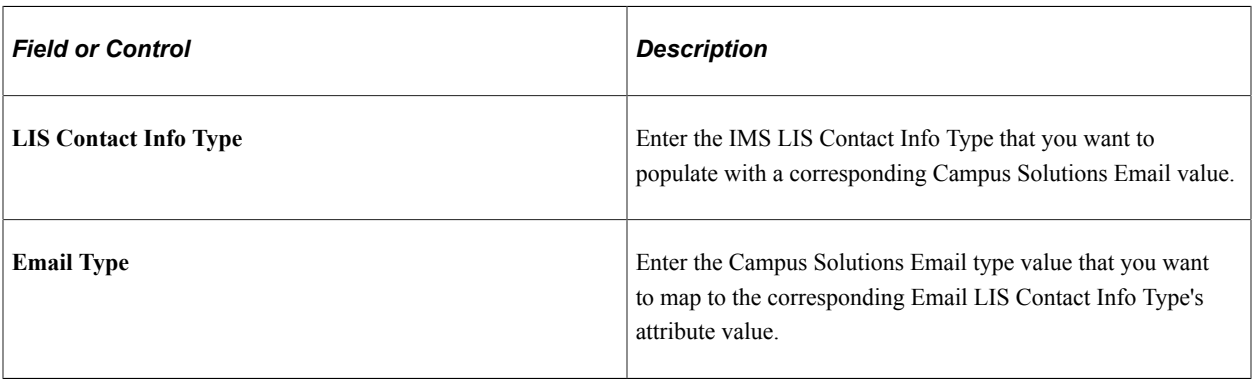

**Note:** The Email LIS Telephone Type "EmailPrimary" is delivered as mapped to the Campus Solutions Preferred Email type and is not available for editing. Changing this delivered mapping could create unexpected errors in your SAIP integration.

#### Web Address

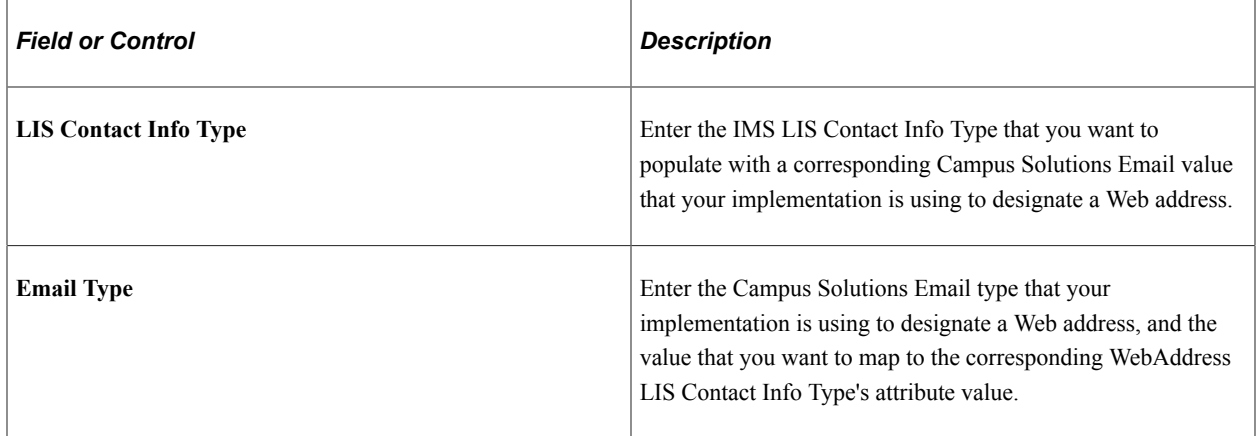

# **Setting Default Targets at the Academic Institution Level**

This section discusses how to define targets at the academic institution level.

# **Pages Used to Set Default Targets at the Academic Institution Level**

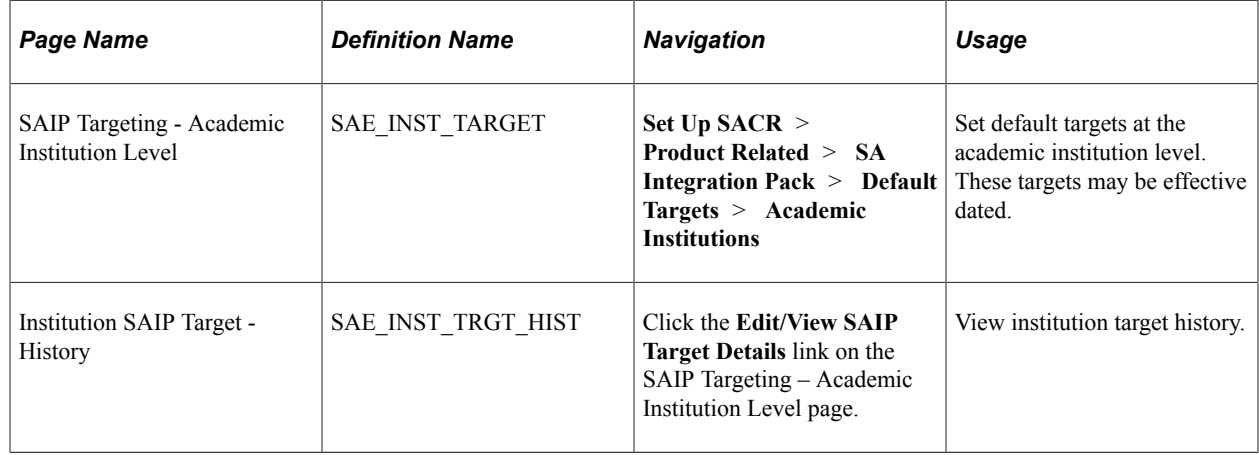

## **Setting Default Targets at the Academic Institution Level**

Access the SAIP Targeting – Academic Institution Level page (**Set Up SACR** > **Product Related** > **SA Integration Pack** > **Default Targets** > **Academic Institutions**).

This example illustrates the fields and controls on the SAIP Targeting – Academic Institution Level page. You can find definitions for the fields and controls later on this page.

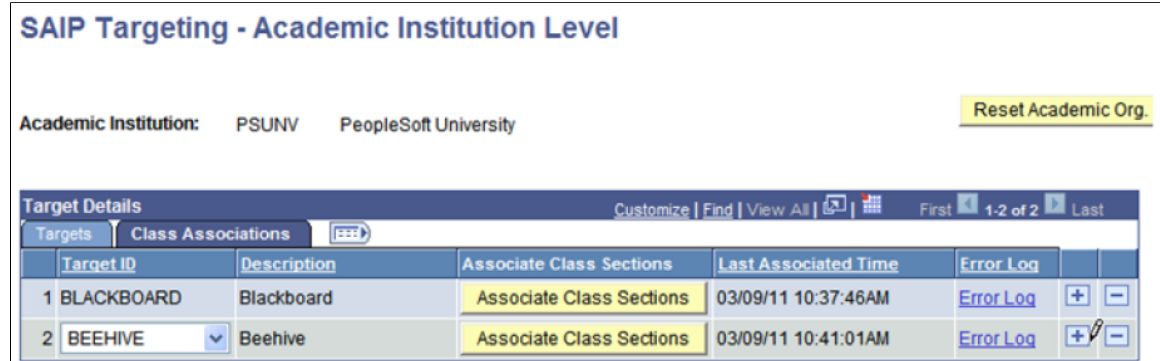

**Note:** SAIP does not allow sections to participate in more than one association simultaneously. If a section being added to an associated group of class sections or combined sections already participates in an Ad Hoc association, then an error message is displayed and the component is not saved. The action of associating combined sections at the Academic Institution target level generates an error log and a time stamp on the Class Associations tab.

Targets may be added from the list of targets that have been enabled on the SAIP Target Setup Page (SAE\_TARGET\_GENERAL) and the LDAP Targets page (SAE\_LDAP\_TARGETS).

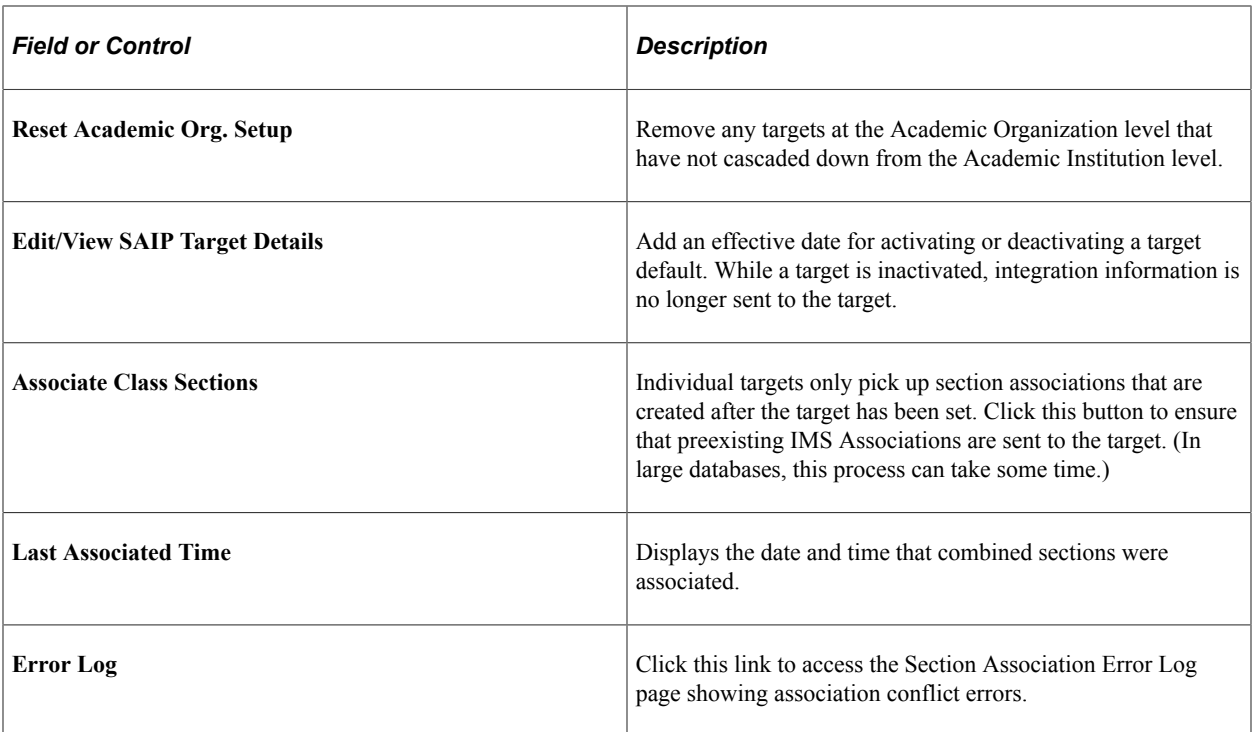

#### **Related Links**

[Viewing Section Association Errors](#page-30-0)

# **Setting Default Targets at the Academic Organization Level**

This section discusses how to define targets at the academic organization level.

# **Pages Used to Set Default Targets at the Academic Organization Level**

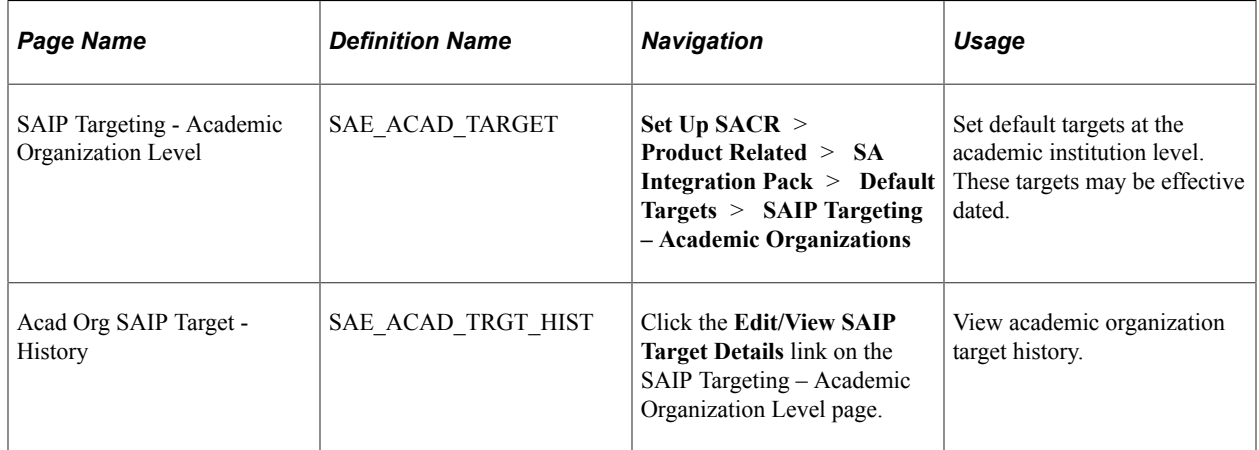

## **Setting Default Targets at the Academic Organization Level**

Access the SAIP Targeting – Academic Organization Level page (**Set Up SACR** > **Product Related** > **SA Integration Pack** > **Default Targets** > **Academic Organizations**).

This example illustrates the fields and controls on the SAIP Targeting - Academic Organization Level page. You can find definitions for the fields and controls later on this page.

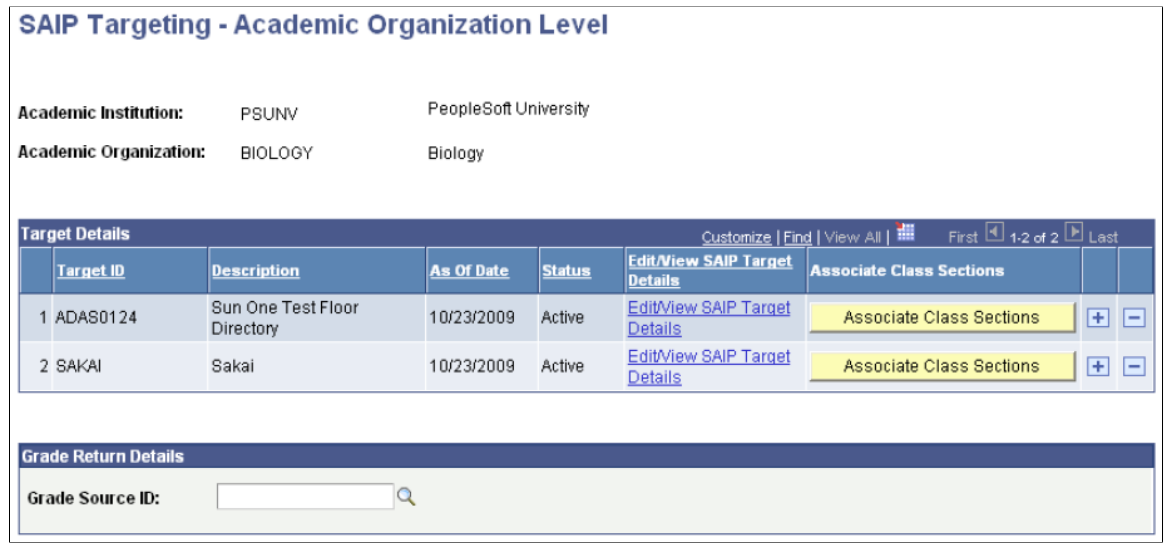

Targets may be added from the list of targets that have been enabled on the SAIP Target Setup Page (SAE\_TARGET\_GENERAL) and the LDAP Targets page (SAE\_LDAP\_TARGETS). Targets that have already been added to the parent Academic Institution appear automatically. They may be removed at the Academic Organization level.

**Note:** When creating new Academic Organizations, be sure to check the Default Targets at the Academic Organization Level in order to ensure appropriate settings are in place for the newly added organization.

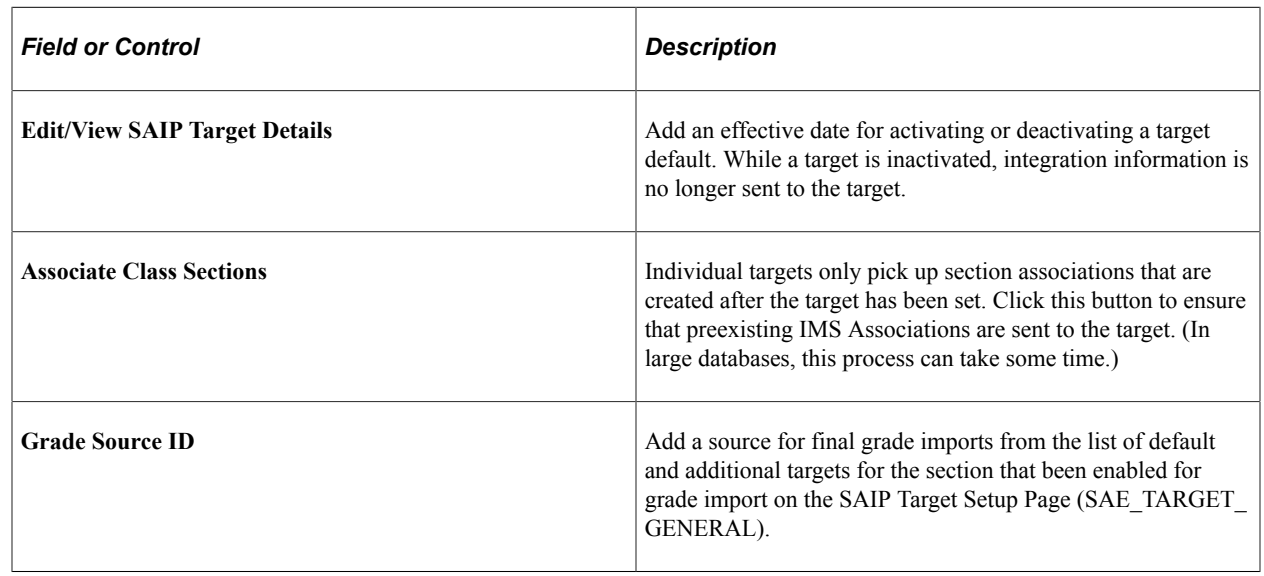

# **Setting Targets at the Section Level**

This section discusses how to set class targets.

## **Page Used to Set Targets at the Section Level**

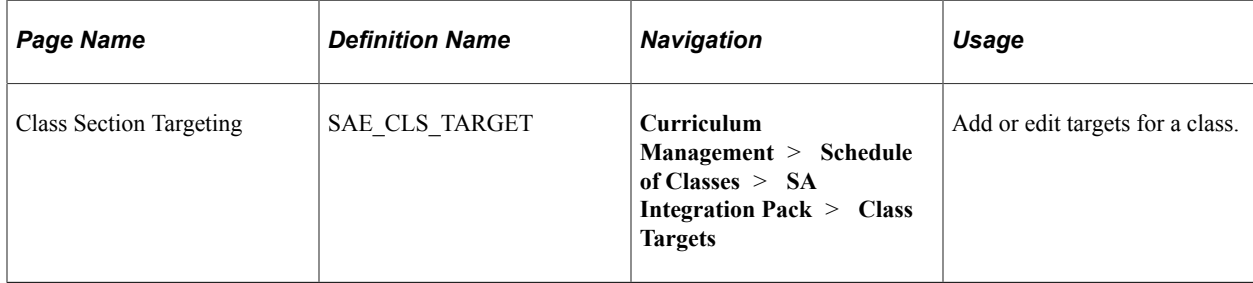

## **Setting Targets at the Section Level**

Access the Class Section Targeting page (**Curriculum Management,Schedule of Classes,SA Integration Pack, Class Targets**).

This example illustrates the fields and controls on the Class Section Targeting page. You can find definitions for the fields and controls later on this page.

## **Class Section Targeting**

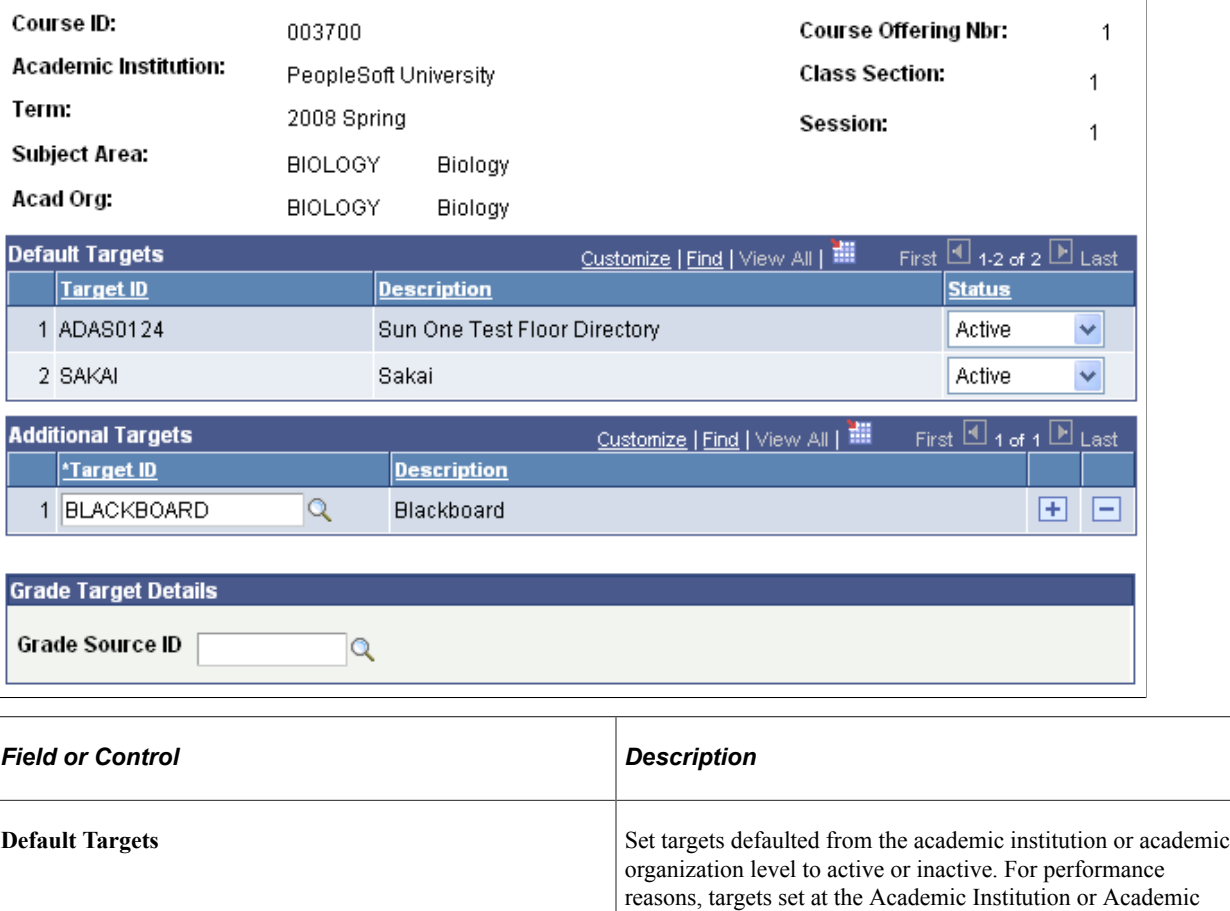

Organization level may not be deleted at the Class Section level. However, setting those targets to *Inactive* will prevent

data from being sent to them.

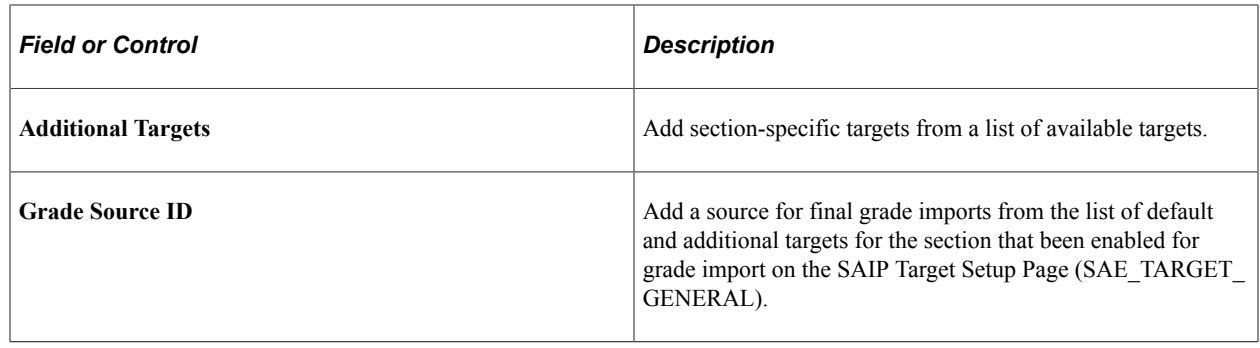

# **Synchronizing SAIP Extension Tables**

SAIP maintains extension tables to keep track of events that must be shared with one or more targets. However, these extension tables can occasionally lose synchronization with the parent tables. The most common cause is customizations to Student Administration that creates events that are not trapped by SAIP. For this reason, SAIP now includes a utility for re-synchronizing the extension tables.

To use this utility, go to the System Process Requests component **(PeopleTools** > **System Schedule** > **System Process Requests)** and run the SAE\_EXT\_SYNC Application Engine process.

# **Mapping Course Elements for Course Sites**

# <span id="page-64-0"></span>**Mapping and Associating Class Sections**

This section discusses how to map and associate class sections.

If the institution, organization, and term are in scope, then you can include or exclude class sections, and combined sections to create a course site for each class section or create a single course site for associated sections.

### **Page Used to Map and Associate Class Sections**

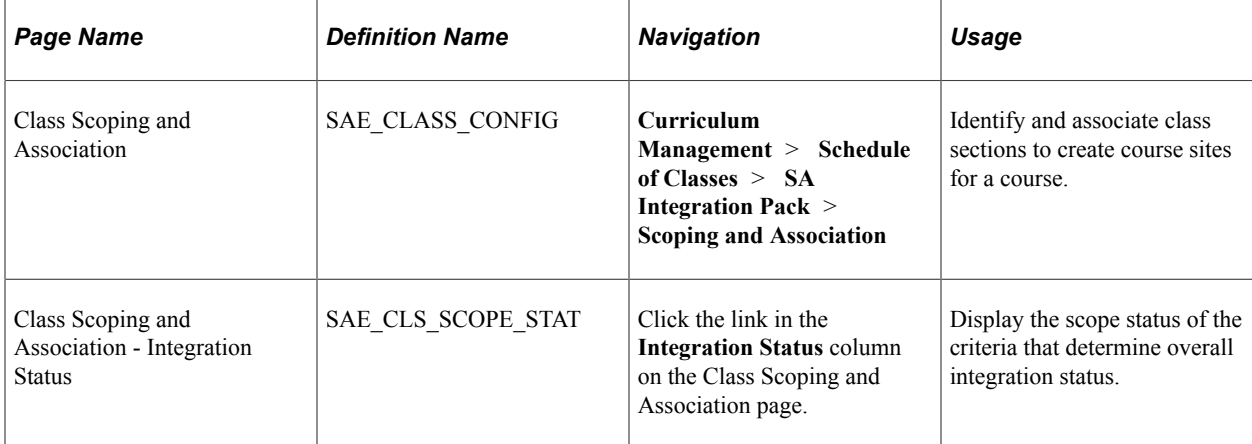

## **Mapping and Associating Class Sections**

Access the Class Scoping and Association page (**Curriculum Management** > **Schedule of Classes** > **SA Integration Pack** > **Scoping and Association**).

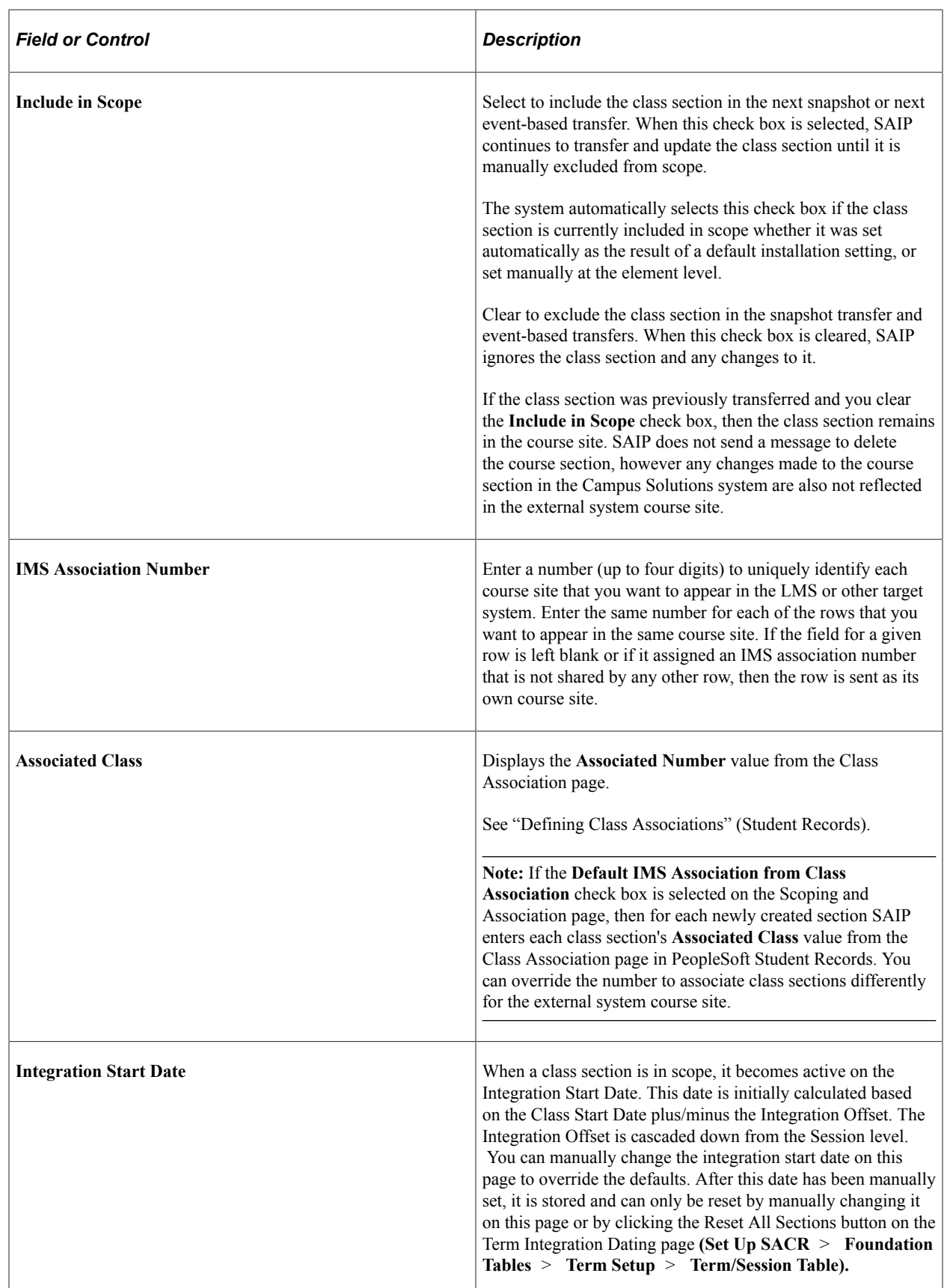

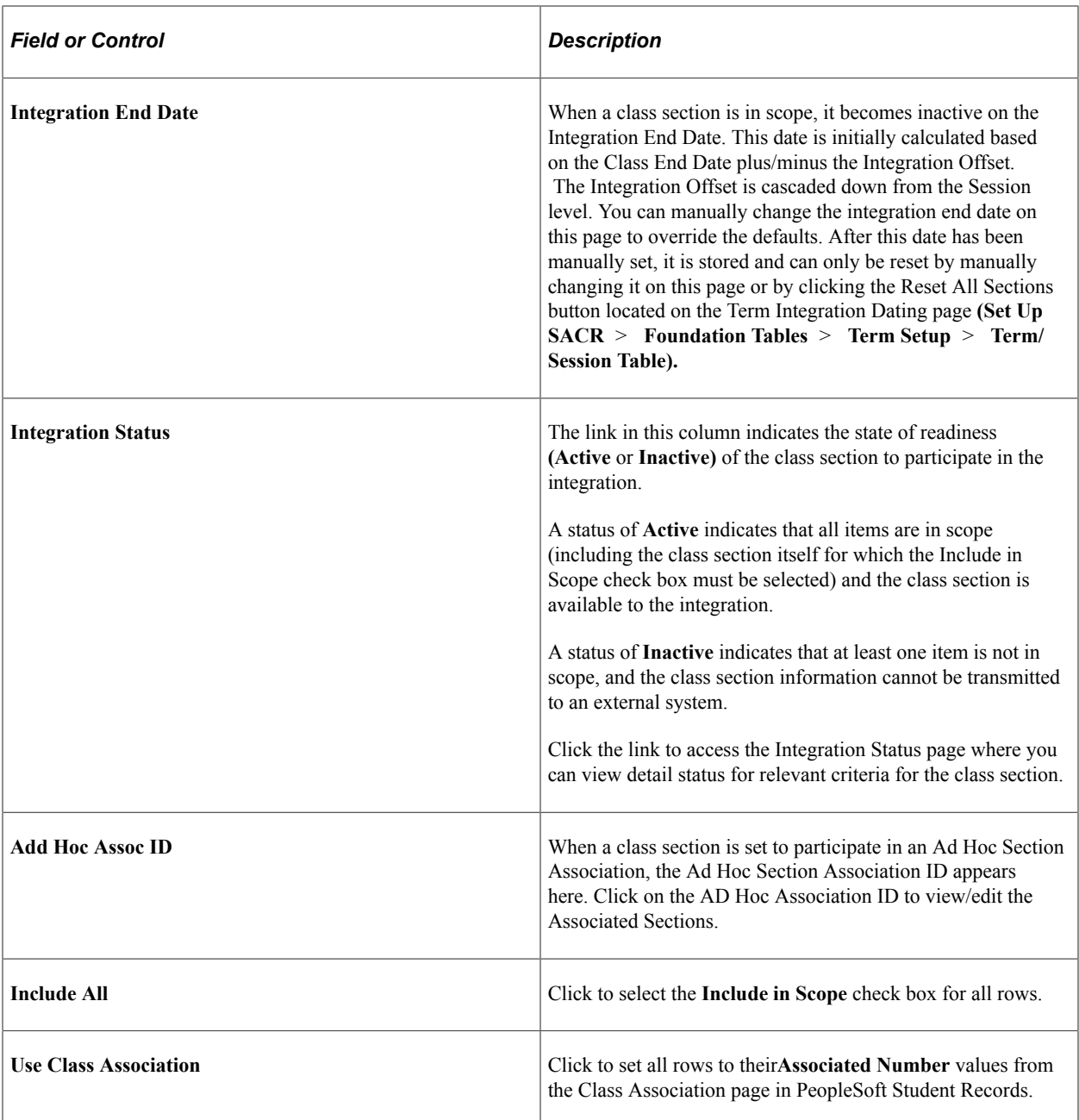

All other fields on this page are from Student Records components under the Curriculum Management menu.

See [Setting Default SAIP Scoping and Association Values](#page-24-0).

See [Setting the Integration Offsets](#page-30-1).

#### **Related Links**

"Creating Course Offerings" (Student Records)

## **Viewing Integration Status**

Access the Integration Status page (click the link in the **Integration Status** column on the Class Scoping and Association page or on the Combined Sections page).

Including a class section in scope will not, by itself, enable the class section to participate in the integration and the information about the class section to be transmitted to an external application. Other items must be in scope and dependencies met before the class section is fully available for integration (for example, the term for the class section must also be in scope, the parent course offering must be approved, and so on).

Use the Integration Status page to determine the status of criteria required for integration.

A scope status of *Yes* indicates that the item is included in scope or otherwise meets the criteria on the appropriate page.

A scope status of *No* indicates that the item is not in scope or does not meet the criteria and therefore prevents the class section from participating in the integration.

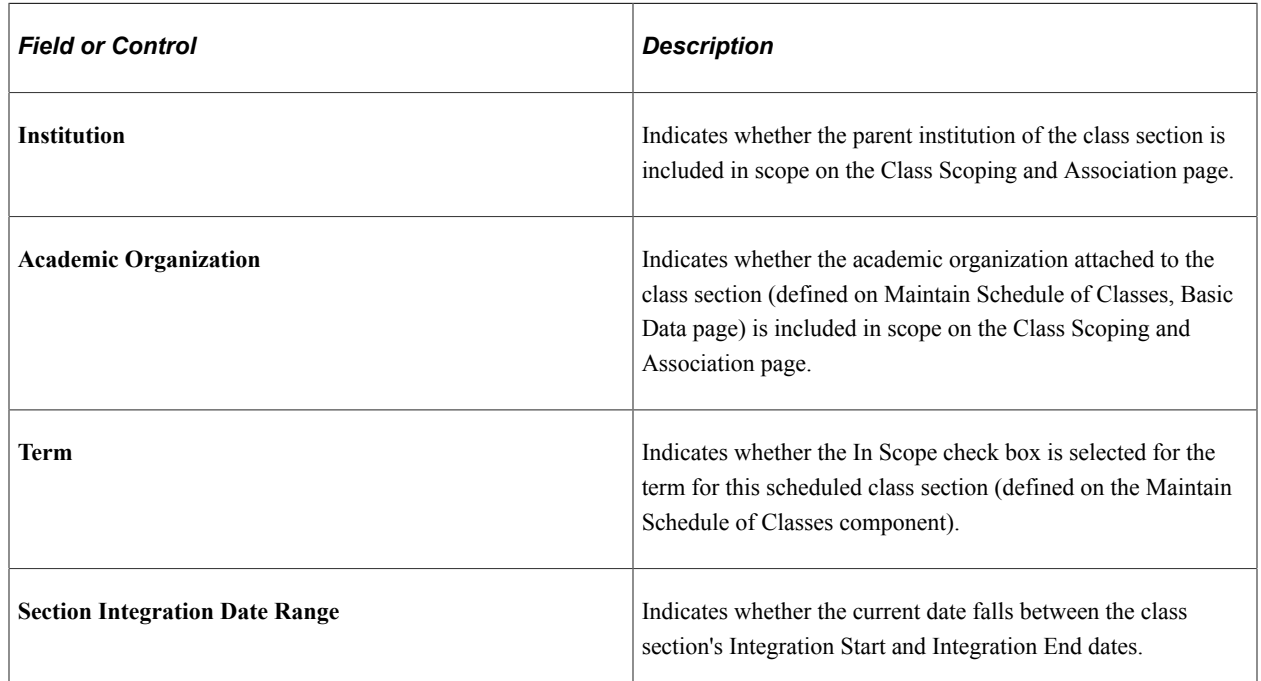

#### **Scope Status**

#### **Parent Course/Offering**

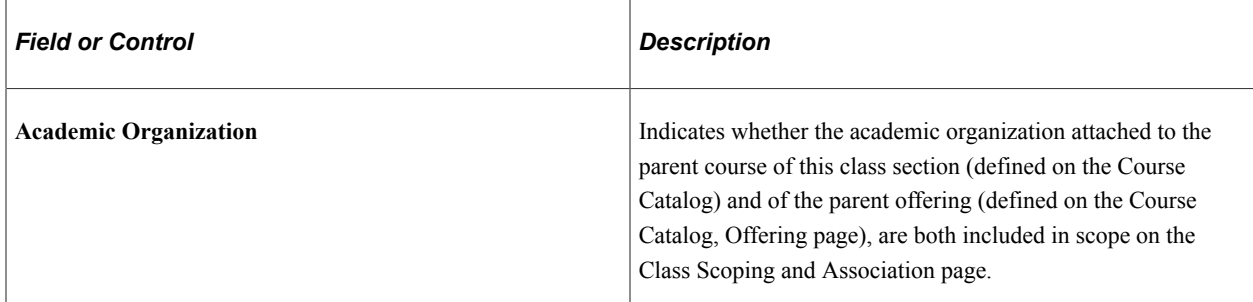

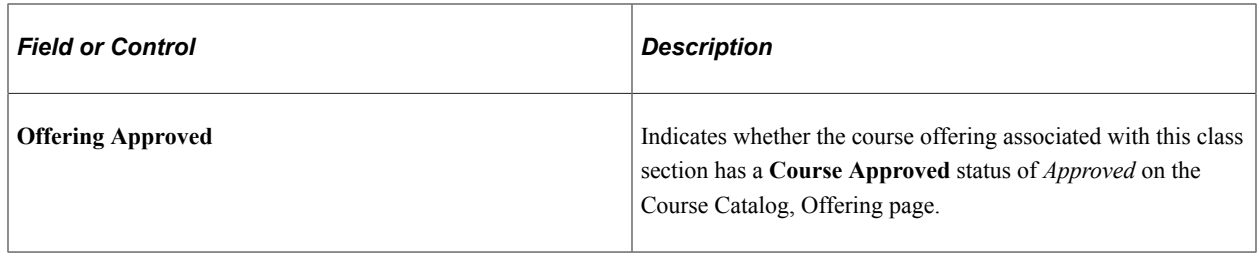

# **Mapping Combined Sections**

This section discusses how to map combined sections.

**Pages Used to Map Combined Sections**

|  | <b>Page Name</b>                                           | <b>Definition Name</b> | <b>Navigation</b>                                                                                        | Usage                                                                                     |
|--|------------------------------------------------------------|------------------------|----------------------------------------------------------------------------------------------------|-------------------------------------------------------------------------------------------|
|  | <b>Associate Combined Sections</b>                         | SAE CMBNDSE ASSOC      | Curriculum<br>Management > Combined<br>Sections > Associate<br><b>Combined Sections</b>                  | Identify combined sections<br>to include or exclude in the<br>snapshot transfer.          |
|  | <b>Associate Combined Sections</b><br>- Integration Status | SAE CMDCLS SCOP ST     | Click the link in the<br><b>Integration Status column</b><br>on the Associate Combined<br>Sections page. | Display the scope status of the<br>criteria that determine overall<br>integration status. |

## **Mapping Combined Sections**

Access the Associate Combined Sections page (**Curriculum Management** > **Combined Sections** > **Associate Combined Sections**).

#### **Combined Sections**

Class sections appear as they are combined for **Combined Sections ID** on the Identify Combined Sections page in PeopleSoft Student Records.

See "Linking Classes to a Combined Section ID" (Student Records).

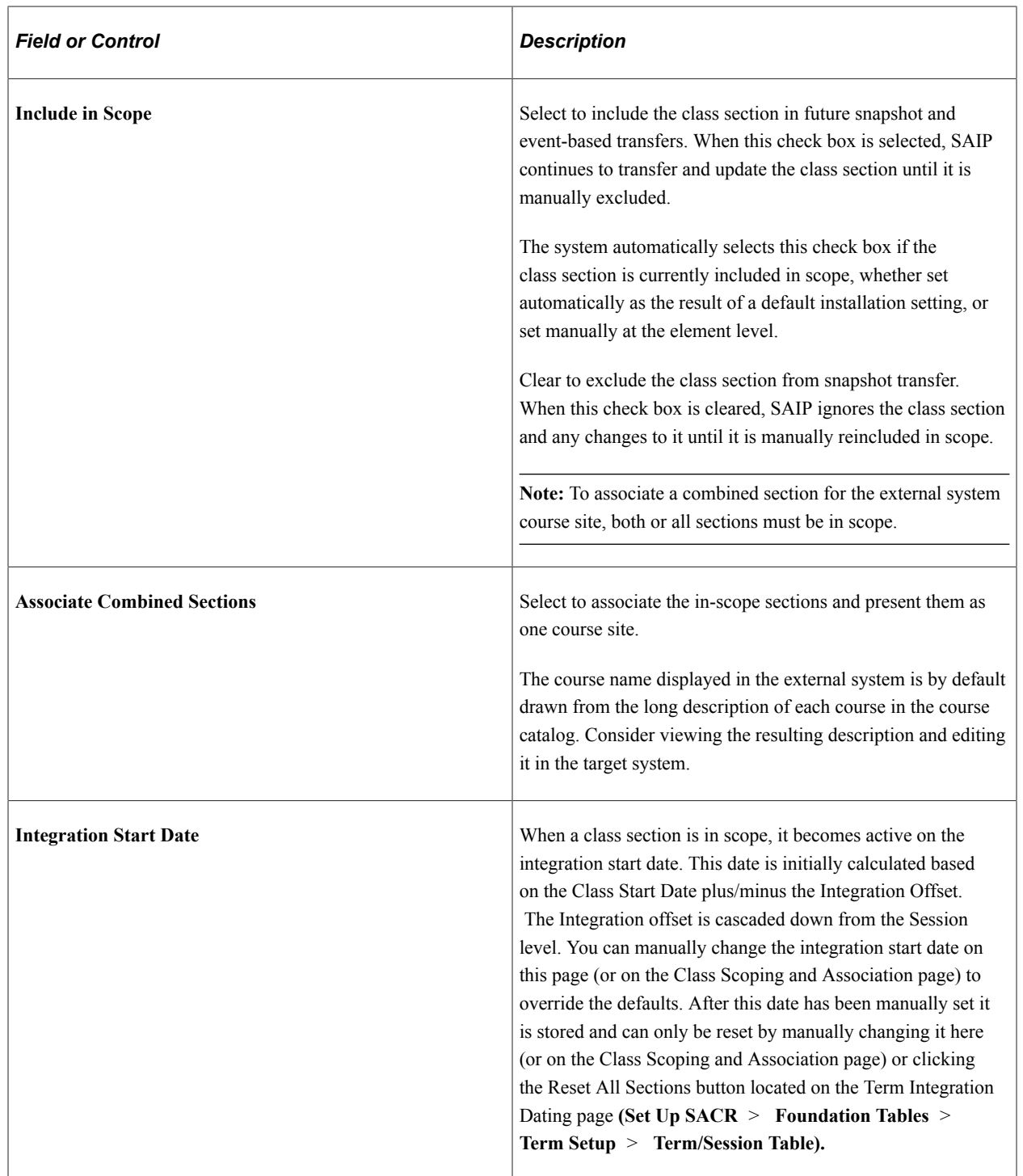

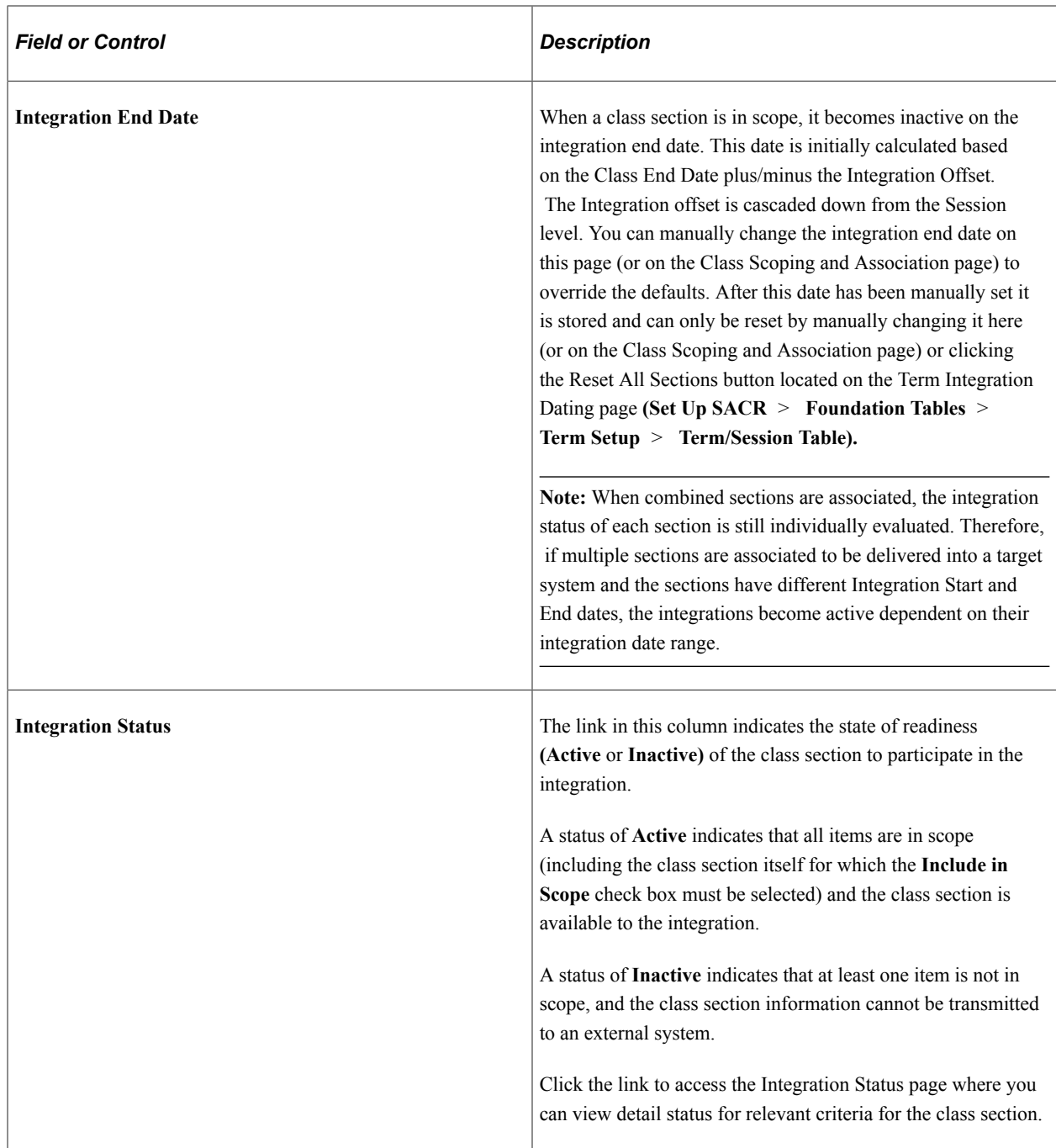

See [Setting Default SAIP Scoping and Association Values](#page-24-0).

See [Setting the Integration Offsets](#page-30-1).

See [Mapping and Associating Class Sections](#page-64-0).

#### **Interested Targets**

The Interested Targets group box lists all of the targets for each of the combined sections. All combined sections go to all targets of any section. For example, if Section 1 is targeted to LMS A and Section 2 is targeted to LMS B, then both Sections 1 and 2 are sent to both LMS A and LMS B, as long as the combined sections are associated.

The **Edit/View Class Targets** links take the user to the Class Targets page (SAE\_CLS\_TARGET) for that section, where the targets may be edited.

# **Associating Ad Hoc Sections**

This section provides an overview of ad hoc section association and discusses how to:

- Add an ad hoc section association.
- Add sections to an ad hoc section association.
- Add multiple sections to an ad hoc section association.

## **Understanding Ad Hoc Section Association**

SAIP has always supported providing targets with section association information for combined sections and multi-section classes. Ad Hoc Section Association provides the ability to send section association information for any collection of sections that are in the same academic institution and the same term. For example, a professor may teach an introductory course and a more advanced course on the same topic in the same semester. Because she is using the Learning Management System (LMS) primarily to share course documents, and because there is a high degree of overlap of those documents between those courses, she would prefer to have both of these classes in the same LMS course site. Ad Hoc Section Association allows the administrator to inform the LMS that these sections are related and may need to be grouped together by sending a Section Association record for them.

**Note:** SAIP does not allow sections to participate in more than one association simultaneously. For example, if the introductory level class section described above were also part of a Combined Section cluster, and if that cluster had been set to send a Section Association record to the LMS, then that class could not also be added to an Ad Hoc Association.

## **Pages Used to Associate Ad Hoc Sections**

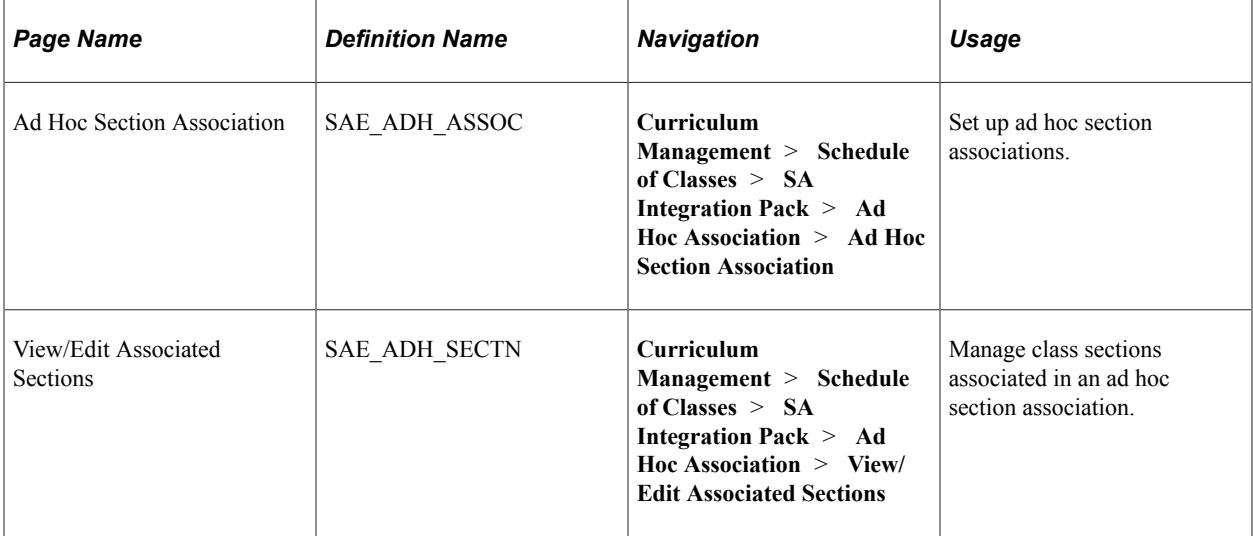
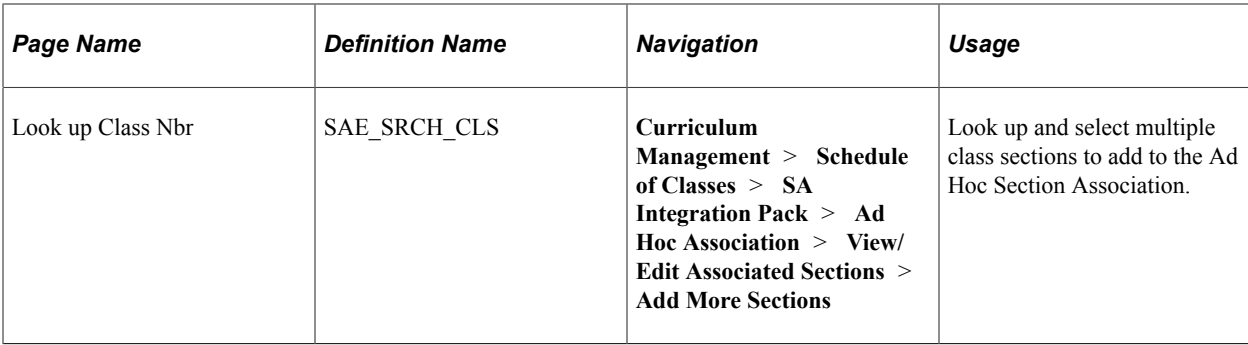

## **Adding an Ad Hoc Section Association**

Access the Ad Hoc Section Association page (**Curriculum Management** > **Schedule of Classes** > **SA Integration Pack** > **Ad Hoc Association** > **Ad Hoc Section Association**).

To associate class sections that are not otherwise associated administratively (whether as Combined Sections or as class sections within a course), you must first create the structure that ties the class sections together.

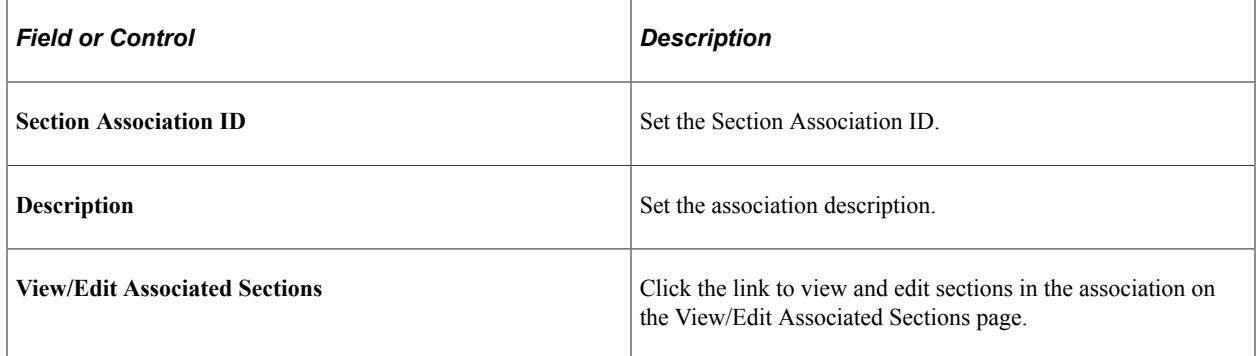

## **Adding Sections to an Ad Hoc Section Association**

Access the View/Edit Associated Sections page (**Curriculum Management** > **Schedule of Classes** > **SA Integration Pack** > **Ad Hoc Association** > **View/Edit Associated Sections**).

Once you have created the section association structure that ties your class sections together, you can add individual class sections to that section association.

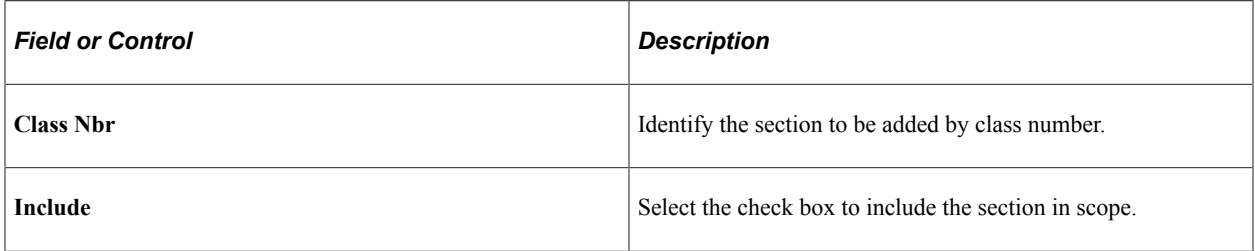

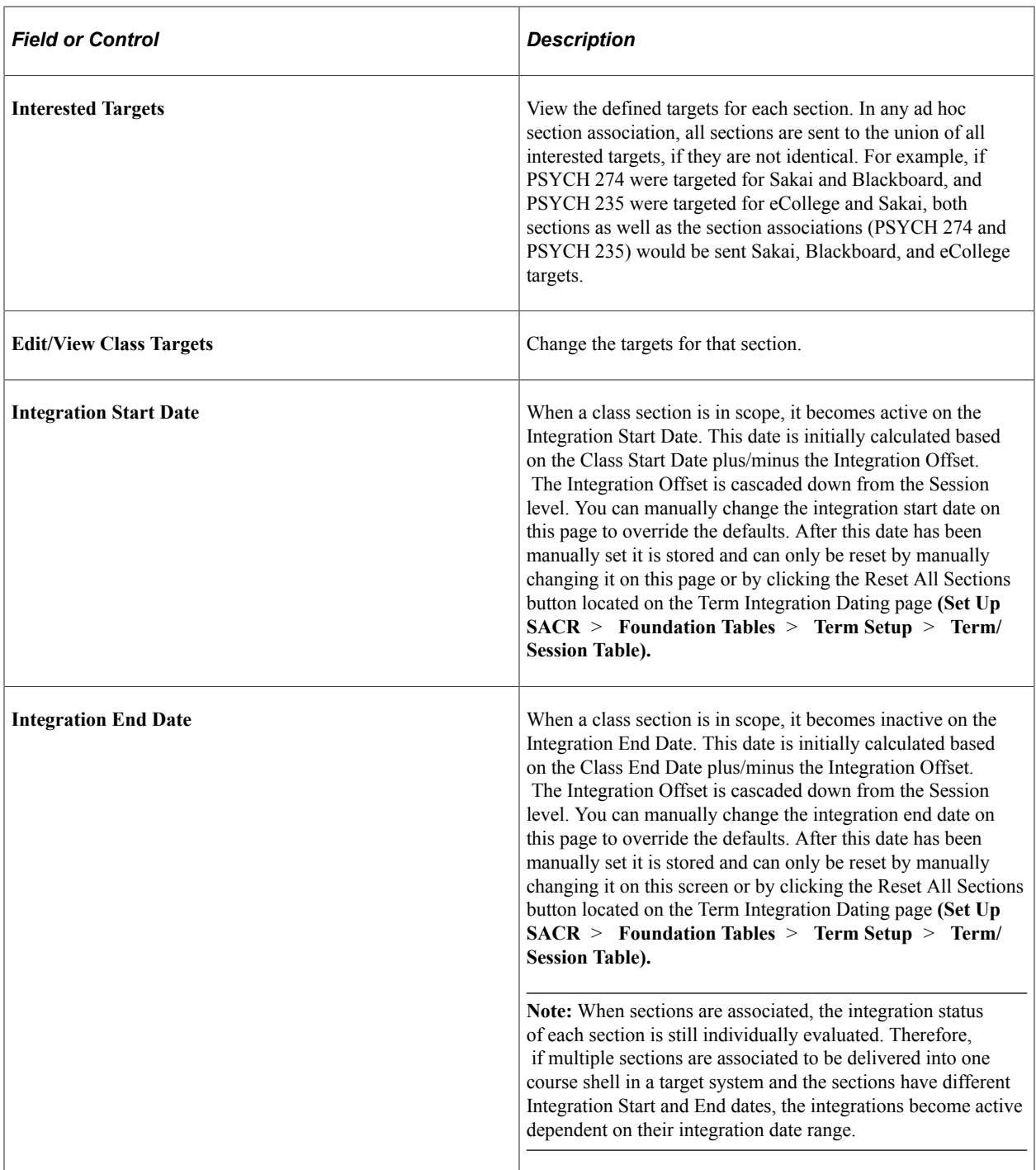

**Note:** SAIP does not allow sections to participate in more than one association simultaneously. If a section being added to an Ad Hoc Association Cluster has already been added to an association elsewhere, an error message is displayed.

### **Adding Multiple Sections to an Ad Hoc Section Association**

Access the Look Up Class Nbr page (**Curriculum Management** > **Schedule of Classes** > **SA Integration Pack** > **Ad Hoc Association** > **View/Edit Associated Sections** > **Add More Sections**). Under some circumstances, users may want to add a number of sections to an ad hoc section association at once that have some criteria in common. For example, the English Department would like to create a centralized course site in the LMS for all English Composition classes. Ad Hoc Section Association allows for the mass selection of class sections to be added to an Ad Hoc Section Association.

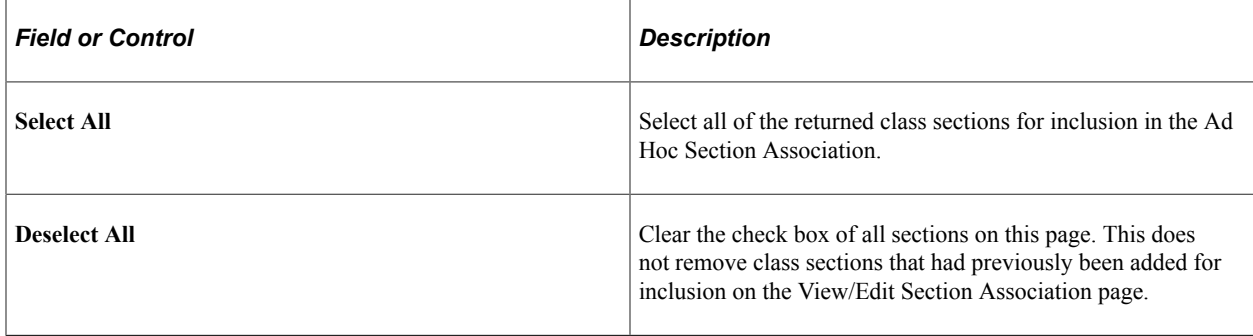

Any class sections that have been selected for inclusion are added to the grid on the View/Edit Section Associations page.

# **Generating the SAIP Class Integration Report**

This section discusses how to run the SAIP Class Integration report, including defining the parameters for the report and printing it using various output formats.

#### **Related Links**

[Mapping and Associating Class Sections](#page-64-0)

### **Page Used to Run SAIP Class Integration Report**

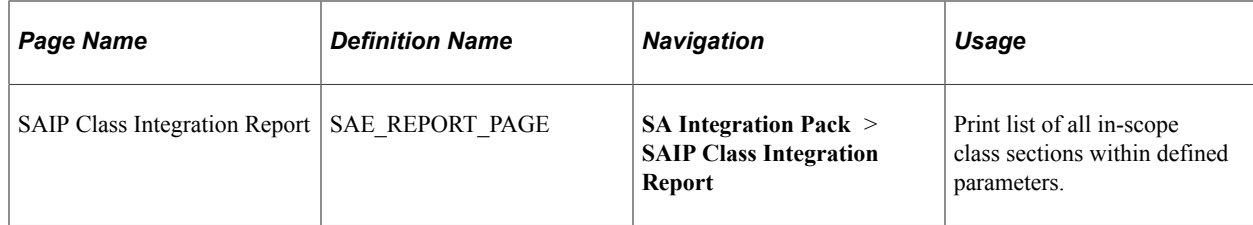

### **Running the SAIP Class Integration Report**

Access the SAIP Class Integration Report page (**SA Integration Pack** > **SAIP Class** > **Integration Report**).

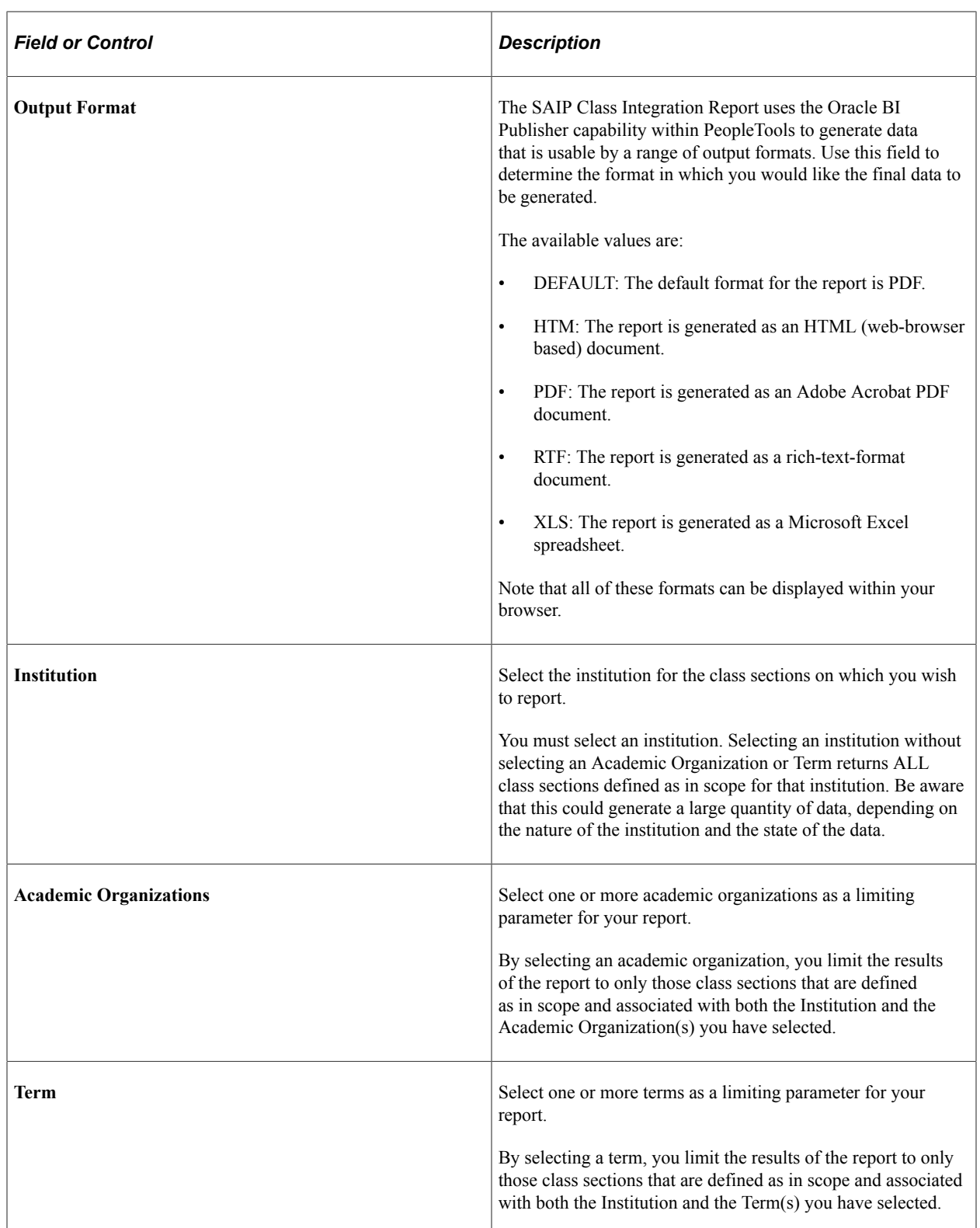

If you select one or more academic organizations and one or more terms, the results are limited to those class sections which meet all of the criteria (for example, if you select Academic Organizations Anthropology and Biology, and terms 0590 and 0600, the report lists class sections that meet all scope criteria and have an Academic Organization of Anthropology or Biology, for terms 0590 or 0600).

#### **Related Links** [SAIP Reports: A to Z](#page-110-0)

# **Importing Grades**

## **Understanding Grade Import**

The IMS LIS specification allows for two different models of Outcomes integration: a "pull" methodology in which one system (usually the final system of record, such as the student information system) requests the grades from the system in grades have initially been entered (such as a learning management system); and a "push" methodology in which the system, in which the grades have initially been entered, sends the grades to the final system of record based on an action within that initial system. SAIP supports both of these models.

SAIP enables you to import final grades from an external system to your PeopleSoft Student Records grade roster.

## **Setting Up Grade Import**

To enable grade import, you must select the **Enable Grade Import** check box on the SAIP Installation page. This can be selected at implementation time or any time that you want to enable grade import.

When selected, the Grade Import group box and **Import Grades** button appear on the PeopleSoft Student Records Grade Roster page for any class section that is currently in scope.

#### **Page Used to Set Up Grade Import**

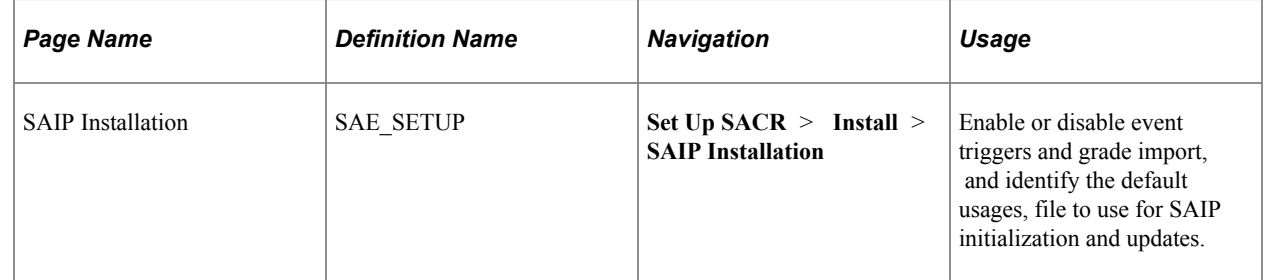

#### **Setting Up Grade Import Pull**

The Grade Import Pull method is initiated through the Campus Solutions Grade Roster. To enable Grade Import Pull, you must select the **Enable Grade Import** check box on the SAIP Installation page. You can select this at implementation time or any time that you want to enable grade import.

In addition to selecting the **Enable Grade Import** check box, you must enter a **Grade Source ID** on the Class Targets page **(Curriculum Management** > **Schedule of Classes** > **SA Integration Pack** > **Class Targets).**

You also must configure the OUTCOMESERVICE in the Integration Metadata Settings group box on the Target Setup Page **(Set Up SACR** > **Product Related** > **SA Integration Pack** > **Set Up Targets** > **Web Service Targets).** You must coordinate with the grade source system to determine the endpoint URL for the OUTCOMESERVICE

**Note:** Grade Source ID can be defined at the institution level and cascade down to academic organization and class section. If a grade source target is not set for a section, then the grade import functionality for that section is unavailable to the user even if Enable Grade Import is checked at the system level.

#### **Related Links**

[Understanding Multitarget Integration](#page-44-0)

## **Setting Up Grade Import Push**

In the Grade Import Push methodology, Campus Solutions Grade Roster is the consumer of information sent from an external grade source such as a learning management system.

To enable Grade Import Push, you must set the following service operations to *Active,* as well as their corresponding handlers and routings:

- SAE\_REPLACE\_LINEITEM
- SAE\_REPLACE\_RESULTS

The section "Setting Up Integration Broker for SAIP" contains more information on activating service operations, routings, and handlers.

In addition to activating the services, handlers and routings, you must enter a Grade Source ID on the Class Targets page **(Curriculum Management** > **Schedule of Classes** > **SA Integration Pack** > **Class Targets).** If a grade source target is not set for a section, then the grade import functionality for that section is unavailable to the user even if **Enable Grade Import** is checked at the system level.

#### **Related Links**

[Setting Up Integration Broker for SAIP](#page-32-0) [Understanding Multitarget Integration](#page-44-0)

## **Importing Grades**

This section discusses how to:

- Import grades.
- Review a Grade Error report.
- Import grades using the "push" method.

**Note:** SAIP Grade Import imports final grades into the Student Records grade roster. It does not import grades into PeopleSoft Gradebook.

#### **Related Links**

"Printing Grade Rosters" (Student Records) "Entering Grades Through Self-Service" (Campus Self Service )

### **Pages Used to Import Grades**

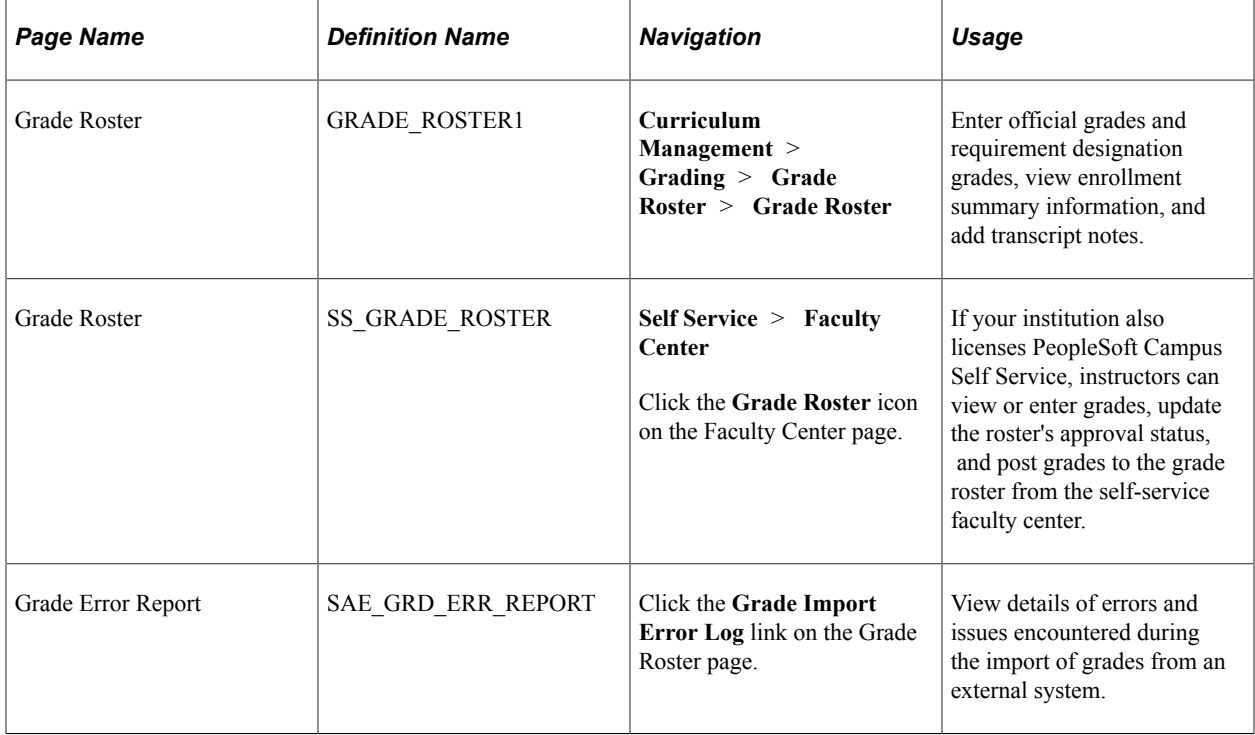

#### **Importing Grades**

Access the Grade Roster page (**Curriculum Management** > **Grading** > **Grade Roster** > **Grade Roster**).

**Note:** In order for the **Import Grades** button to appear on the grade roster, *both* **Enable Grade Import** must be checked on the SAIP Installation page **(Set Up SACR** > **Install** > **SAIP Installation)** *and* a **Grade Source ID** must be entered on the Class Targets page **(Curriculum Management** > **Schedule of Classes** > **SA Integration Pac** > **Class Targets).** If a grade source target is not set for a section, then the grade import functionality for that section is unavailable to the user even if **Enable Grade Import** is checked at the system level.

#### **Grade Import**

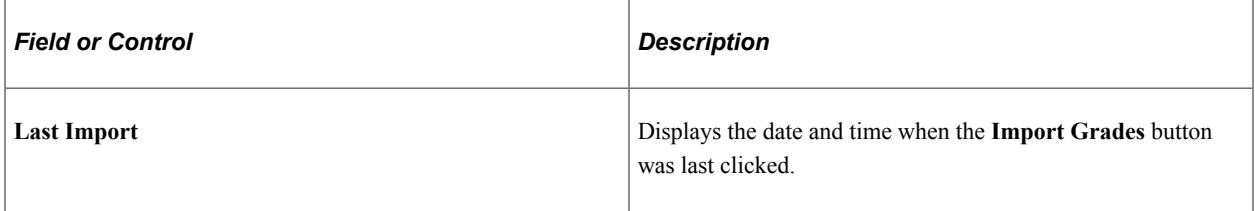

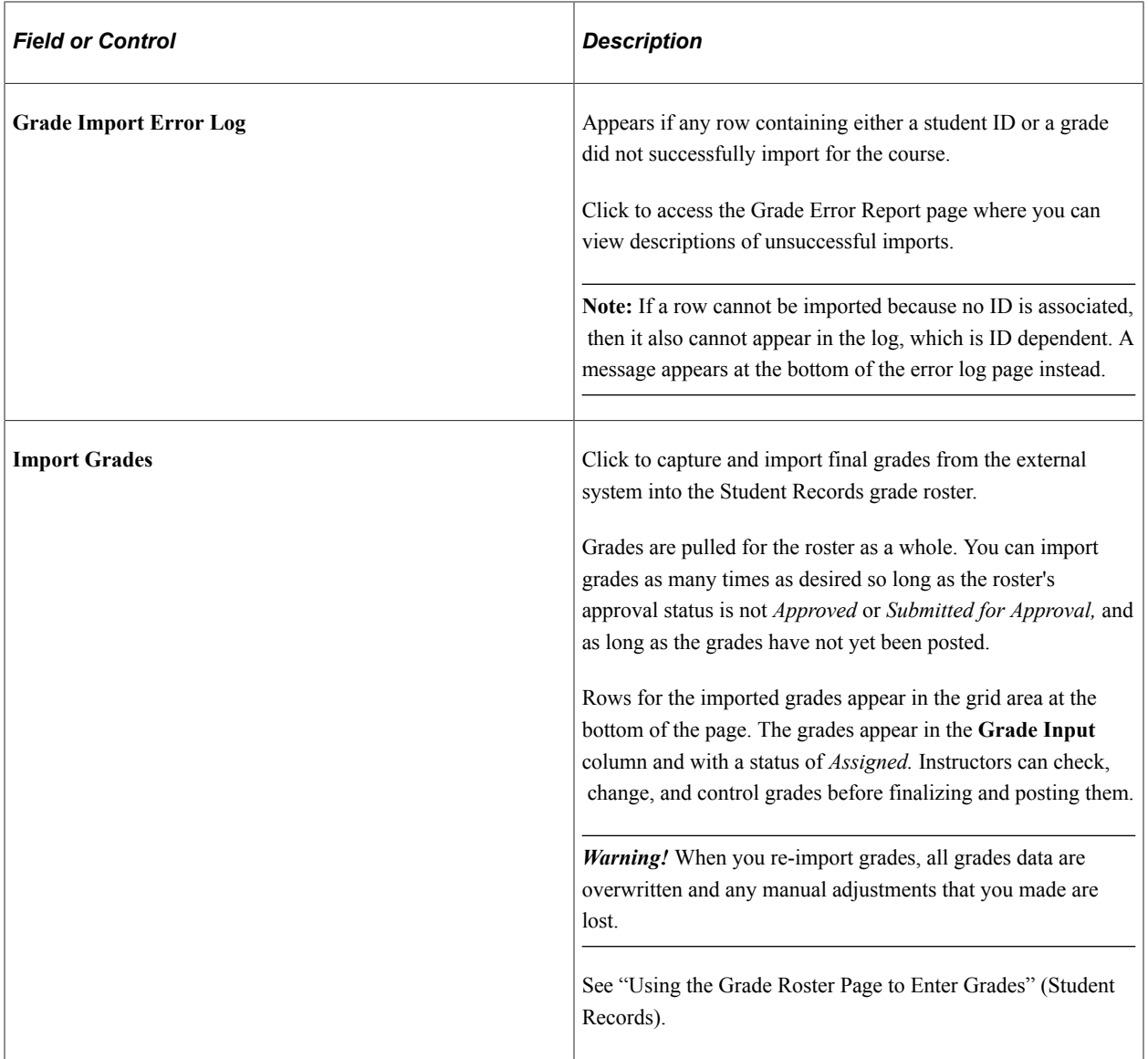

## **Reviewing a Grade Error Report**

Access the Grade Error Report page (click the **Grade Import Error Log** link on the Grade Roster page).

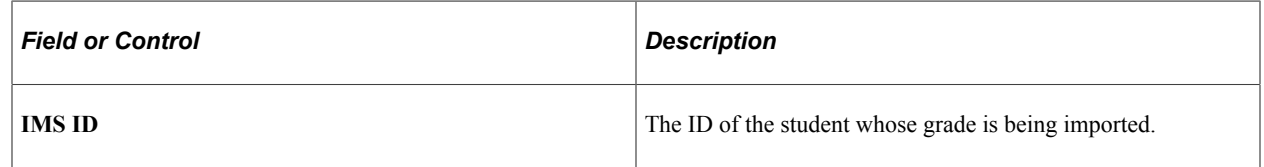

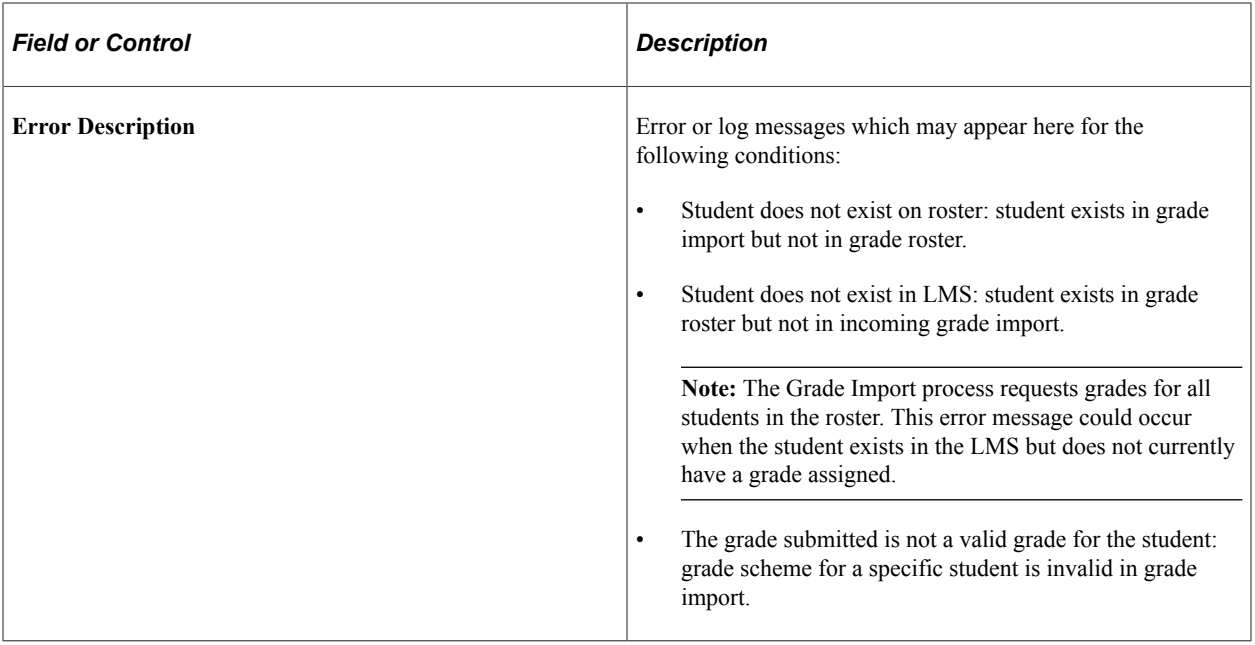

### **Importing Grades Using the Push Method**

In a Grade Push methodology, Campus Solutions Grade Roster acts as a recipient of an inbound integration service. The user does not need to undertake any action from within the Campus Solutions Grade Roster to initiate integration; rather, the user would undertake that action from the grade source (such as pushing a "Publish Grades" button). The next time the user accessed the Campus Solutions Grade Roster, the final grades would then be visible and actionable in Grade Roster. Institutions that define multiple grade sources (for example, deploying multiple LMSs as part of their campus topology) may be deploying a mix of Grade Pull and Grade Push methods; because the **Enable Grade Import** check box is an implementation-level value, it is possible that the Grade Import group box, including the **Import Grades** button, is visible even for classes whose grade source is a Grade Push source. Users do not need to use the **Import Grades** button for those classes; if the grade source supports both Push and Pull methods, users may elect either method to import grades for that roster.

Last Import does not display a value for classes whose grade source is a Grade Push source, nor will a Grade Import Error Log be generated or a hyperlink be displayed. For grade sources using a Grade Push method, the grade source application is the solution through which grade integration is tracked and managed, including error management.

As part of the defined process for receiving the Grades via a Push, SAIP checks for several conditions in order to ensure that the grade roster and individual results are in a consistent state:

- Does the student ID exist?
- Does the section exist?
- Is the section gradable?
- Does the student enrollment exist and is it active?
- Is the grade valid for the section?
- Is the input system authorized for grade upload in this section?

Only one grade source is allowed for a given course section and it must be designated on the Class Targets setup pages.

In any of the above checks result in a condition that would prevent the transfer of Grades for a specific student, SAIP responds with an appropriate response to the Grade source system.

**Note:** The grade roster must already exist prior to submitting grades via a Push or the process fails and the system returns an error.

# **Running Snapshots**

# <span id="page-84-0"></span>**Understanding Snapshots**

Snapshots provide a mechanism to move large volumes of data, or any data that consists of more than an individual transaction, through the creation of structured files, the transport of those files, and a set of service operations that allows integrated systems to request, generate, and load in those files.

In previous versions of SAIP, the only supported mechanism to generate snapshots was a request from an external system, such as a learning management system (LMS). The LMS would send a request for a snapshot to SAIP, which would: return a response acknowledging the request, generate the appropriate file, place the file in a predefined location, and send an announcement back to the requestor that signified the response was complete and identified the file location.

With the final version of the IMS LIS 2.0 specification, the consumer-requested pattern is still supported and a second pattern, often referred to as "provider initiated," is also supported. The provider-initiated pattern allows a system of record (such as a student information system) to generate a snapshot and send a notification to a consuming system (such as an LMS) that the snapshot has been generated and where that snapshot can be found, so that the consuming system can uptake the file. Both of these patterns are now managed under the IMS LIS BulkDataExchangeManagement service.

## **Understanding Consumer-Requested Snapshot Integration**

In a consumer-initiated snapshot implementation, SAIP is the recipient of a request from an external system. As such, institutions utilizing a target that generates consumer requests for snapshots only needs to activate the appropriate BulkData service operations and their corresponding handlers and routings. The specific service operations are:

- Inbound:
	- requestBulkDataExchange
	- reportBulkDataExchange
	- cancelBulkDataExchange
	- ignoreBulkDataExchange
- Outbound: announceBulkDataExchange

**Note:** Institutions defining multiple integration targets for the SAIP can freely deploy a mix of consumerrequested and producer-initiated configured targets.

#### **Related Links**

[Understanding SAIP Setup](#page-22-0)

## **Understanding Producer-Initiatied Snapshot Integration**

In a producer-initiated snapshot implementation, the SAIP provides the user interface to initiate the snapshot processes. As such, institutions generating producer-initiated snapshots need to activate the appropriate BulkData service operations and their corresponding handlers and routings. The specific service operations are:

- Outbound:
	- announceBulkDataExchange
	- announceFailureBulkDataExchange
- Inbound: reportBulkDataExchange

## **Running Snapshot Data**

This section discusses how to run or schedule snapshots.

#### **Page Used to Run a Snapshot Data Exchange**

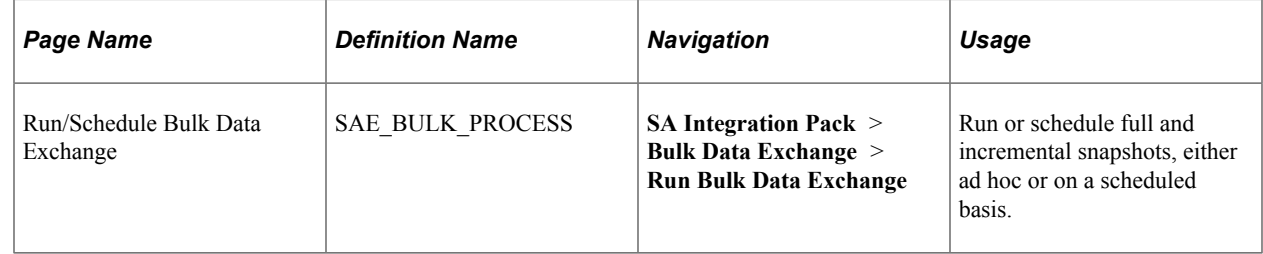

#### **Running or Scheduling Snapshots**

Access the Run/Schedule Bulk Data Exchange page (**SA Integration Pack** > **Bulk Data Exchange** > **Run Bulk Data Exchange**).

To run a snapshot, define the intended target, select the service names and the nature of the snapshot, and run the process. Add or remove rows as needed.

See *PeopleTools: Process Scheduler*, "Defining PeopleSoft Process Scheduler Support Information, Setting Up Recurrence Definitions."

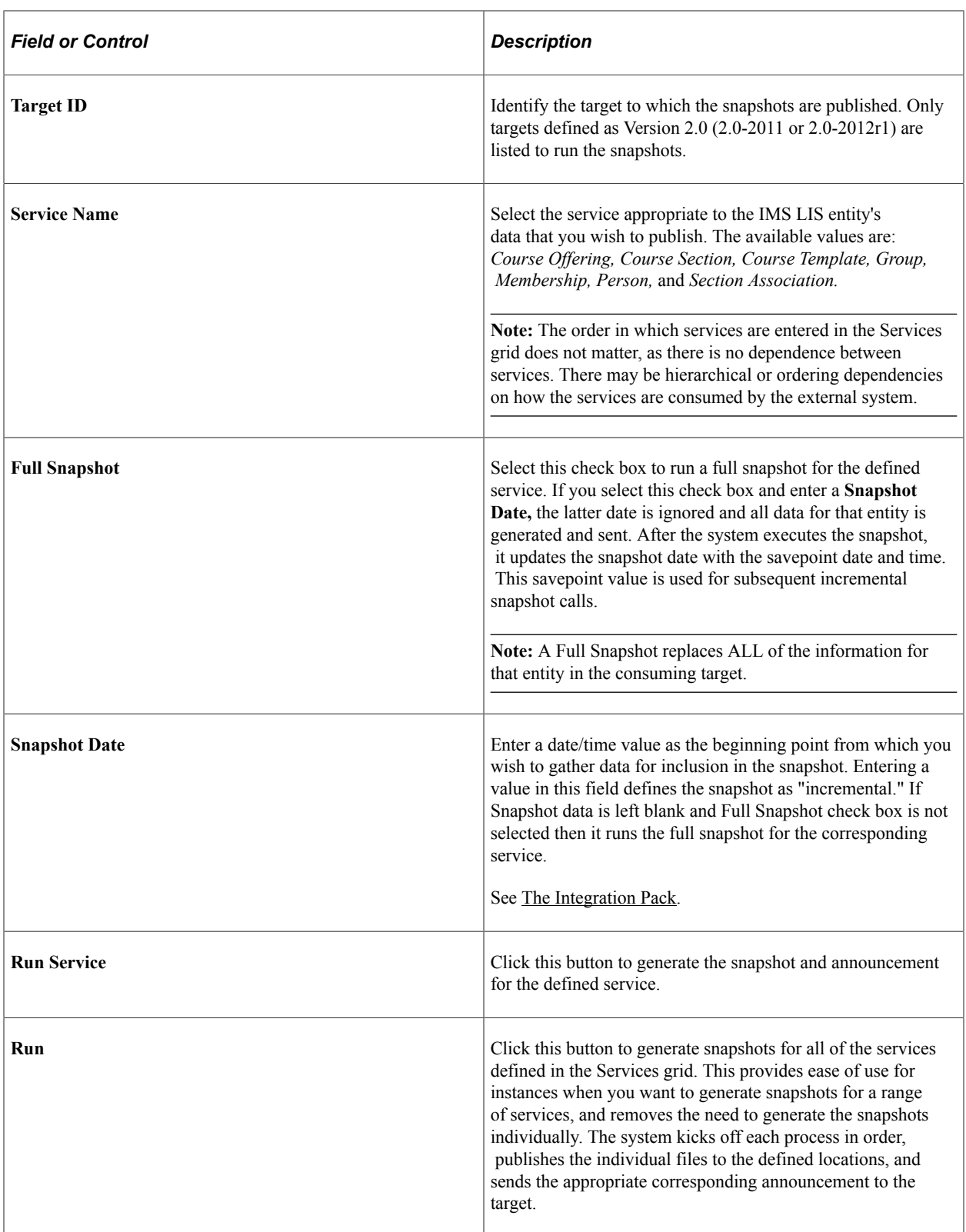

### **Scheduling Bulk Data Exchange**

In addition to being able to generate SAIP snapshots as needed on an ad hoc basis, you also can schedule snapshots to be generated on a recurring schedule. A scheduled process generates snapshots for all of

the services defined within for the Run Control ID. To schedule services or timings across different schedules, create a **Run Control ID** for each distinct schedule.

To schedule a bulk data exchange, define the schedule in the Schedule group box and save the page.

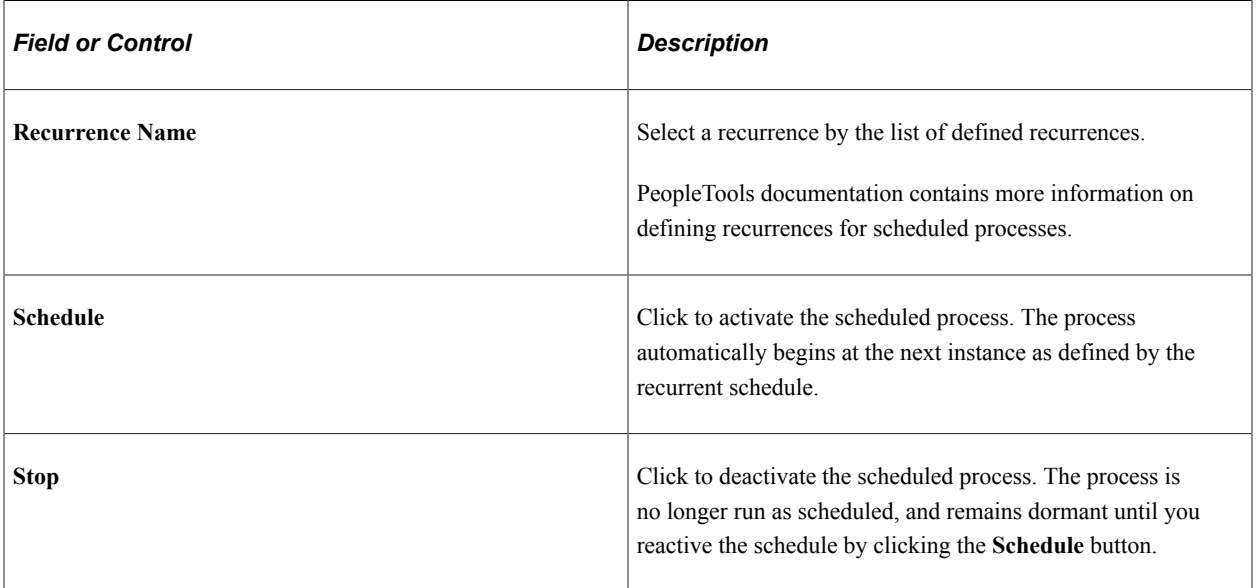

Click the **Run** button to generate snapshots for *all* of the services defined in the Services group box. This provides ease of use for instances when you want to generate snapshots for a range of services, and removes the need to generate snapshots one by one. The system kicks off each process in order, publishes the individual files to the defined locations, and sends the appropriate corresponding announcement to the target.

## **Rolling Class Section Information**

This section discusses how to synchronize class section information when rolling classes from one term to another.

When classes are rolled from one term to another, it is good practice to ensure that the corresponding class section records are synchronized successfully to the LMS. Because the Prior Term Copy Process is executed in batch, the class section records are queued in a Batch Replay table. Therefore, the following steps can be taken to ensure the newly created class records are synchronized using SAIP:

- 1. Run the Prior Term Copy Process (SRROLL).
- 2. Run the NOTIFYCLASSSECTION Batch Replay process to create a bulk file. This process sends the announceBulkData message to LMS.
- 3. View the Synchronous monitor and verify an announceBulkData message is successful.

#### **Related Links**

"Copying Classes from One Term to Another" (Student Records)

## **Monitoring Snapshot Status**

This section discusses how to:

- Monitor bulk data exchange status.
- Review announce status.
- Review bulk data exchange details.

#### **Pages Used to Monitor Snapshot Status**

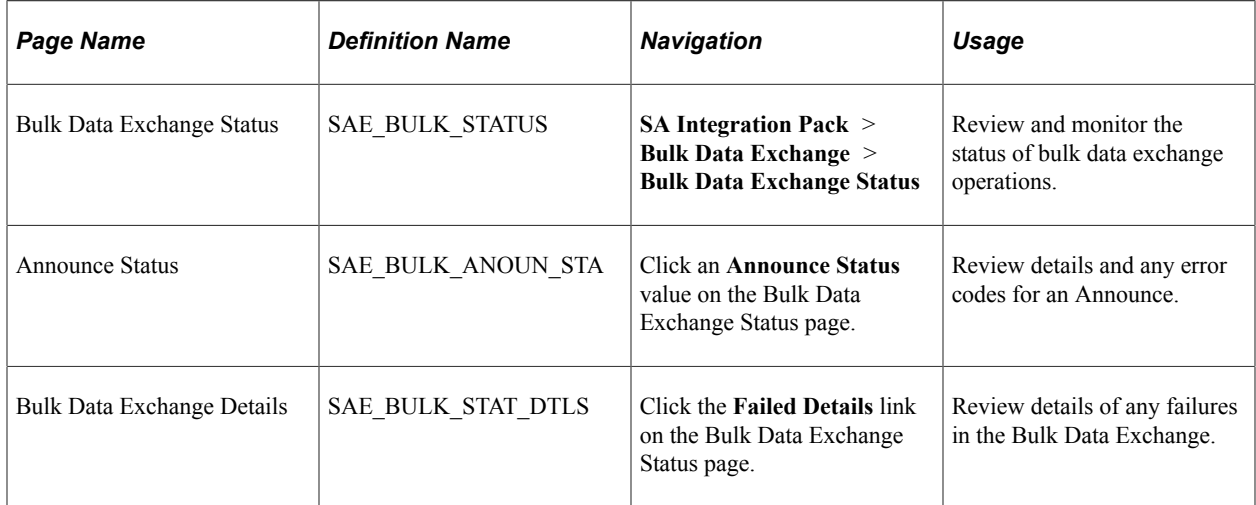

#### **Monitoring Bulk Data Exchange Status**

Access the Bulk Data Exchange Status page (**SA Integration Pack** > **Bulk Data Exchange** > **Bulk Data Exchange Status**).

On this page, users can view and review the status and details of bulk data transactions, whether those transactions have been generated as producer-initiated transactions, consumer requests, or batch processes such as enrollment or course batch processes.

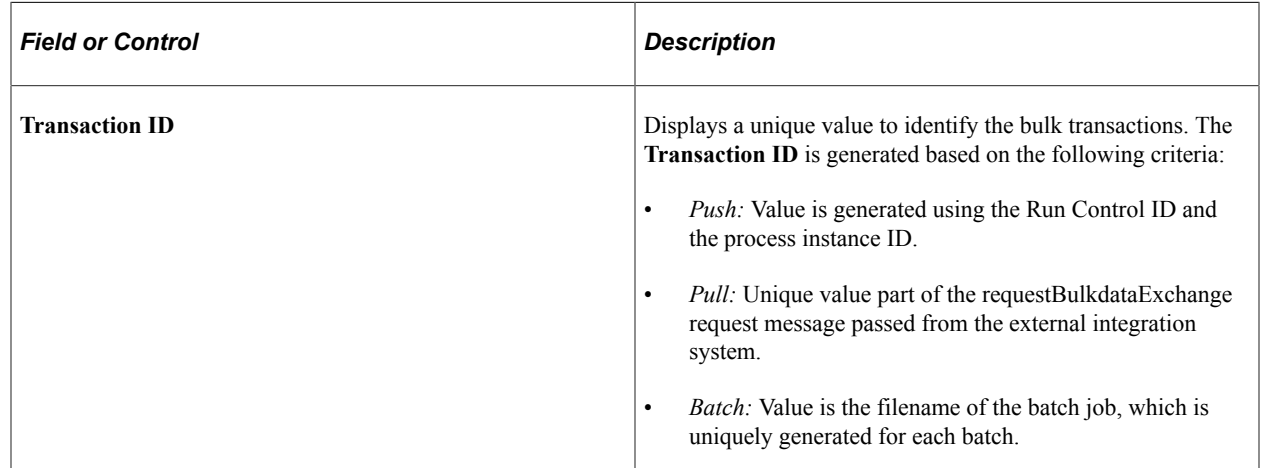

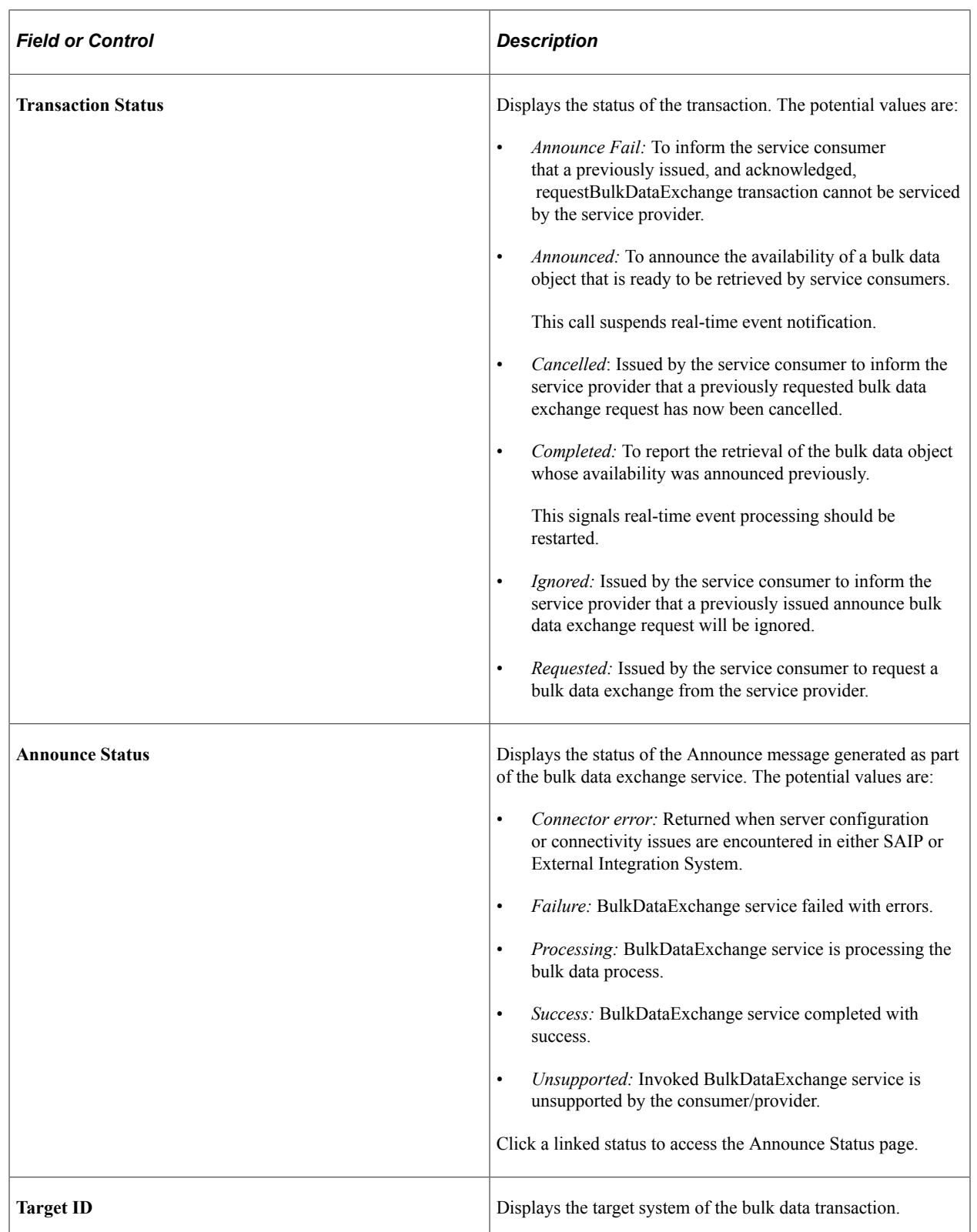

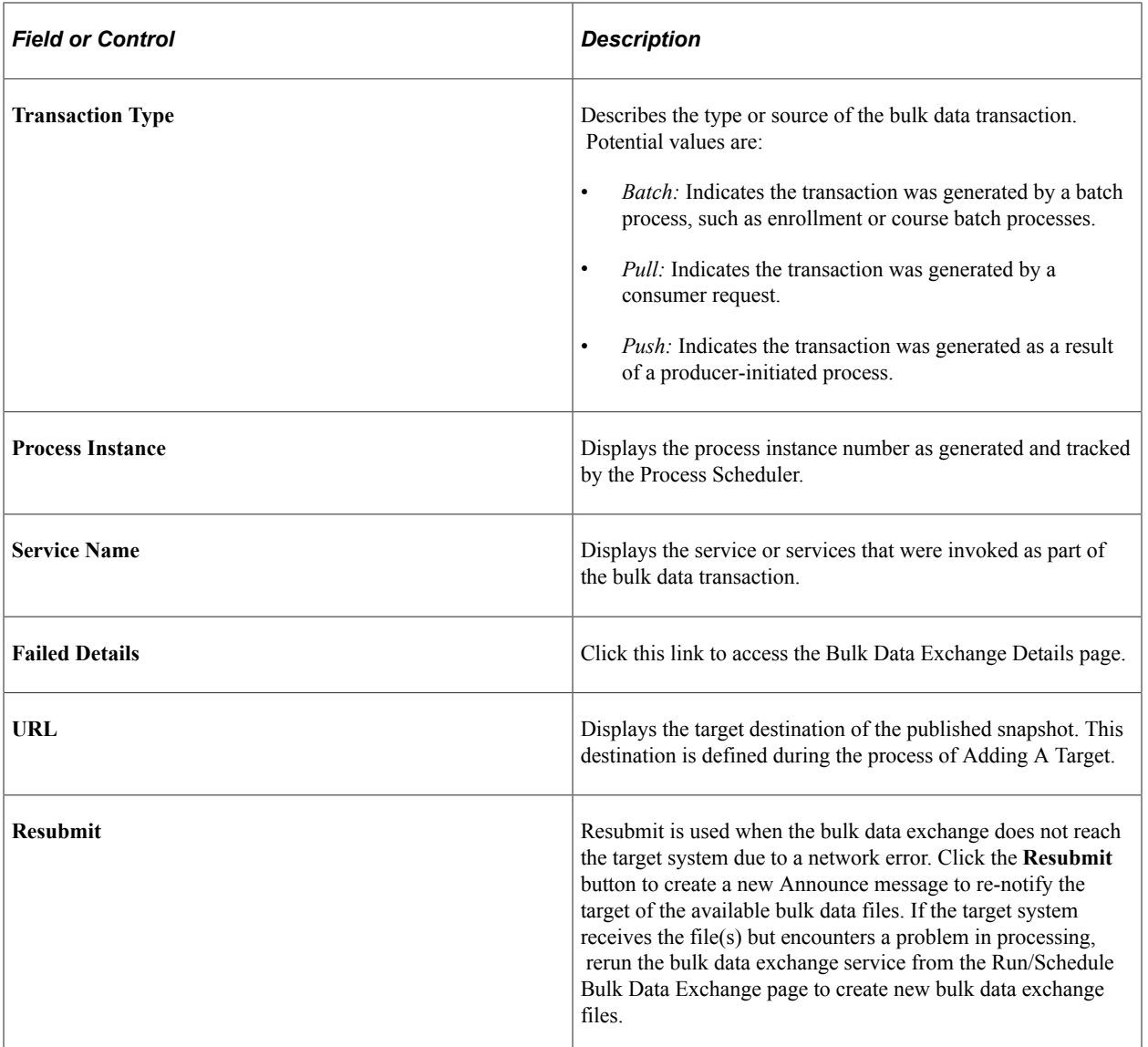

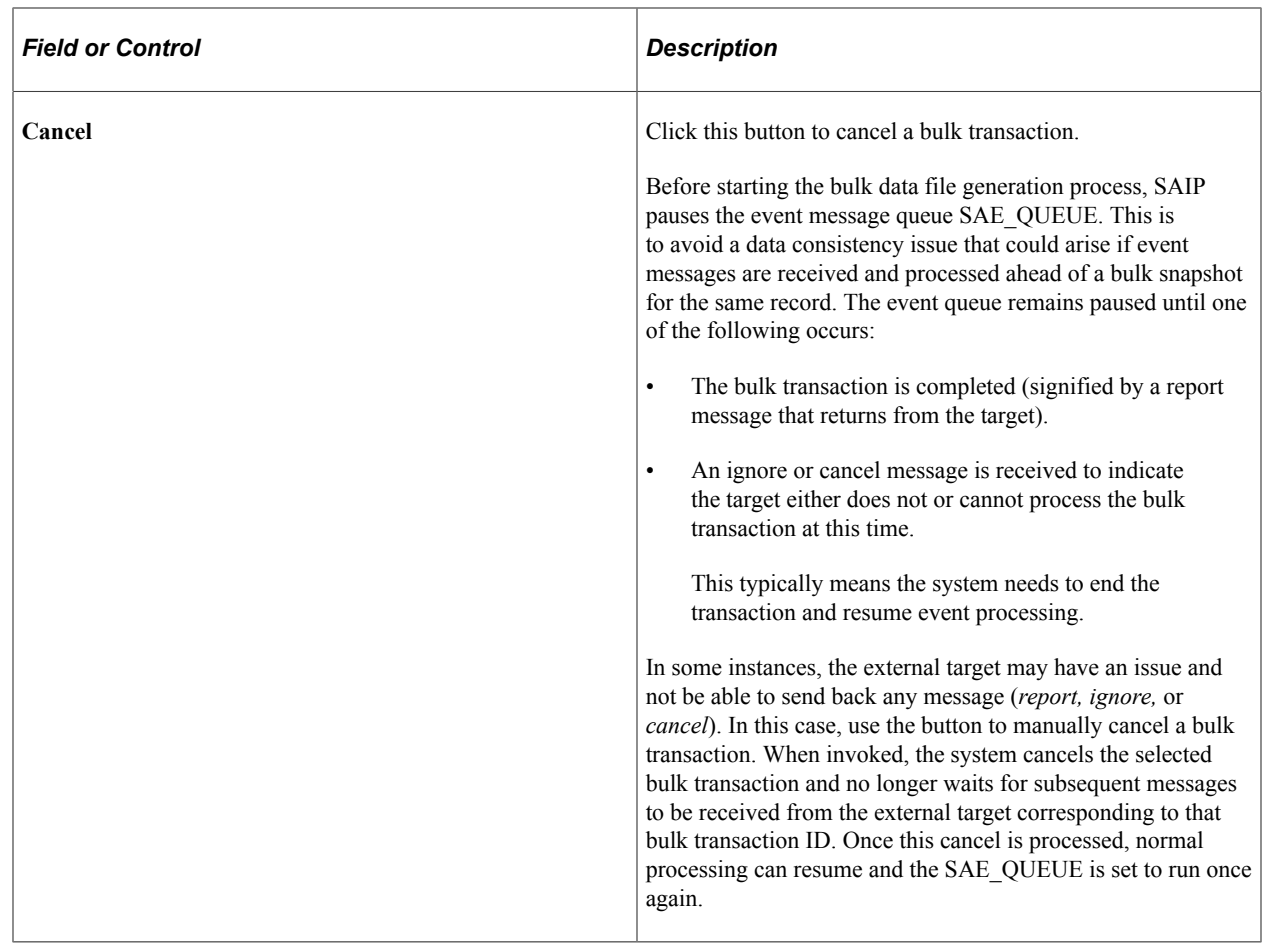

#### **Related Links**

[Adding a Target](#page-46-0)

### **Reviewing Announce Status**

Access the Announce Status page (click an **Announce Status** value on the Bulk Data Exchange Status page).

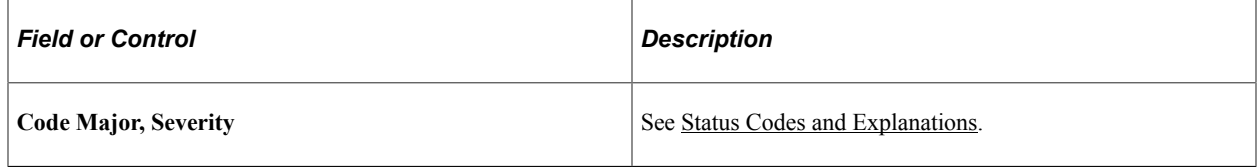

#### **Reviewing Bulk Data Exchange Details**

Access the Bulk Data Exchange Details page (click the **Failed Details** link on the Bulk Data Exchange Status page).

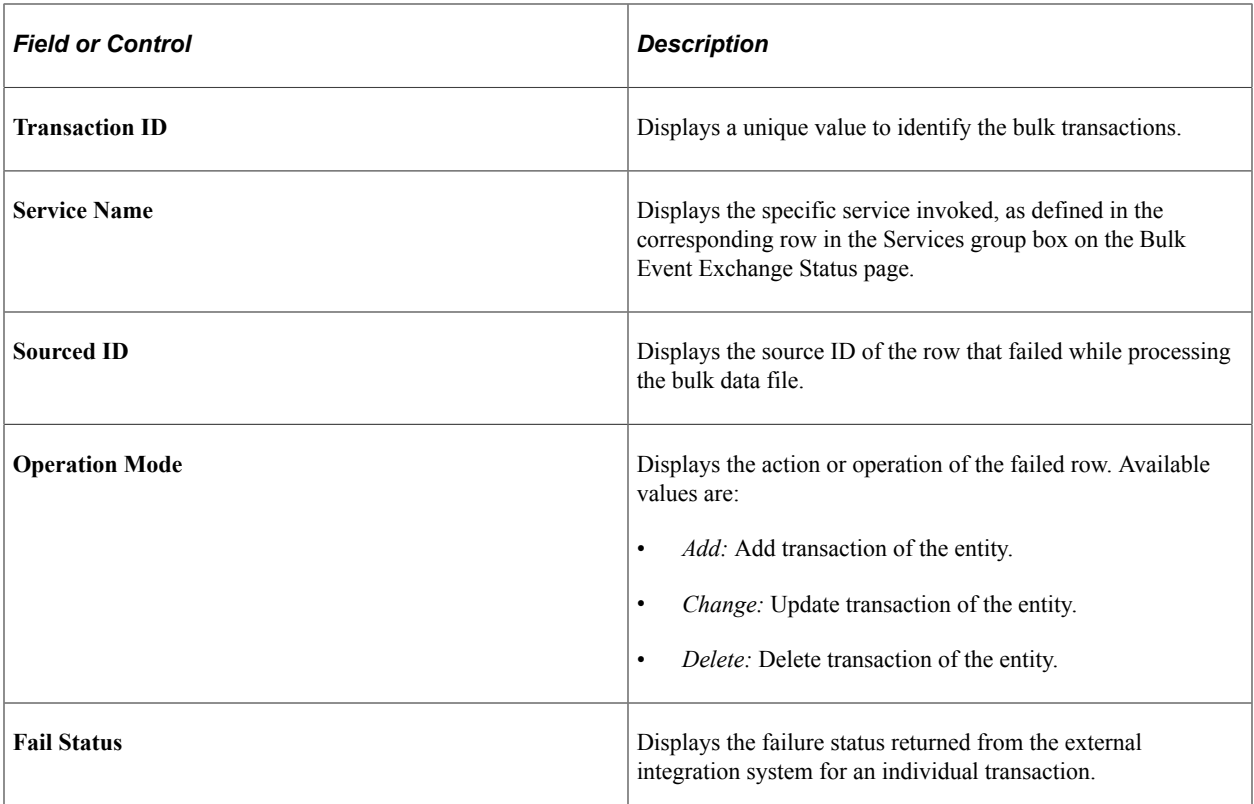

Running Snapshots Chapter 7

# **Monitoring Event Messages**

## **Understanding Event Message Monitoring**

For institutions running event-based integration via SAIP, the need to understand the status of the nearreal-time messages is important in understanding the state of the integration and the nature of any errors that may have occurred. SAIP enables you to monitor the messages generated by Integration Broker as part of event-based integration.

## **Understanding Message Statuses and Errors**

As messages are published and subscribed to, there are a number of issues that can occur over the length of the transaction. Errors can occur: in connections, handshakes, and protocols; due to incorrect or incomplete data being passed; or due to a failure within the business process or transaction itself. These errors are understood and accounted for within the IMS LIS 2.0 specification, and to provide users with the greatest possible insight into the status of their event-driven integration, SAIP captures and displays the statuses and error messages exchanged between LIS compliant systems.

**Note:** You can monitor messages used in snapshot integration on the Bulk Data Exchange Status page.

#### **Related Links**

[Understanding Snapshots](#page-84-0)

## **Using Event Message Monitor**

This section discusses how to monitor event messages.

#### **Page Used to Monitor Event Messages**

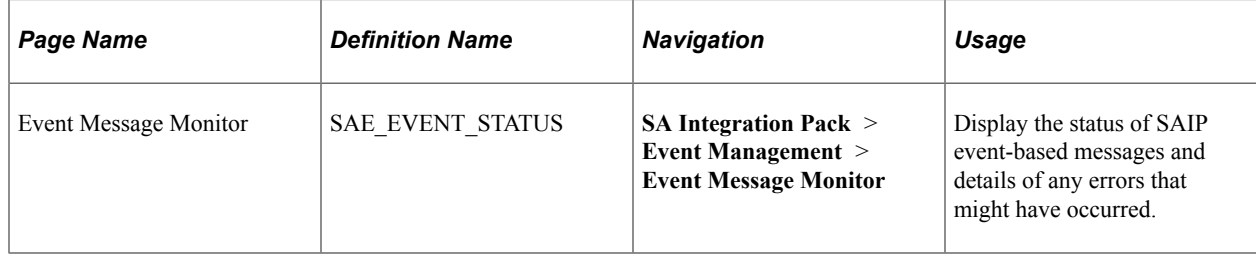

## **Reviewing Event Messages**

Access the Event Message Monitor page (**SA Integration Pack** > **Event Management** > **Event Message Monitor**).

Enter values at the top of the page to narrow the list of system messages displayed in the search results grid when you click the **Refresh** button.

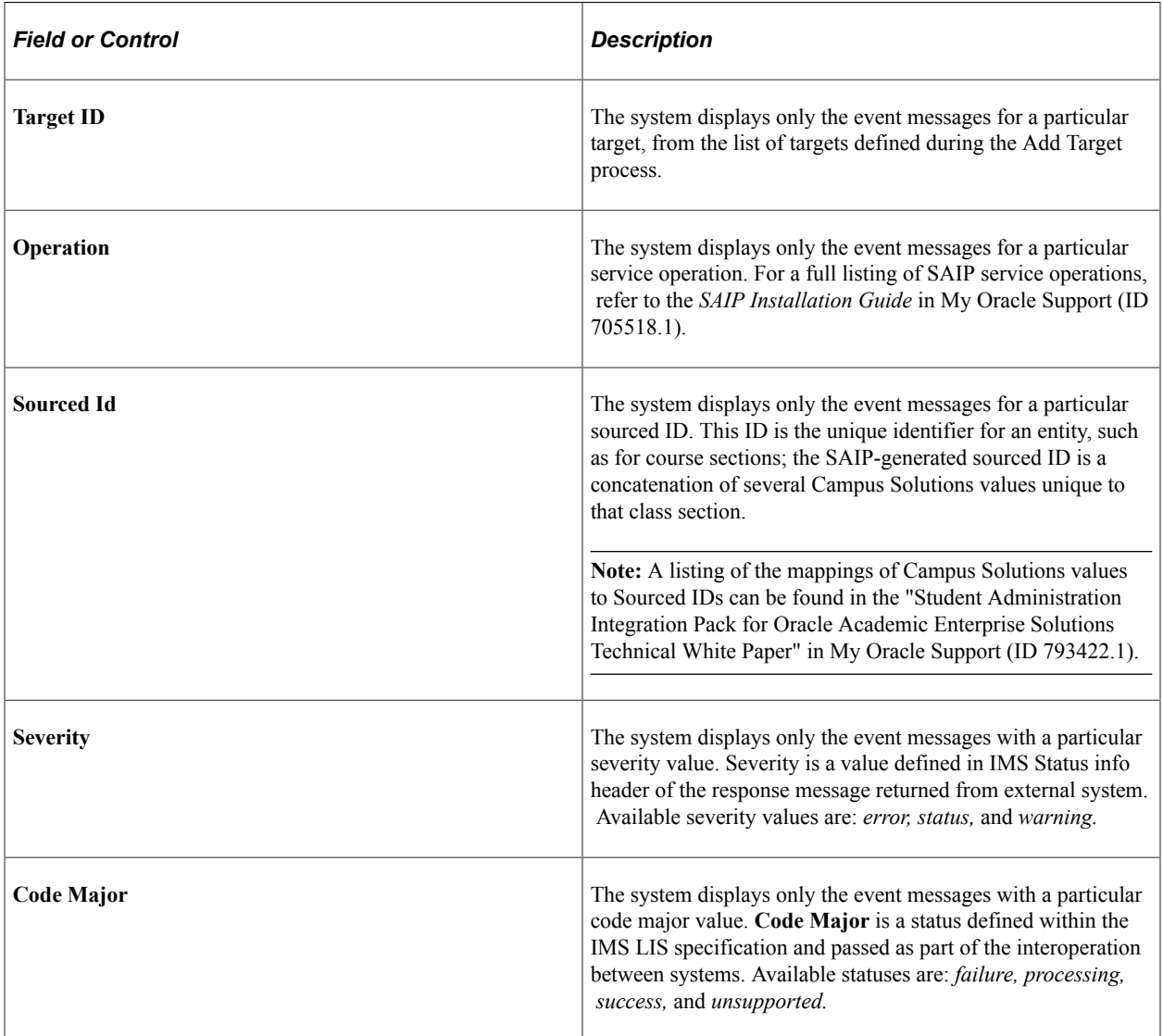

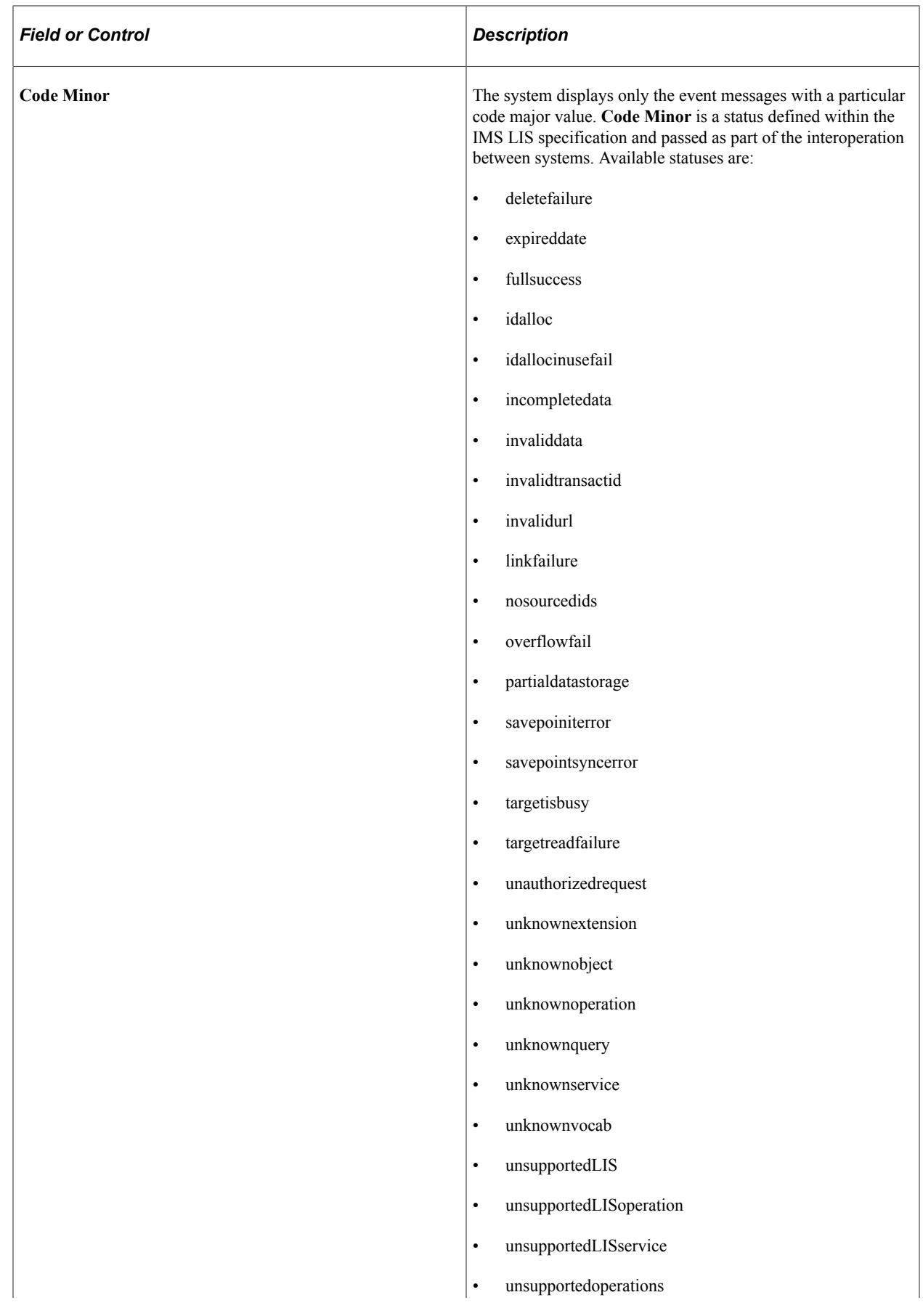

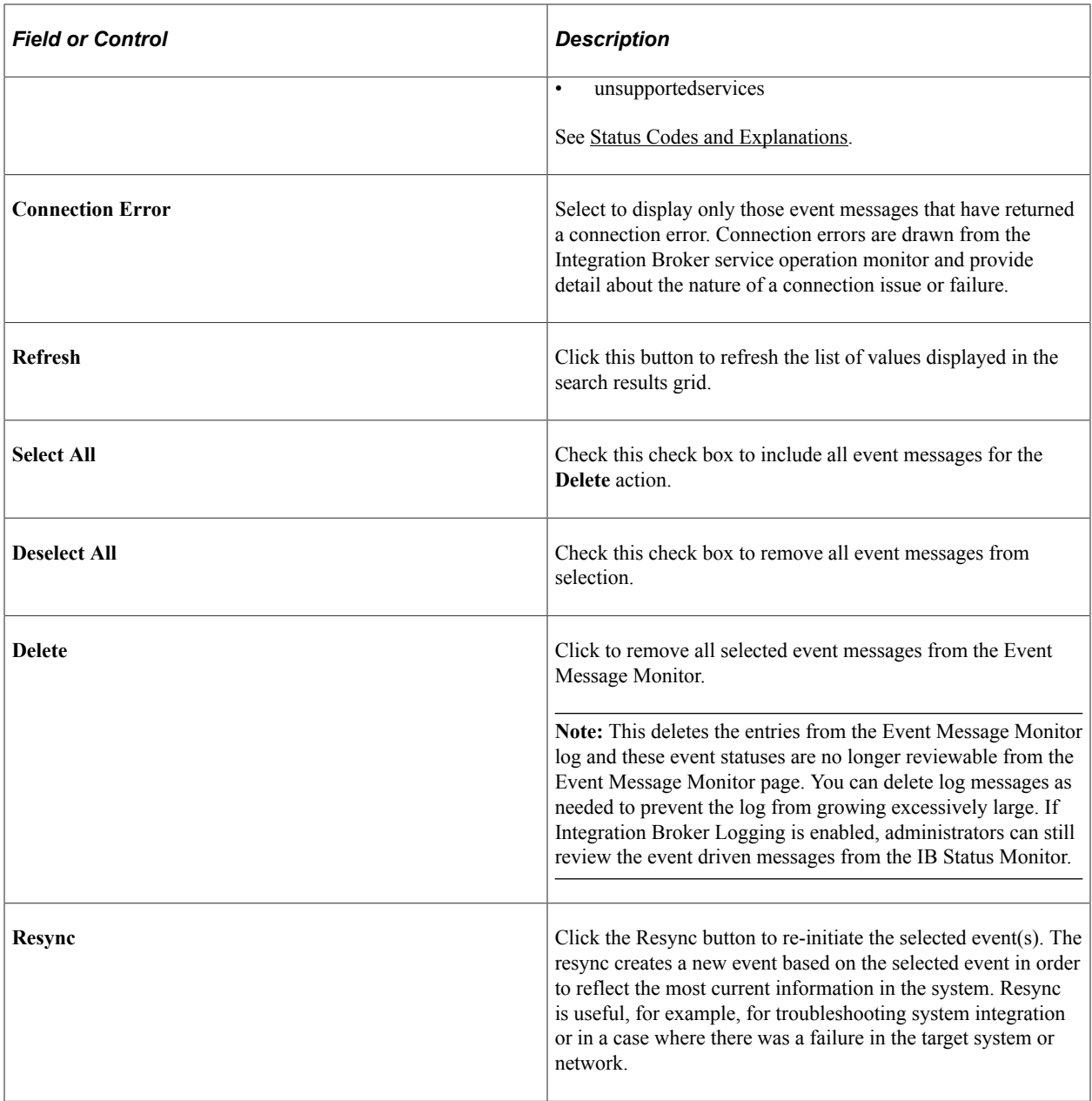

# **Setting Up and Using LDAP Integration**

## **Understanding SAIP LDAP Integration**

In addition to the web service support, SAIP provides the ability to provision person, enrollment, and course data to an LDAP directory. This enables applications that cannot consume web services but can read groups from an LDAP directory to be provisioned. The data is fundamentally the same as that which is provisioned via web services. All XML record types are replicated as LDAP directory subtrees. Because common LDAP practice discourages use of object hierarchy within records, there is an additional subtree type of Person Detail which contains a subset of the data that is contained within the Person XML record in the SOAP integration.

With LDAP integration, SAIP generates one or more LDIF files that may be imported into an LDAP directory. The process of generating LDIFs is conceptually similar to running a batch process for SOAP integration, with two important differences. First, the LDIF process is initiated within SAIP rather than by the consuming application. Second, LDAP integration checks the target system when generating an LDIF in order to validate the delta between the two systems.

**Note:** The Student Administration Integration Pack is a single target (multi-consumer) mechanism, meaning that it is currently designed to produce a single output stream, although multiple applications can consume that output simultaneously. An LDAP directory would be considered a "target" in the same way that an integration gateway would be considered target. Therefore, you can run either the web serviced binding of the SAIP, or the LDAP binding, but you cannot run the two bindings simultaneously. Doing so produces unpredictable results.

# **Setting Up LDAP Integration**

This section lists prerequisites and discusses how to set up SAIP LDAP integration with a directory that has been added to PeopleSoft.

#### **Prerequisites**

Before a directory can be added to SAIP integration, it must first be added to the PeopleSoft installation via the Directory Setup page **(PeopleTools** > **Security** > **Directory** > **Configure Directory).** Only the information on the Directory Setup need be entered. It is not necessary to cache the directory schema.

The following SAIP services must be enabled in order for LDAP integration to function:

- PUBLISHINSTITUTION
- PUBLISHACADORG
- PUBLISHINSTITUTIONTOTARGET
- PUBLISHACADORGTOTARGET
- PUBLISHCOURSETEMPLATE
- PUBLISHCLASSSECTION
- PUBLISHCOMBINEDSECTION
- PUBLISHPERSON
- PUBLISHSTDNTCAREERTERM
- PUBLISHSTUDENTENROLLMENT
- PUBLISHTERM

See *PeopleSoft HCM Integration Interfaces PeopleBook* Defining and Configuring the Directory

## **Page Used to Set Up LDAP Integration**

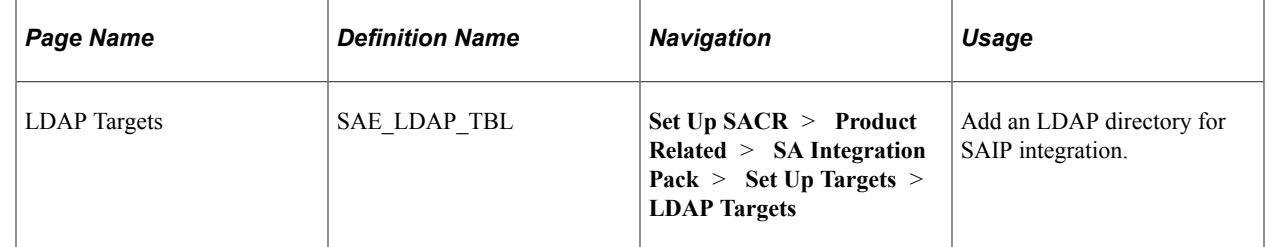

## **Adding a Directory to SAIP**

Once the directory has been added to PeopleSoft, access the LDAP Targets component (**Set Up SACR** > **Product Related** > **SA Integration Pack** > **Set Up Targets** > **LDAP Targets**) and add the directory there.

This example illustrates the fields and controls on the LDAP Targets page (1 of 2). You can find definitions for the fields and controls later on this page.

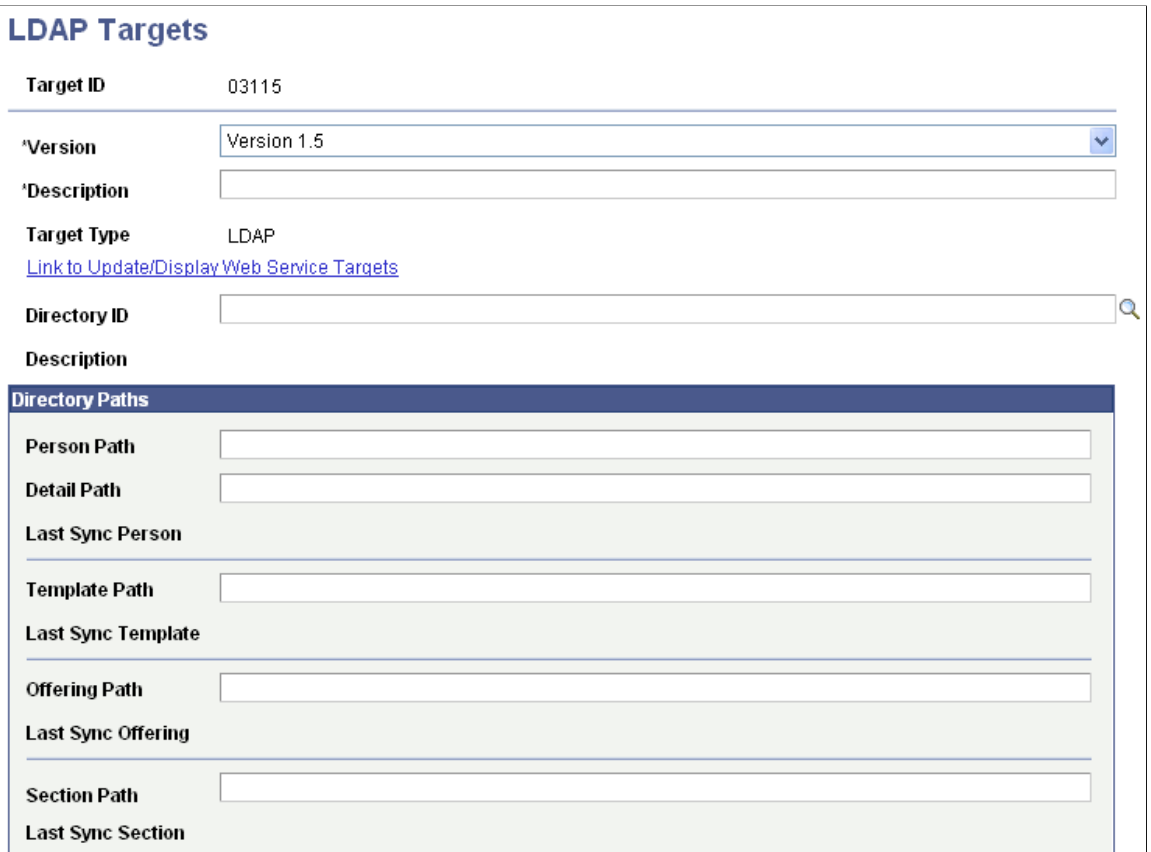

This example illustrates the fields and controls on the LDAP Targets page (2 of 2). You can find definitions for the fields and controls later on this page.

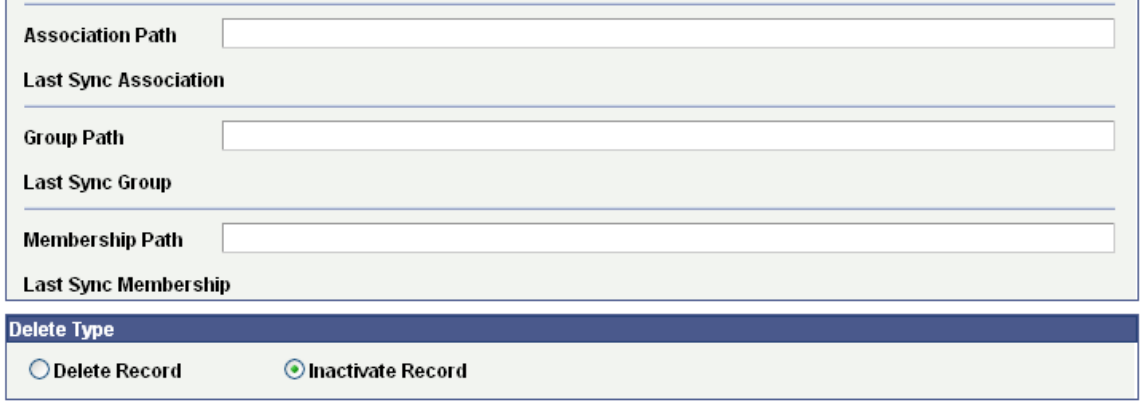

Enter or select the items to use as default settings for your institution's initial and subsequent transfers of data to the external system.

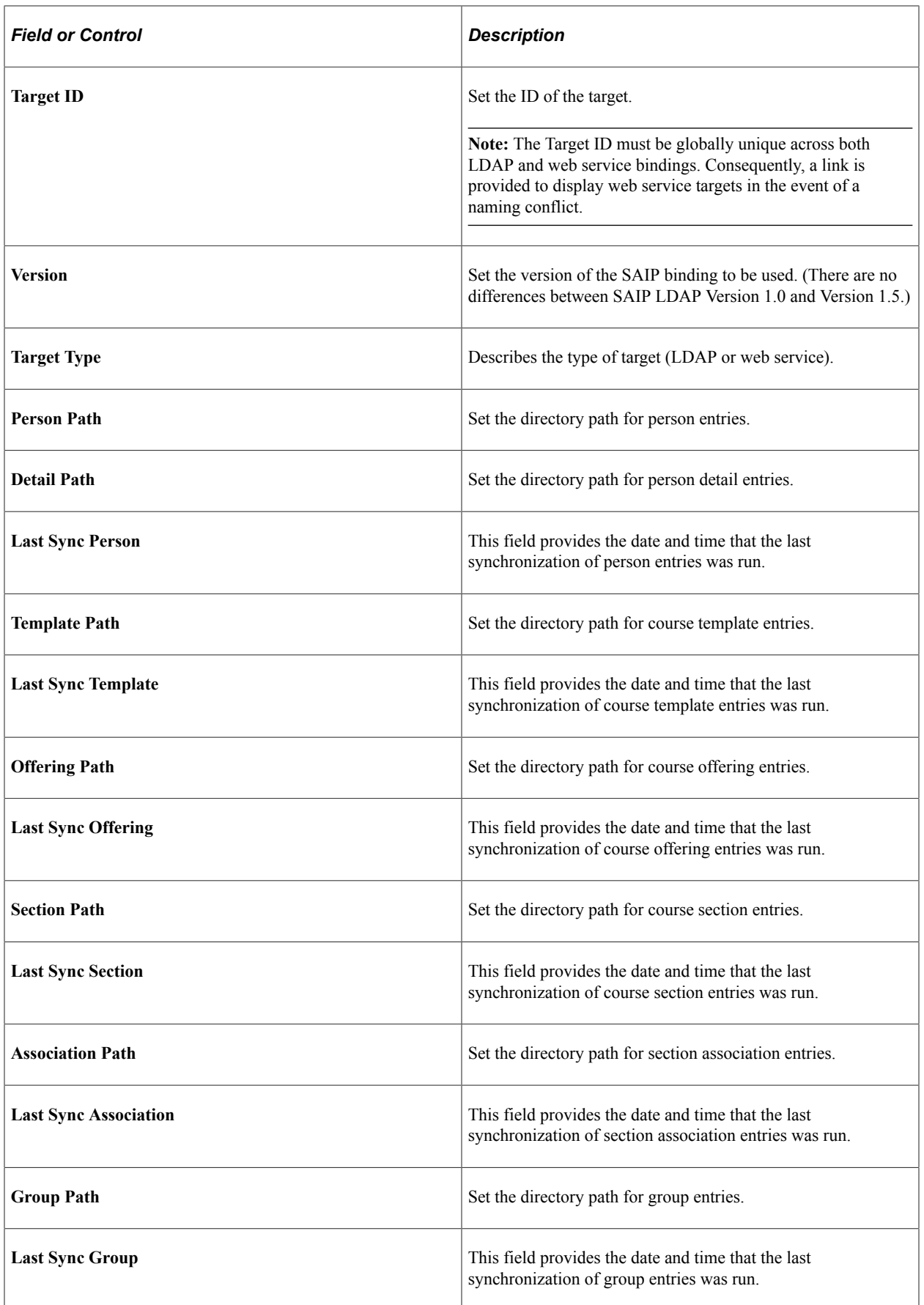

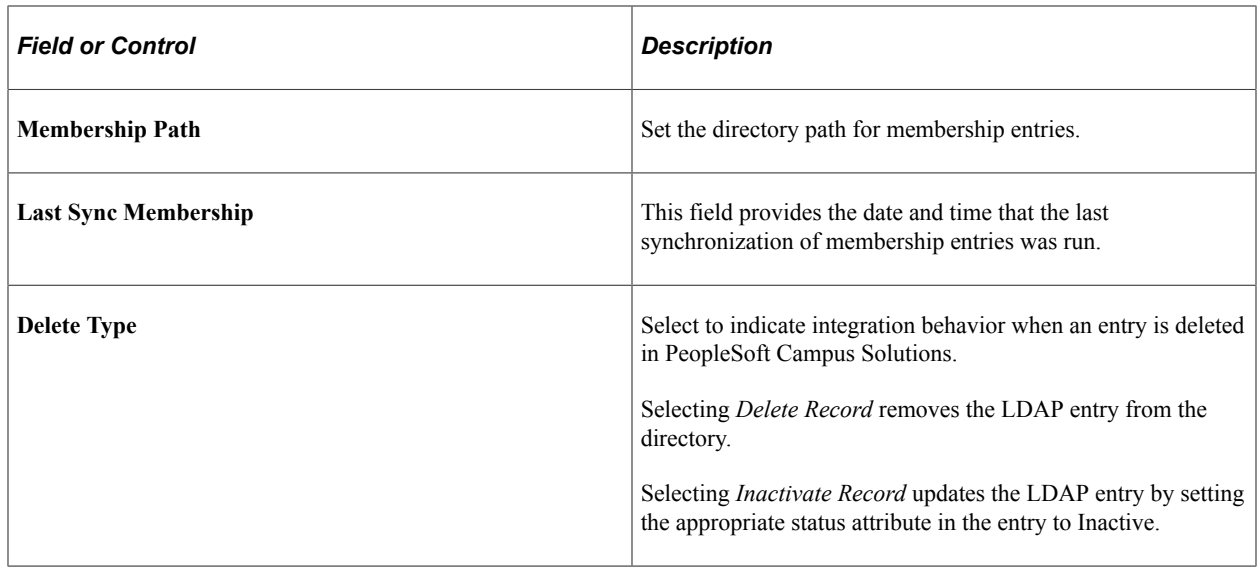

# **Running an LDAP Synchronization**

This section discusses generating LDIF files for import into the target directory.

## **Page Used to Run LDAP Synchronization**

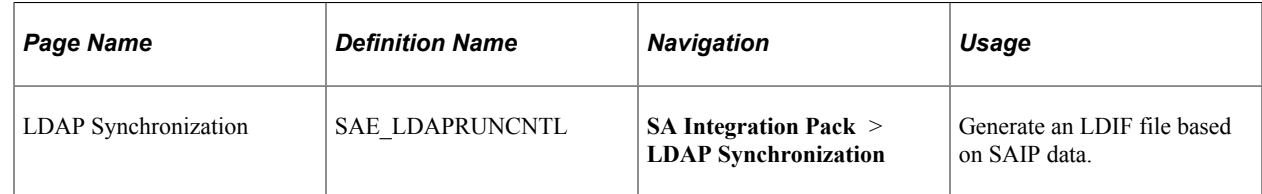

## **Generating the LDIF File**

Access the LDAP Synchronization run control page (**SA Integration Pack** > **LDAP Synchronization**).

Enter or select the items to use as settings for your institution's transfer of data to the external system.

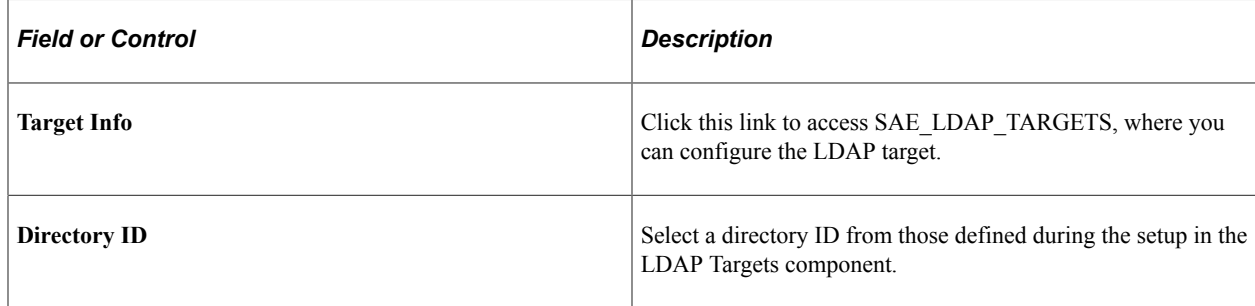

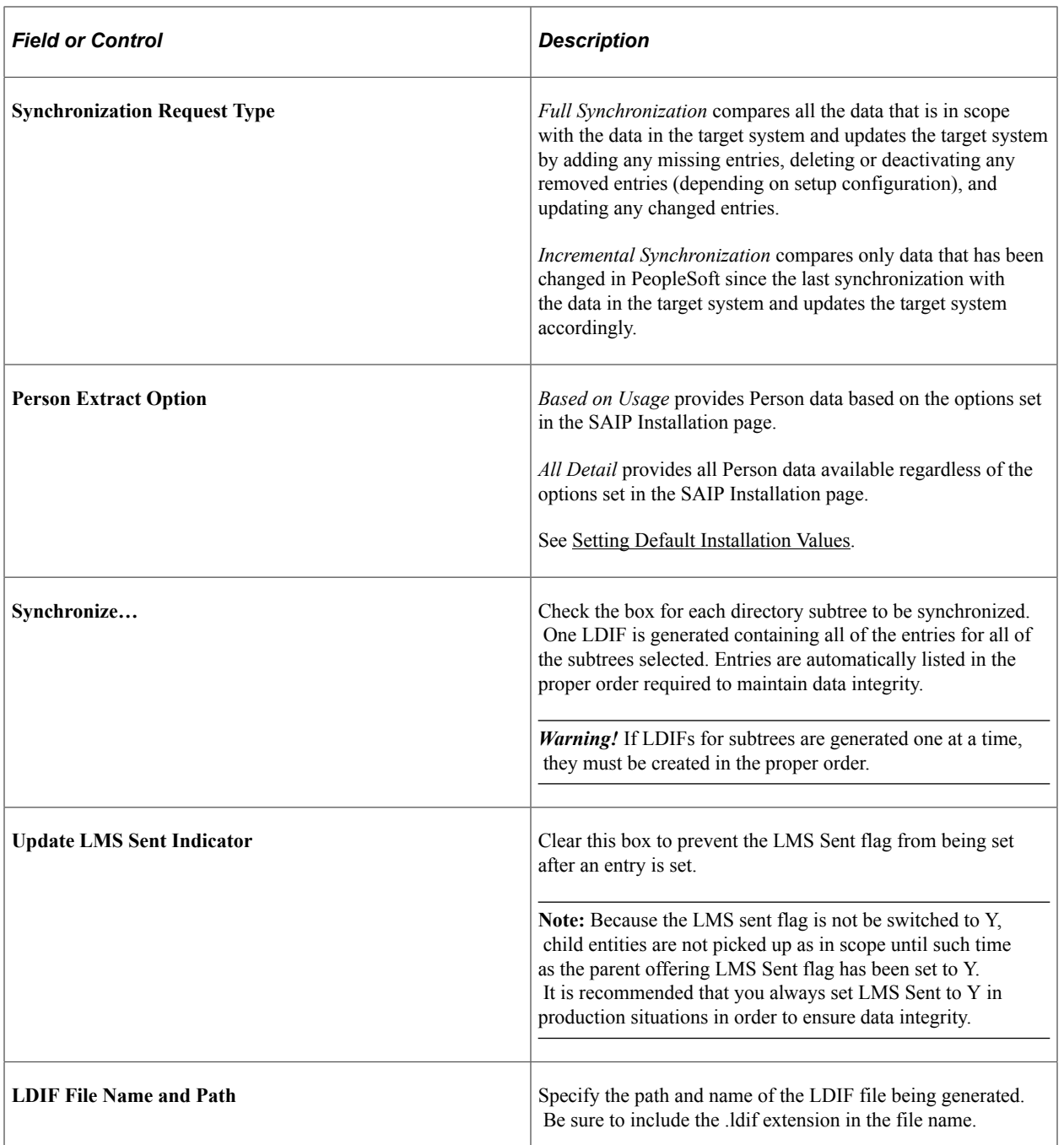

Click **Run** to bring up the Process Scheduler Request page. Click OK to run the process scheduler. Check the Process Monitor to ensure that the process has completed without errors.

*Warning!* If the LDAP directory integration has not been set up, or if the LDAP directory is down, the process fails.

Import the LDIF file into the external system using LDIF import mechanism or tools provided by the maintainers of the LDAP directory.

# **Event Message Statuses**

# <span id="page-104-0"></span>**Status Codes and Explanations**

The IMS Learning Information Services implemented by the SAIP have a number of transaction status codes that are returned to the invoking agent. A common phrase is used for a common status code in different services. The meaning of these status codes is summarized below.

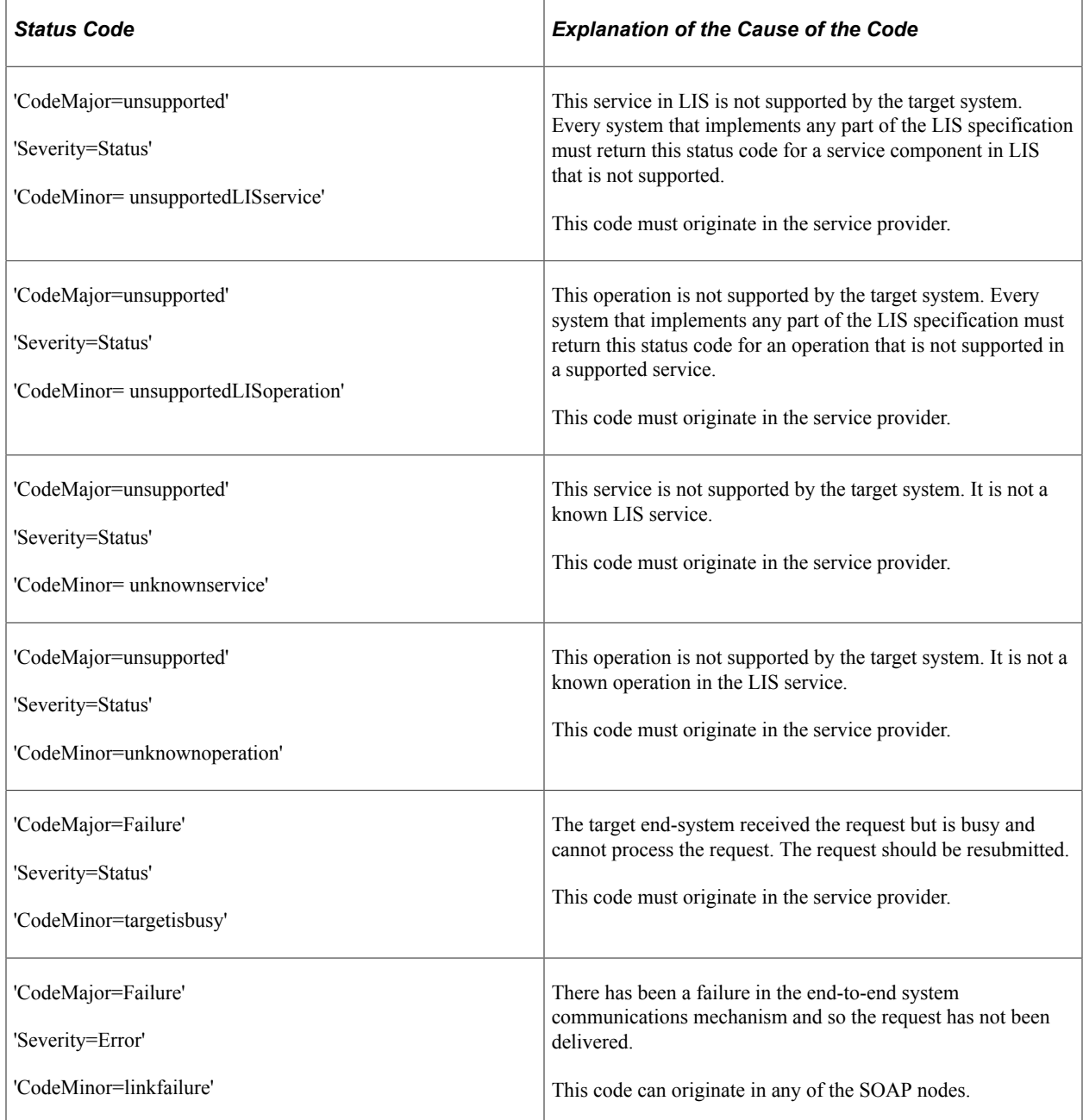

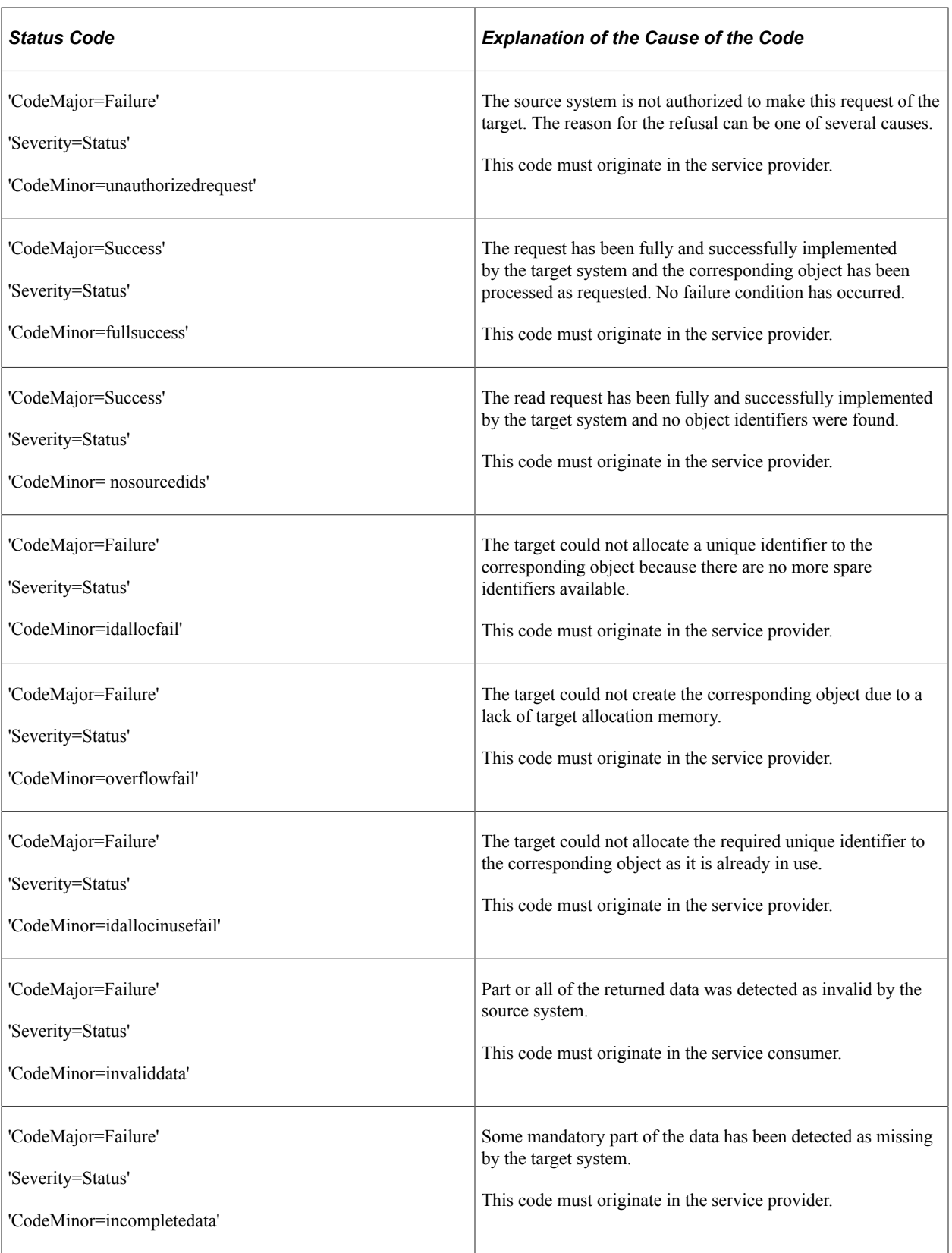

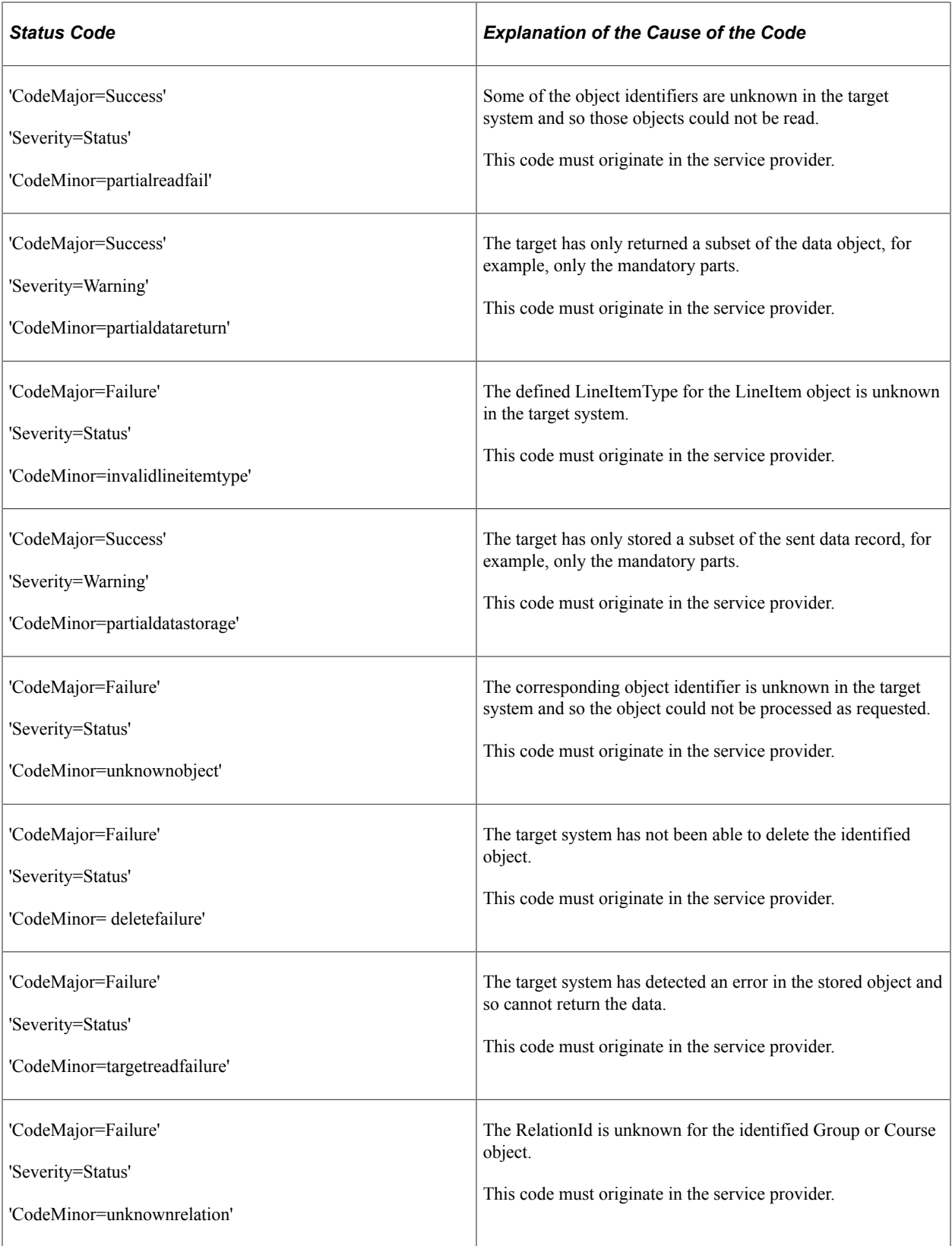

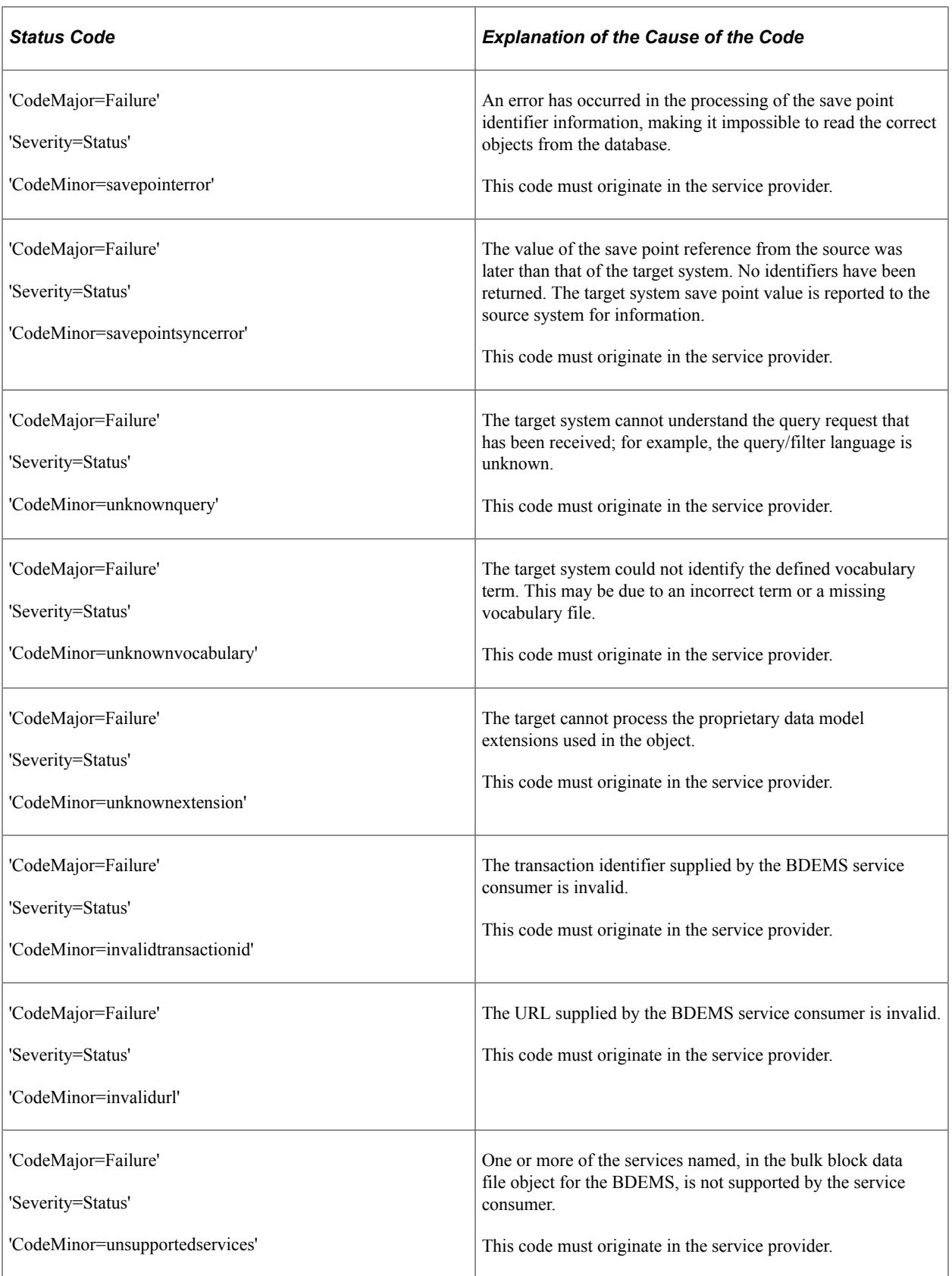
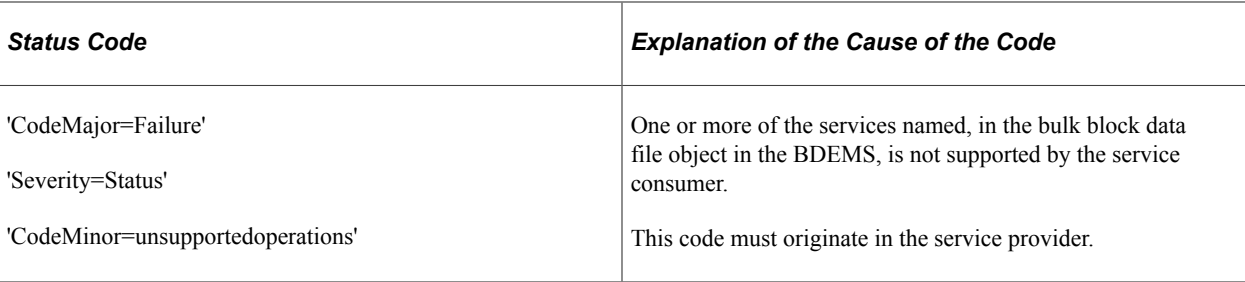

Event Message Statuses Chapter 10

## **SAIP Reports**

## **SAIP Reports: A to Z**

This table lists the SAIP reports, sorted by report ID.

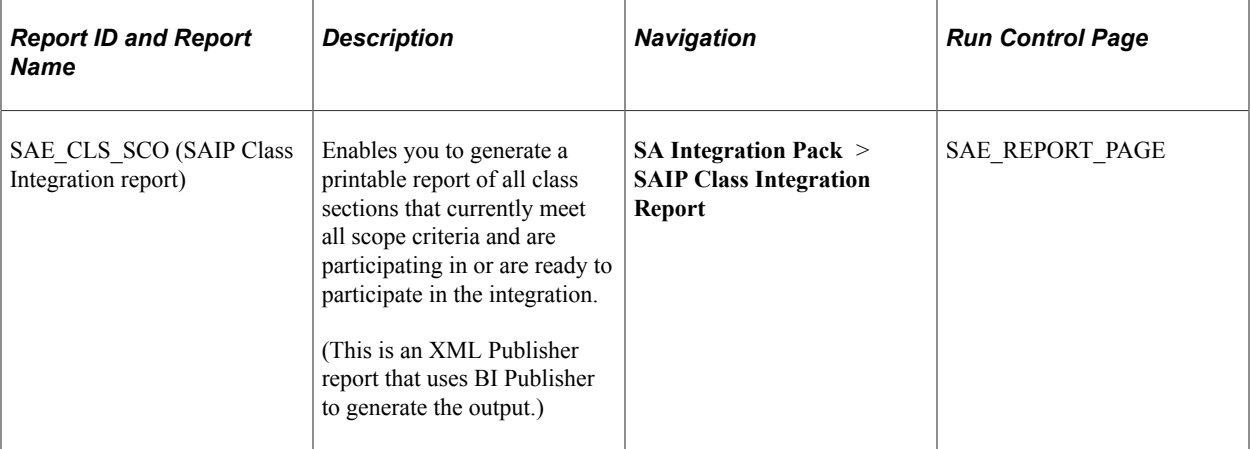

SAIP Reports Chapter 11